# **Panasonic**

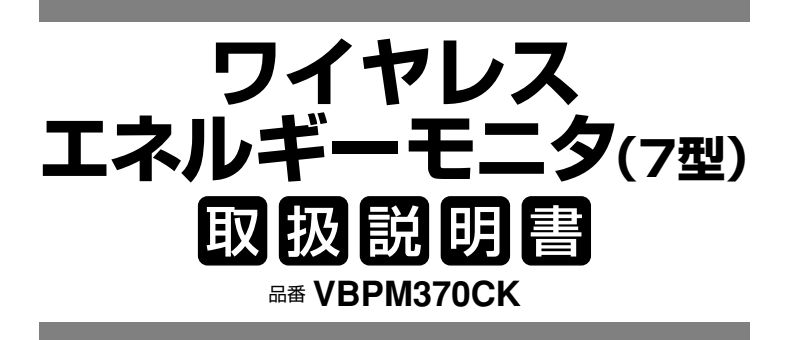

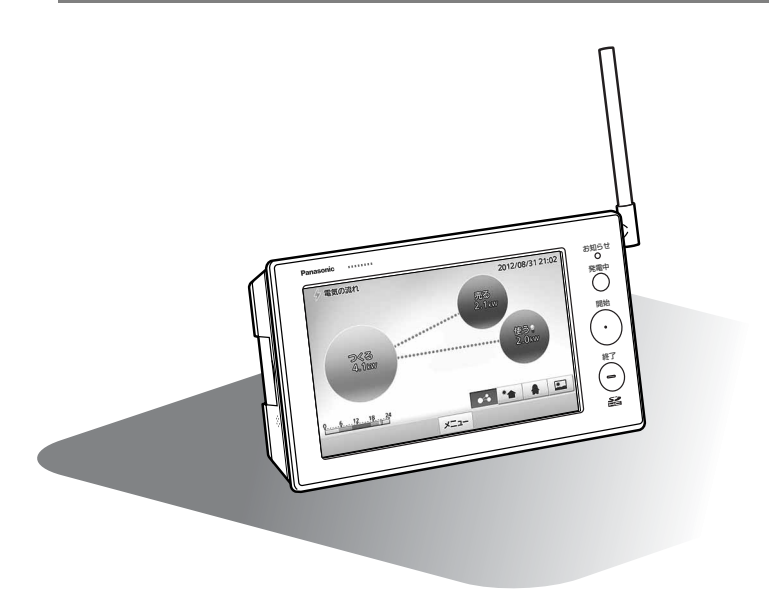

保証書別添付 このたびは、パナソニック製品をお買い上げいただき、 まことにありがとうございます。

●取扱説明書をよくお読みのうえ、正しく安全にお使いください。 **ご使用前に「安全上のご注意」(6~7ページ)を必ずお読みください。**

●保証書は、「お買い上げ日・販売店名」などの記入を確かめ、取扱説明書とともに 大切に保管してください。

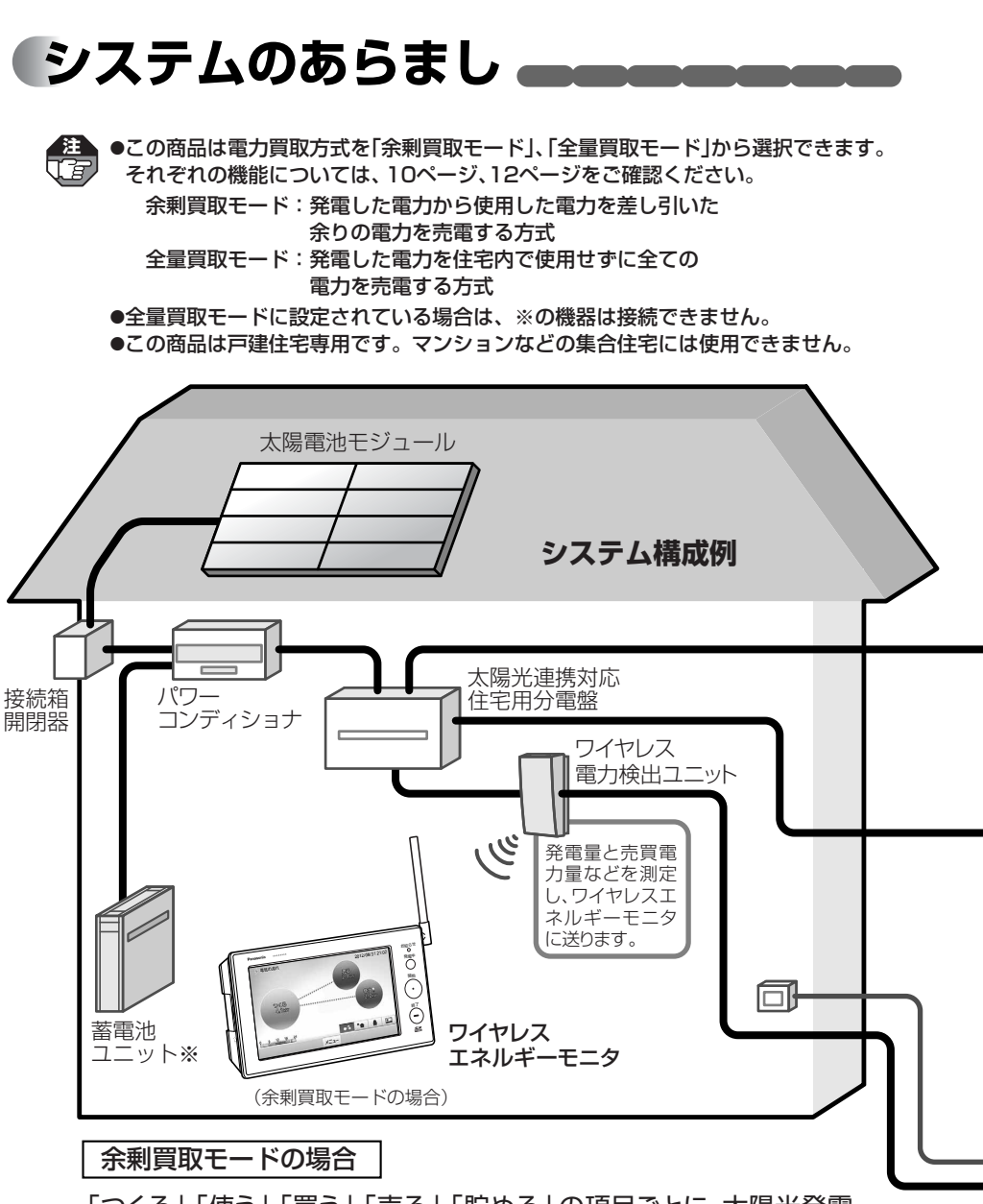

「つくる」「使う」「買う」「売る」「貯める」の項目ごとに、太陽光発電 や、エネファームなどの外部発電、エコキュートのヒートポンプ給湯 などを含めたご家庭の電気やお湯の使用状況を表示します。

全量買取モードの場合

「つくる」「売る」の項目でご家庭の発電・売電状況を表示します。

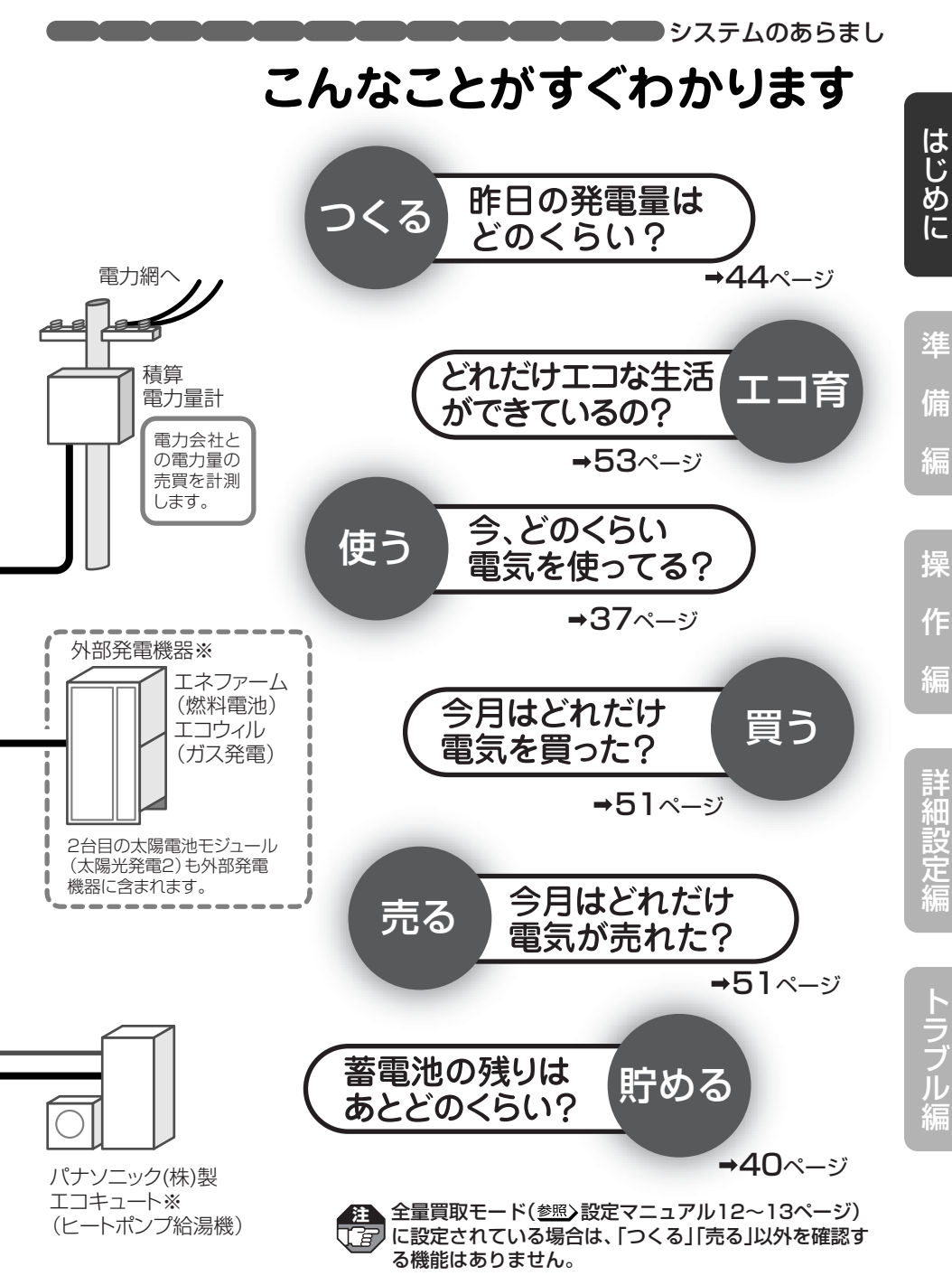

下記は、余剰買取モード(参照)設定マニュアル12~13ページ)でお使いの場合です。 全量買取モードでお使いの場合は、※項目のみご確認ください。

**もくじ** 

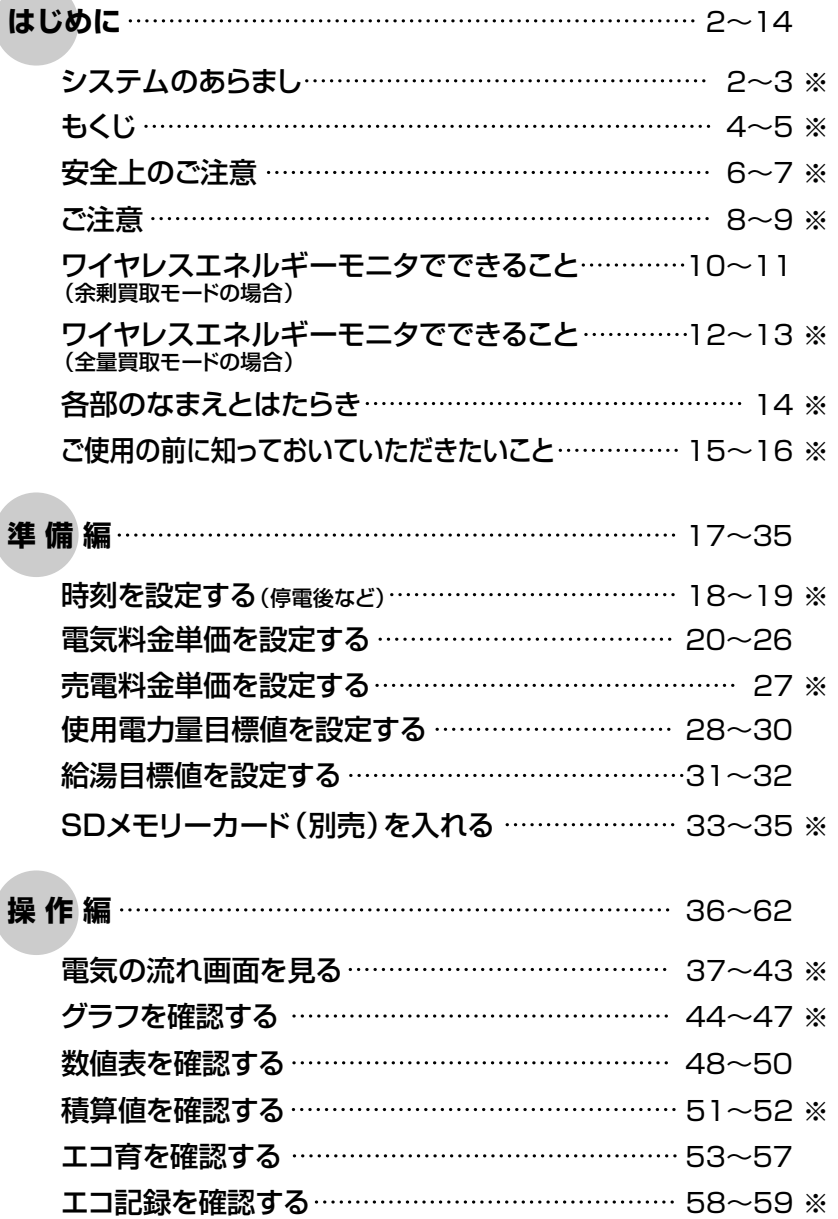

は じ

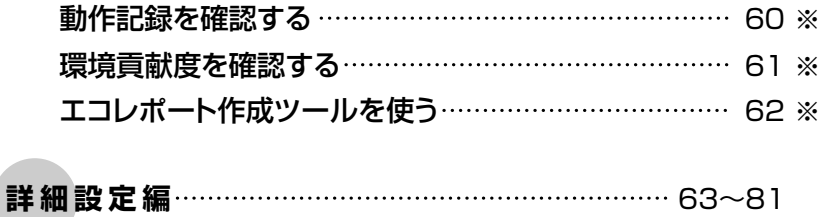

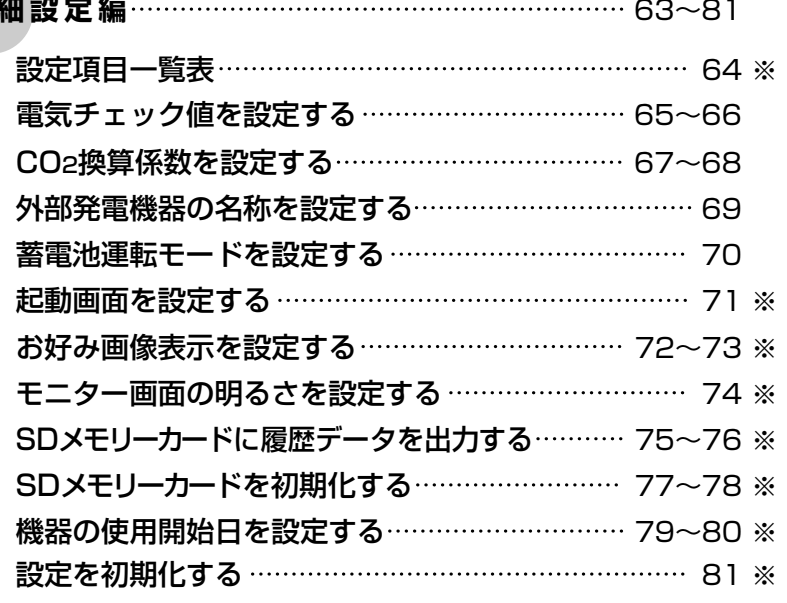

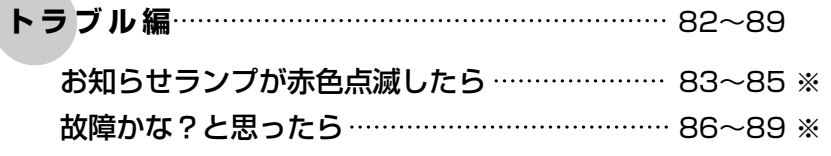

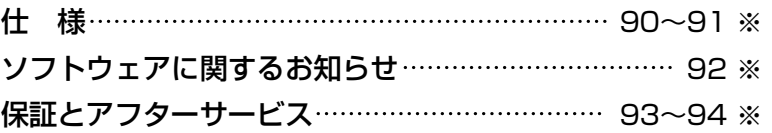

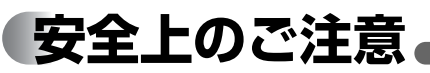

人への危害、財産の損害を防止する ため、必ずお守りいただくことを 説明しています。

## **■誤った使い方をしたときに生じる 危害や損害の程度を区分して、 説明しています。**

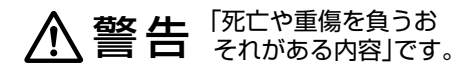

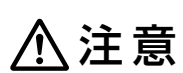

「軽傷を負うことや、財 産の損害が発生するお それがある内容」です。

**■お守りいただく内容を 次の図記号で説明しています。 (次は図記号の例です。)** 

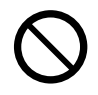

してはいけない内容です。

実行しなければならない 内容です。

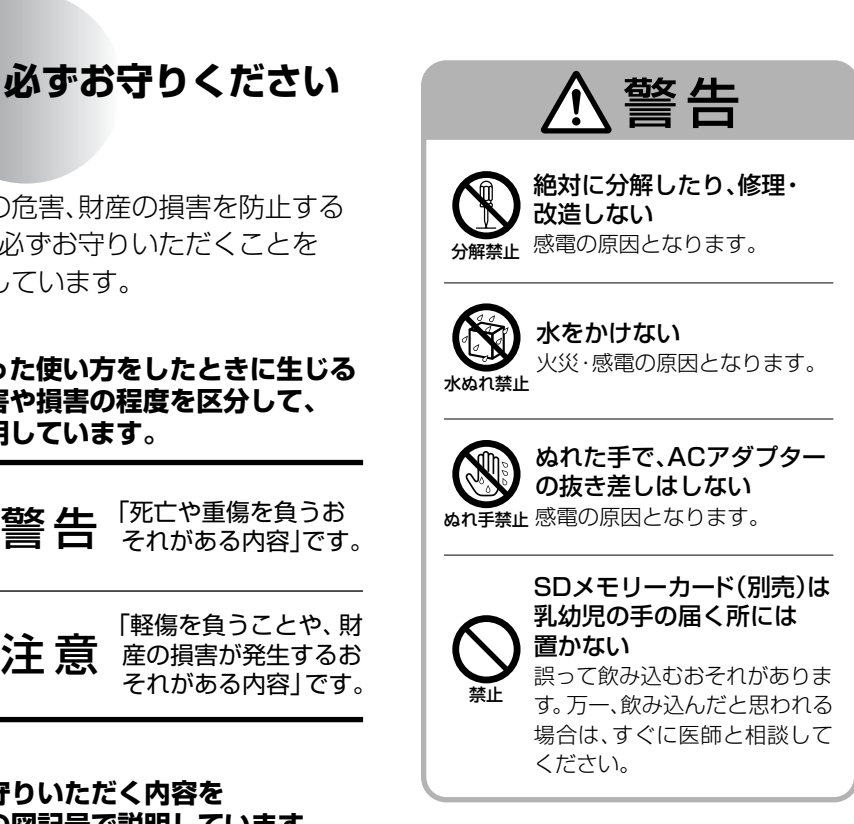

## 安全上のご注意

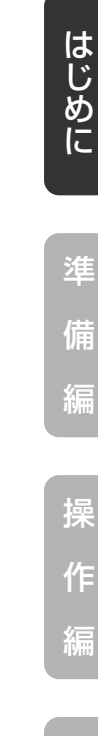

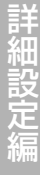

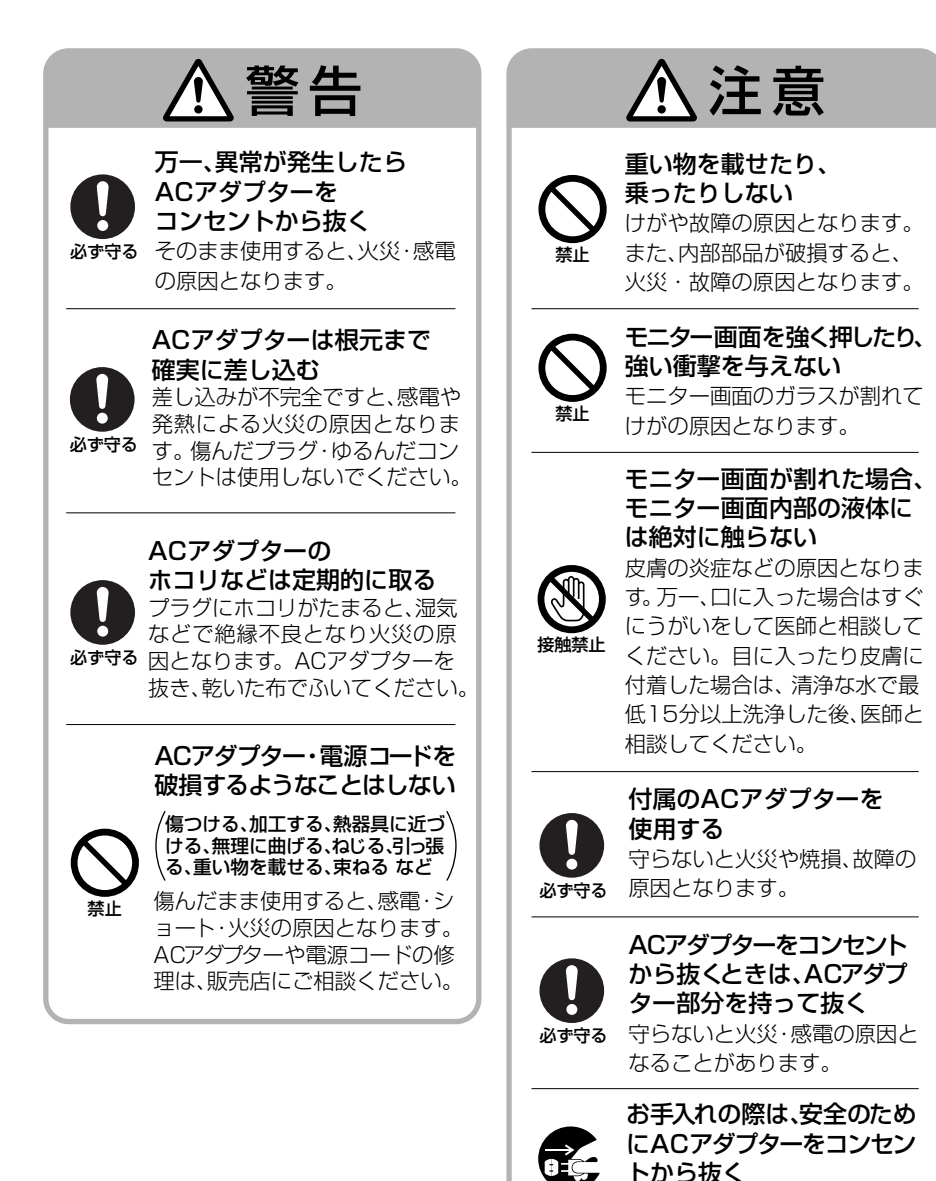

ACアダプター 守らないと感電の原因となる

ことがあります。

を抜く

## **ご注意**

- ■本製品の故障・不具合・誤動作などにより、通信できずに生じた損害に対しましては、 当社は一切の責任を負い兼ねますので、あらかじめご了承ください。
- ■本製品に蓄積された履歴データおよび設定データが消失いたしましても保証しており ません。データの消失に伴う損害が発生した場合であっても、当社は一切の責任を負 い兼ねますので、あらかじめご了承ください。
- ■本製品と組み合わせて使用する電力検出ユニットは省エネ目的の自主管理商品であ り、計量法に定める指定機関が行う検査に合格した特定計量器ではありません。本製 品を課金目的の計量器としてご使用された場合は、当社は一切の責任を負い兼ねます ので、あらかじめご了承ください。
- ■本製品はモニタリングアダプタやほかのワイヤレスエネルギーモニタと組み合わせ て使用することはできません。
- ■本製品は電波法で認められた「特定小電力無線局の無線設備(テレメータ用)」です。 ■商標「エコウィル」は大阪ガス(株)の登録商標です。
- ■商標「エコキュート」は関西電力(株)の登録商標です。
- ■商標「エネファーム」は東京ガス(株)、大阪ガス(株)、JX日鉱日石エネルギー(株)の登 録商標です。

## 使用場所に関するご注意

■本製品は屋内専用です。屋外では使用しないでください。

- ■本製品は家庭環境で使用することを目的としていますが、本製品がラジオやテレビな どの受信機に近接して使用されると、受信障害を引き起こすことがあります。その場 合は本製品を離して使用してください。
- ■ワイヤレスエネルギーモニタと電力検出ユニットとの電波到達距離は、障害物のな い場所での水平見通し距離で約100mです。
- ■下記のような使用環境では、電波ノイズを受けたり雷波の到達距離が短くなります。 このような場合は動作しないことがありますのでご注意ください。
	- 機器間に金属や鉄筋コンクリートなどの電波を通しにくい障壁がある。
	- 機器間にある壁面内の断熱材にアルミ箔を貼り付けたグラスウールを使用している。
	- 機器の周辺が金属物で囲まれている。 (スチールキャビネットの間、カラオケボックスなど)
	- 金属物の壁面に機器を取り付けている。
	- 操作する人の体の向きで電波を遮っている。
	- 電子レンジやパソコンなどの家庭用電気製品やOA機器が機器の2m以内にある。
	- 機器の近くで、直流電圧で駆動するベルやモーターなどの機器が動作している。
	- 機器の近くで、携帯電話やPHS電話などを使用している。
	- 機器の近く(10m以内)で、マイクロ波治療器を使用している。
	- ●近くに、テレビ・ラジオの送信所近辺の強電界地域または各種無線局がある。

■到達範囲内でも電波の特性により電波が弱くなる場所がありますので注意してくだ さい。

ご 注 意

- ■当社の小電力型ワイヤレス商品は、2m以上離して設置してください。2m以上離さな いと電波ノイズを受けたり電波の到達距離が短くなります。
- ■ワイヤレスエネルギーモニタはAC100V機器およびその電源線から20cm以上離し て使用してください。近すぎると正常に動作しない場合があります。

■使用場所ではあらかじめ動作確認を行ってください。設置後、使用環境(電波環境)が 変わることがありますので、定期的に電波到達確認を行ってください。 (参照)設定マニュアル10~11ページ)

■故障、破損または動作しない原因となりますので、必ずお守りください。

- 雨のかかる場所や浴室などの湿度の高い場所では使用しないでください。
- 硫化水素の発生する場所(温泉地など)では使用しないでください。
- 炊飯器など湿気の出る物に近づけないでください。
- ストーブなどの高温の物に近づけないでください。
- 落としたり、ぶつけたりしないでください。
- ワイヤレスエネルギーモニタと電力検出ユニットは、50cm以上離して使用して ください。
- 送信電波が医用電気機器に与える影響はきわめて少ないものですが、安全管理の ため本製品は医用電気機器から20cm以上離して使用してください。

## 停電時のご注意

■本製品は予備電源(バッテリー)を内蔵していませんので、停電の場合は動作しません。 ただし、蓄積された履歴データおよび設定データは消去されません。

 (履歴データの場合、停電直前の最大1時間分のデータが消去されることがあります。) ■停電復旧後安定動作に入るのに、10分程度かかります。しばらく待ってから再操作し てください。

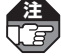

- 設定作業中に停電があった場合は設定情報が保存されませんので、最初からやり直して **注**  ください。
	- 1時間以上停電が続くと、時刻設定が失われる場合があります。再度時刻設定を行ってく ださい。( 18~19ページ)
	- 時刻が正しく設定されていない場合や誤って時刻を変更した場合は、電気使用量などが 正確に記録されない場合があります。

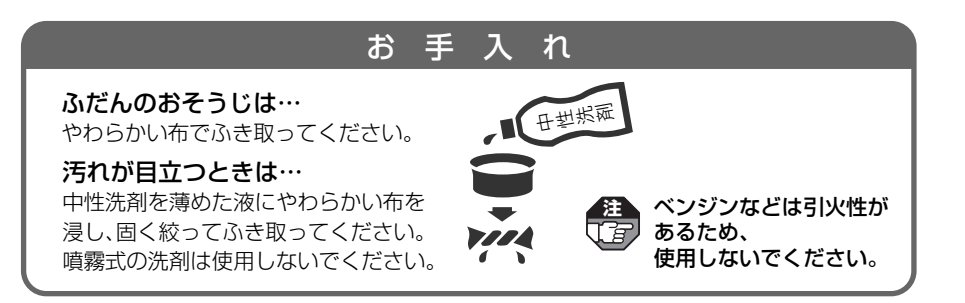

編

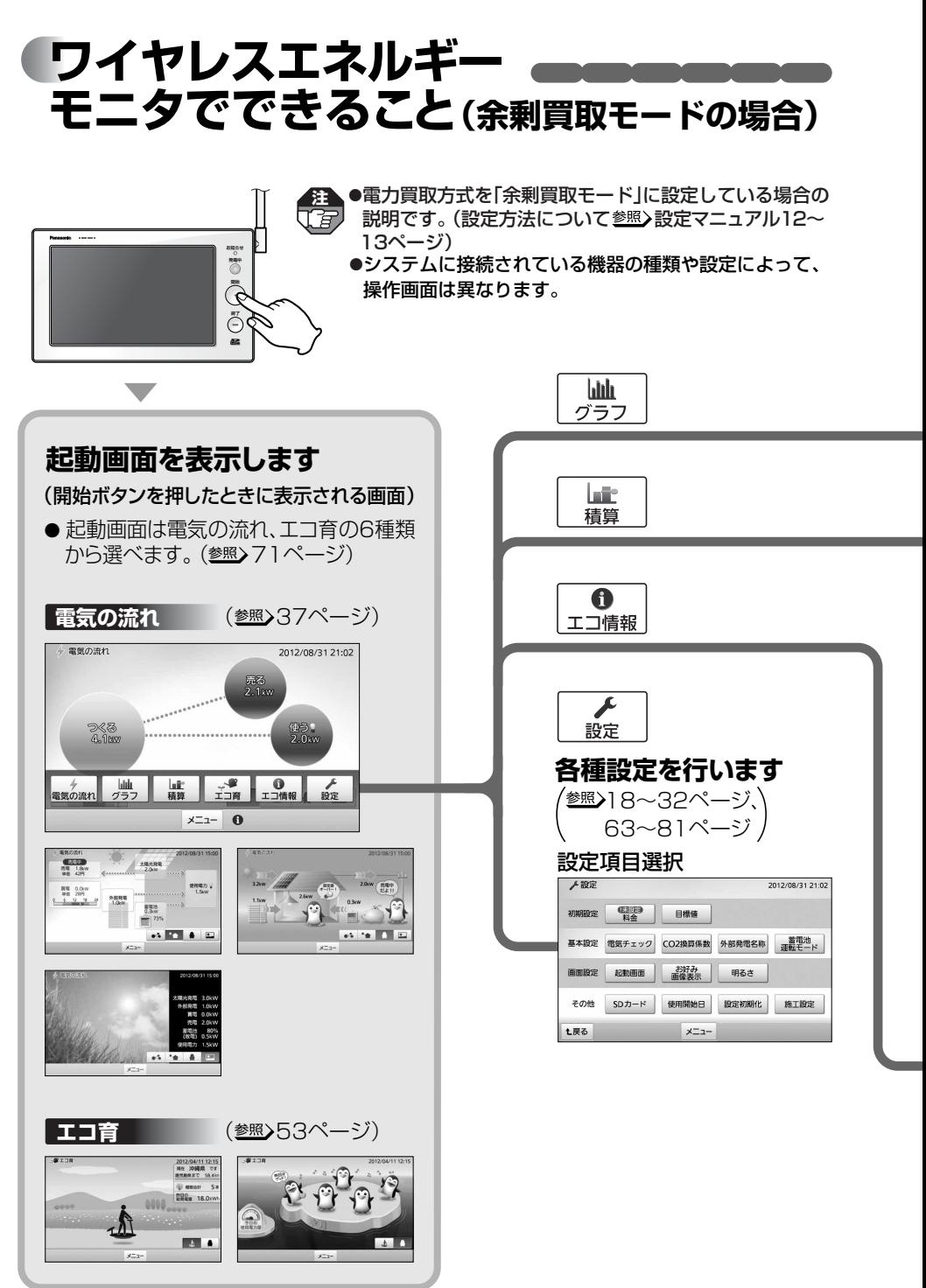

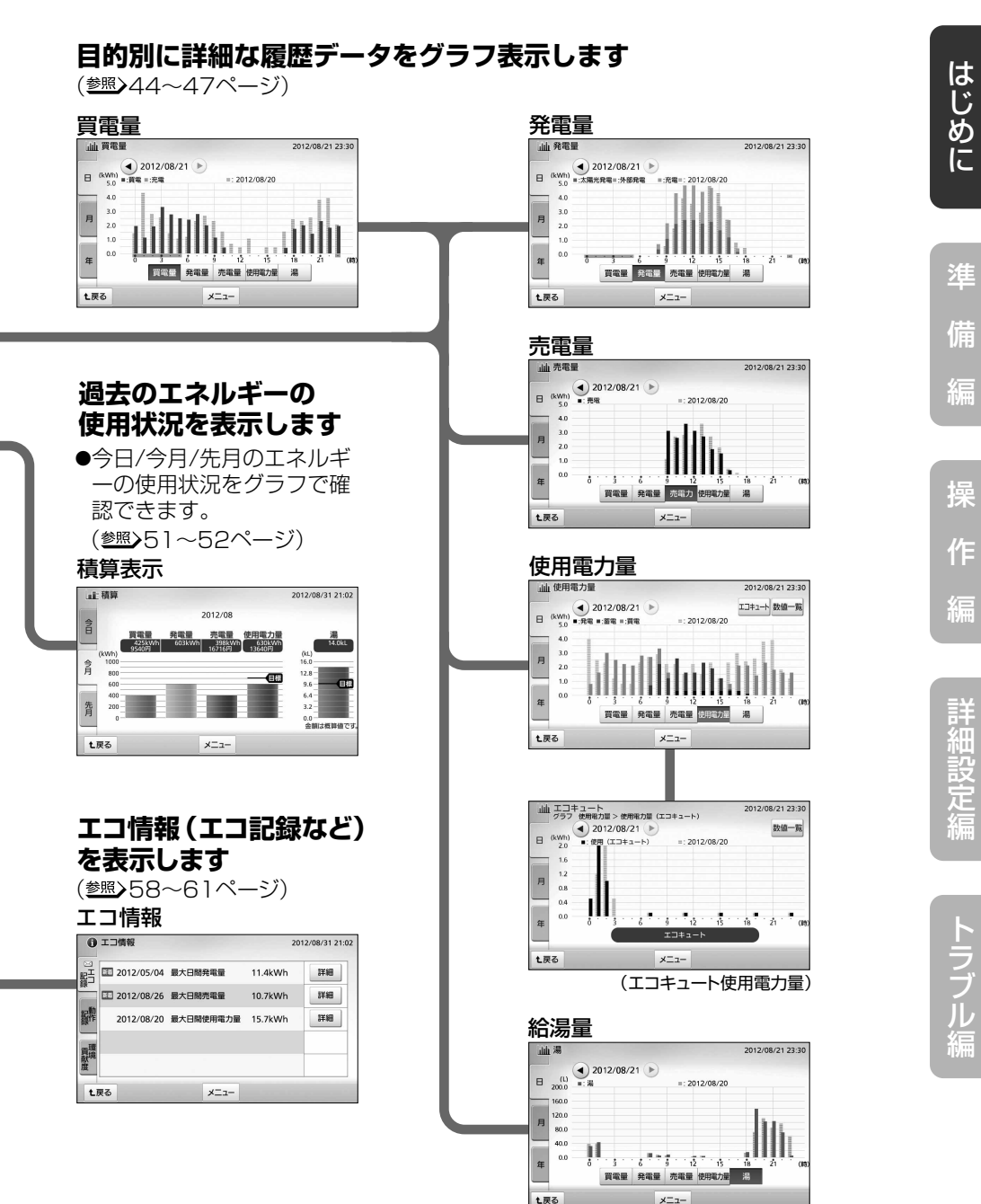

## **ワイヤレスエネルギー モニタでできること(全量買取モードの場合)**

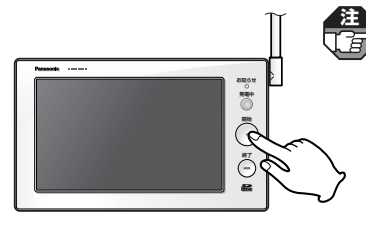

●電力買取方式を「全量買取モード」に設定している場合の 説明です。(設定方法について参照)設定マニュアル12~ 13ページ)

●全量買取モードの場合、使えないボタンはグレー表示と なり、動作しません。

●システムに接続されている機器の種類や設定によって、 操作画面は異なります。

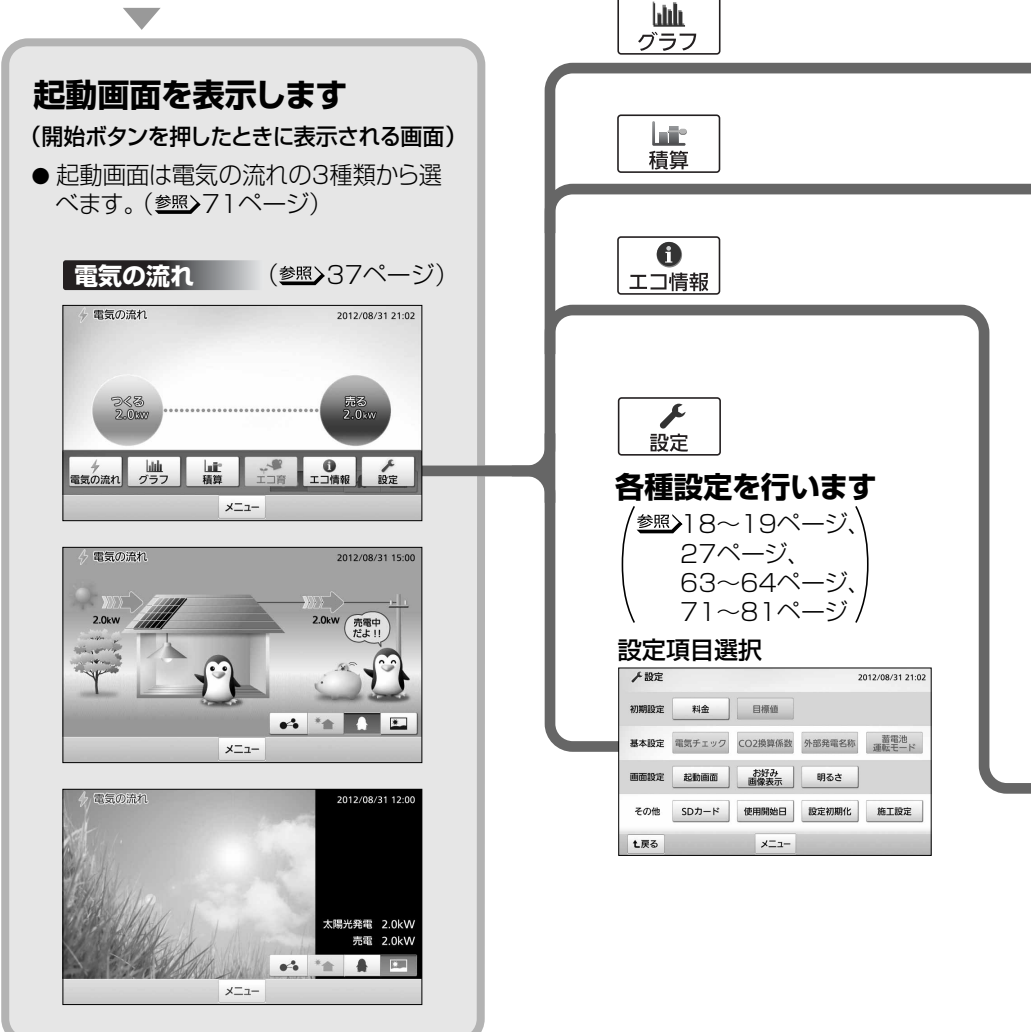

ワイヤレスエネルギーモニタでできること(全量買取モードの場合)

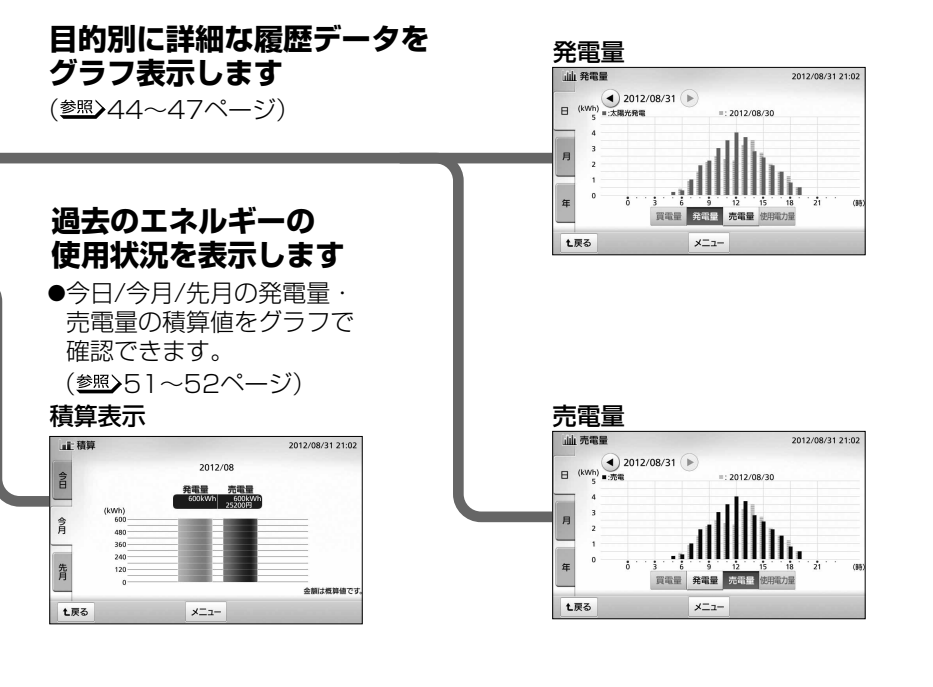

## **エコ情報(エコ記録など) を表示します**

(参照)58~60ページ)

**Contract Contract** 

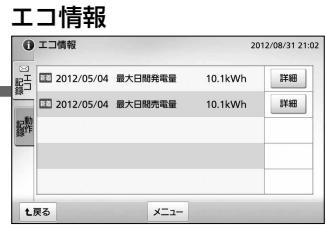

ラ ブ ル 編

操

準

は じ め に

備

編

作

編

詳 細 設 定 編

**各部のなまえとはたらき** 

### 発電中ランプ

太陽光発電が発電中で売電中はゆっくり青色点滅、 買電中はゆっくりオレンジ色点滅します。

● 待機状態(画面に何も表示されていない状態)でも 発電中であれば点滅します。

● 発電停止中は消灯します。

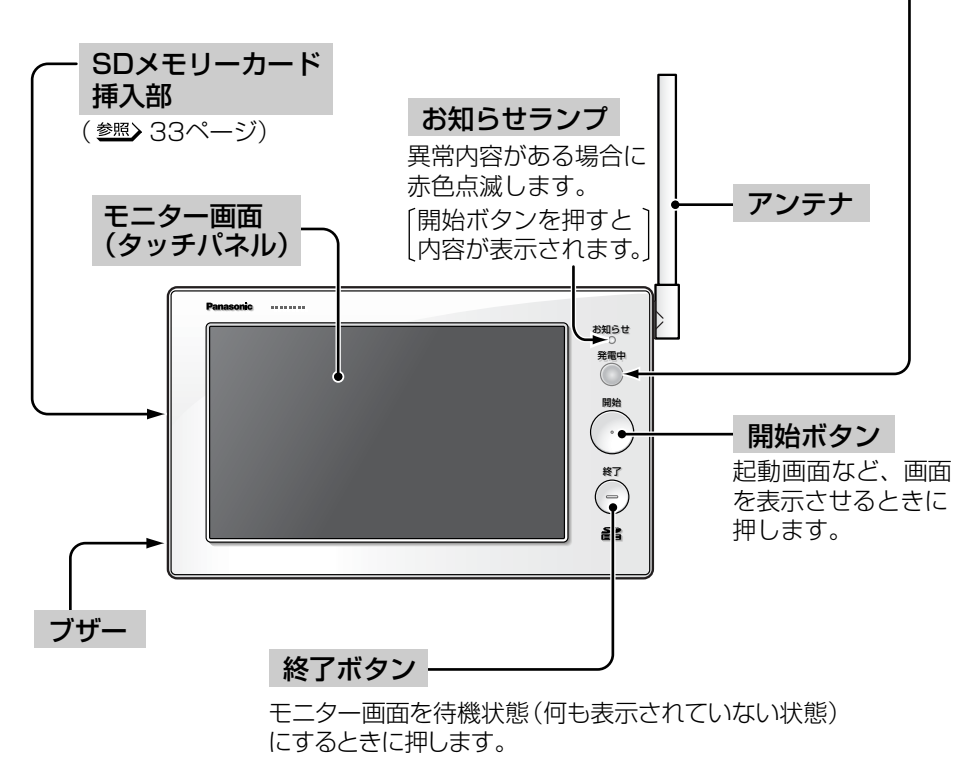

### 食マークについて

●ワイヤレスエネルギーモニタは、「特定小電力無線局の無線設備(テレメータ用)」の技 術基準に適合しています。商品に貼り付けられている表示( ( マーク)は、その証明 マークです。表示マークの貼り付けられている商品は総務大臣の許可無しに改造し て使用することはできません。

改造すると法律により罰せられることがあります。

## **ご使用の前に 知っておいていただきたいこと**

- ●本製品は定期的に電力検出ユニットと通信を行い、時間あたりの電力量のデータを メモリに保存しています。長期間ACアダプターが抜けているなど電源が入っていな い状態が継続すると、その間のデータが正しく記録されないことがあります。本体、 ACアダプターに異常がある場合を除いて、電源を入れておくようにしてください。
- ●ACアダプターの抜き差しを行うと、その直前の最大1時間分のデータが消えます。
- ●太陽光発電の測定データを正しく取得するためには、電力会社とご契約のうえ、連携 運転を行う必要があります。
- ●本製品では、時刻が正しく設定されていないと、測定したデータを正しく取得、表示 することができません。ご使用開始時、停電などで時刻未設定状態になった場合、ま た時刻が大幅にずれた場合は、時刻設定を行ってください。( 18~19ページ) 時刻設定されていない場合は、お知らせランプが赤色点滅します。
- ●電力検出ユニットとの通信が頻繁に途切れる、もしくは表示が更新されない場合に は、電力の履歴データが正しく記録されないことがあります。その場合は、ワイヤレ スエネルギーモニタのアンテナの角度を変えるか、使用場所を変更してください。
- ●本製品では発電電力の測定データを表示しますが、パワーコンディショナで表示さ れるデータと若干異なる場合があります。
- ●本製品では、計測された発電電力と消費電力のデータに基づいて、省エネ効果を実感 しやすいように目安電力量や目安電気料金を表示します。これらは目安値ですので、 電力会社の請求や振り込みの電力量、金額と一致するものではありません。差額の 保証は一切いたしません。また、料金設定が電力会社との契約内容と大きくずれて いると、目安電気料金と実際の金額に大きな差異が生じます。ご契約の電力会社の料 金プランにできるだけ近い料金設定を行ってください。( 参照)20~26ページ)
- ●電力買取方式を変更するには、電力検出ユニットの交換および買取モード(参照)設定 マニュアル12~13ページ)を変更する必要があります。買取モードを変更すると、 測定データや設定は初期化されますのでご注意ください。変更する際は、施工店へご 連絡ください。
- ●エコキュート接続時、本製品で表示される給湯量はエコキュートより出湯した量を42℃ 換算した目安湯量(※1)です。タンクで貯湯している高温のお湯の使用湯量ではありま せん。また、本製品では給湯量を積算表示しますが、積算方法が異なるため、エコキュー トリモコンの給湯量メーターで表示されるデータと異なる場合があります。
	- ※1 エコキュートの機種によっては、リモコンで設定した温度で、タンクから出湯した量を表示 するものもあります。

操

準

は じ め に

備

編

作

編

詳 細 設 定 編

## ご使用の前に知っておいていただきたいこと●■■

- ●2011年以前に発売されたエコキュート(※2)をお使いの場合、ワイヤレスエネルギー モニタでは湯はりのみの給湯量は表示できず、シャワーやカラン(混合水栓)でお湯を使 用した際に湯はりした給湯量も合わせて表示します。ただし、深夜0時で一日の積算値 が0Lに戻るため、湯はりを行いシャワーやカラン(混合水栓)でお湯を使用せずに深夜 0時を超えた場合は、深夜0時以前に使用した給湯量(湯はり量)は積算されません(※ 3)。このような理由から、ワイヤレスエネルギーモニタで表示される給湯量とエコキュ ートリモコンの給湯量メーターで表示されるデータとが異なる場合がありますが、故障 ではありません。
	- ※2 対象となるエコキュートについては、当社ホームページをご覧ください。 http://sumai.panasonic.jp/solar/index.html (2013年6月現在)
	- ※3 イメージ図 深夜0時 ●深夜0時以前に 湯はり カラン 「400L+1L=401L」 ШE カランを使用した場合 400L  $11$  として積算される 深夜0時 ●カランを使用せずに 湯はり カラン 「1L」として積算される 深夜0時を超えた場合 400L 1L (400Lは積算されない)
- ●2012年6月以降発売のエコキュートにつきましては、エコキュートリモコンへの データ送信のタイミングが違うため、ワイヤレスエネルギーモニタの表示とエコキ ュートリモコンの給湯量メーターで表示されるデータとが異なる場合があります。 (ワイヤレスエネルギーモニタは1時間に1回データを更新します。)
- ●モニター画面に使用している液晶には、画素欠けや常時点灯する画素がある場合が ありますが、故障ではありません。
- ●モニター画面(タッチパネル)は傷がつきやすいため、先端が固いもの(爪の先など) は使わず、必ず指で触れて操作してください。

**Contract Contract Contract** 

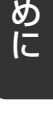

は じ

準 備

編

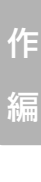

操

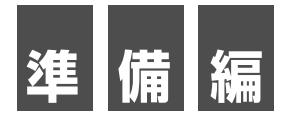

ワイヤレスエネルギーモニタの操作に必要な、準備設定を行います。

■時刻設定

■電気料金設定※

■売電料金設定

■使用電力量目標値設定※

■給湯目標値設定※

■SDメモリーカード(別売)を入れる

※全量買取モード(参照)設定マニュアル12~13ページ)に設定 されている場合、電気料金設定、目標値設定はありません。

- ●これらの設定より前に、設定マニュアル(別冊)にしたがって、 **注**  施工店あるいはお客様によって必要な設定・登録が完了して いる必要があります。
	- ●すでに施工店により設定されている場合は必要ありません。
	- ●SDメモリーカードは、付属していません。
	- ●余剰買取モード(参照)設定マニュアル12~13ページ)の場合 の画面で説明しています。

## **時刻を設定する(停電後など)**

停電やACアダプターを抜いていたなどの原因で1時間以上通電されていない状態が続 くと、時刻設定が失われる場合があります。この場合、開始ボタンを押すと「時刻未設定」 画面が表示されますので、以下の操作で時刻を設定してください。

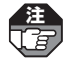

**注**  ●時刻を設定しないと正しいデータを取得できません。必ず設定してください。 ●ACアダプターを抜いていた場合は、ACアダプターを接続し、約20秒間経過してから、 操作してください。20秒以内に開始ボタンを押すと、「ピピピッ」とエラー音が鳴ります。

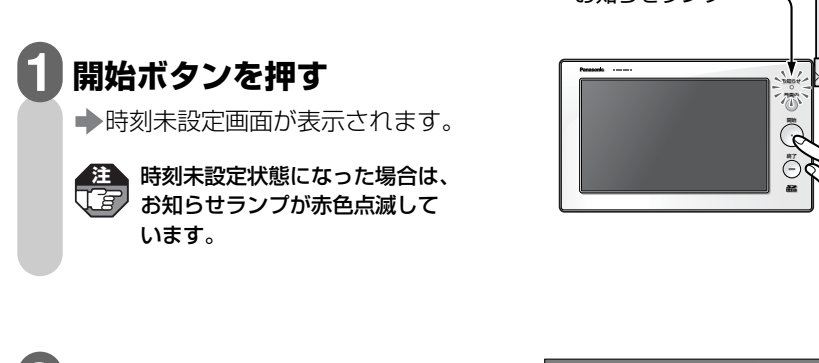

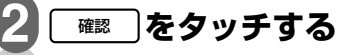

時刻入力画面が表示されます。

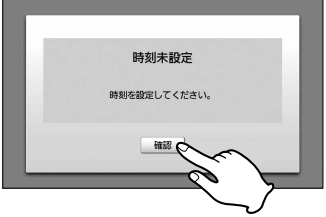

お知らせランプ

## **設定する入力ボックス (年 / 月 / 日 / 時 / 分)を タッチして数値を入力する 3**

●<u>| ゥッァ </u>|をタッチすると、入力した 数値が消去されます。

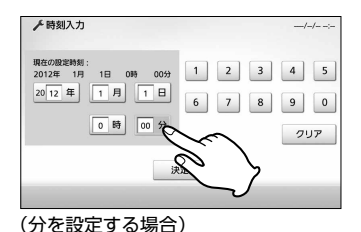

## 時刻を設定する(停電後など)

#### **設定が終われば をタッチする 4** 決定

■ 「設定を更新しています。しばらく お待ちください。」が表示された後、 時刻が設定され、待機状態(画面に 何も表示されていない状態)に戻り ます。

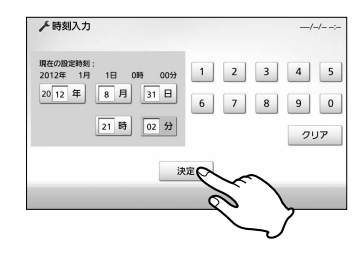

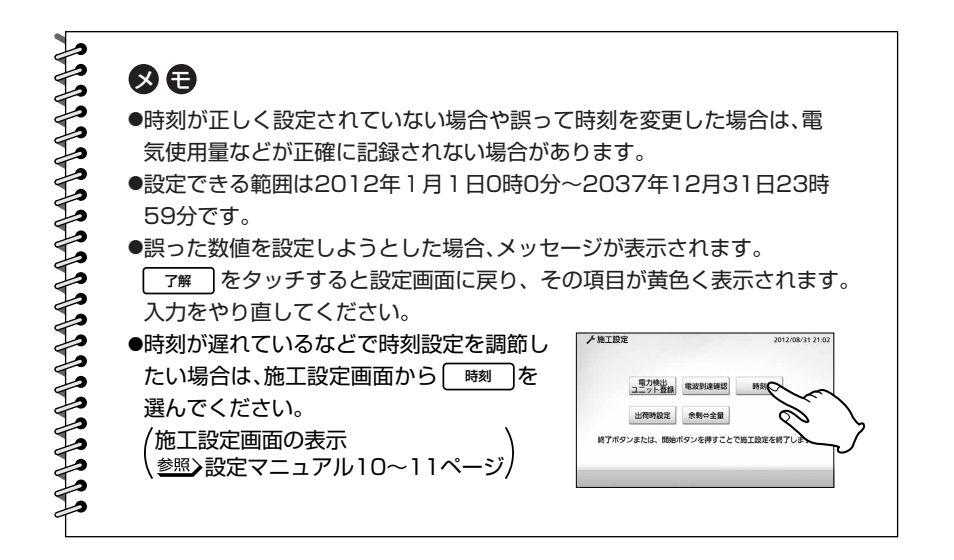

は じ め に

編

詳

## **電気料金単価を設定する**

ご契約されている電気料金プランとその基本料金、単価(1kWhの値段)を設定するこ とができます。設定すると、開始ボタンを押したときに表示される起動画面や積算画 面で設定に基づいた料金も表示されるようになります。基本料金、料金単価はご契約 の電力会社にお問い合わせください。

- **注**  .●全量買取モード(参照)設定マニュアル12~13ページ)に設定されている場合、この機 能はありません。
	- ●初期状態では料金は設定されていません。
	- ●実際の金額との差異を少なくするために、ご契約の電力会社の料金プランにできるだけ 近い設定を行ってください。
	- ●季節など状況によって電気料金単価が変化する場合があります。ご契約の電力会社にお 問い合わせください。

### **開始ボタンを押す 1**

- 起動画面が表示されます。
- ●何も操作しない状態が約3分間続 くと、待機状態(画面に何も表示さ れていない状態)に戻ります。

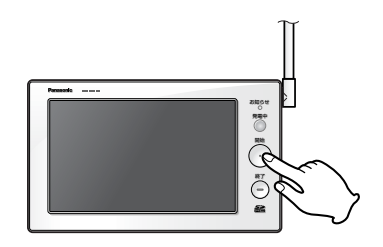

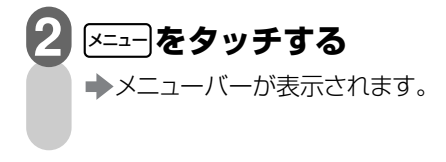

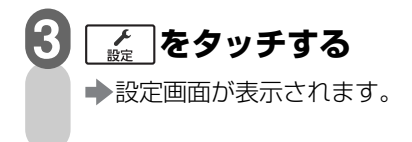

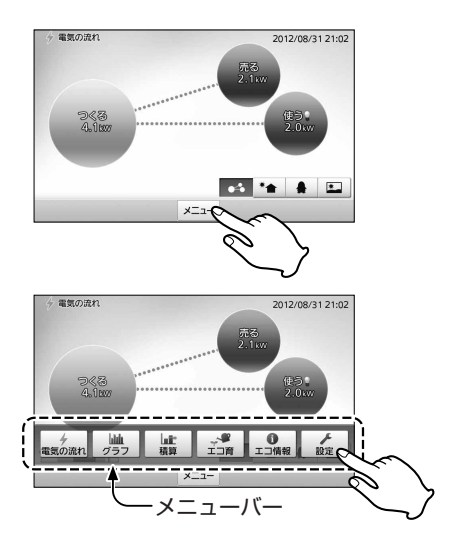

電気料金単価を設定する

2012/08/31 21:0

零

変更

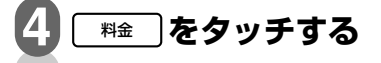

表示されます。

**タッチする** 

**5**

料金設定画面が表示されます。

●料金が設定されていない場合、ボタン に ほ悪 が表示されます。

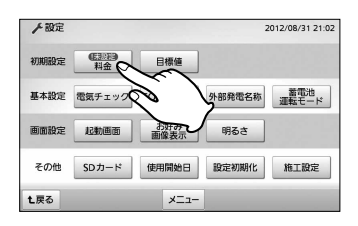

未開業

:<br>|料金設定<br>| 設定 > 料金設定

新舞

 $\alpha$ mmer

 $\Omega$ 中的东

t戻る メニュー

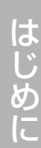

編

**ご契約の料金プランを選んで タッチする 6**

→ 電気料金設定 (従量電灯)画面が

電気の項目の <u>& a</u> を

従量電灯(参照) 22ページ) 時間帯に関係なく一律の 単価を設定 深夜電力( 参照) 23~24ページ) 昼と夜の単価を設定 オール電化(参照) 25~26ページ) 朝晩、昼、夜の単価を設定

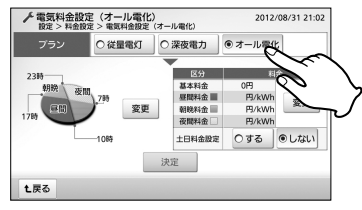

(オール電化を選ぶ場合)

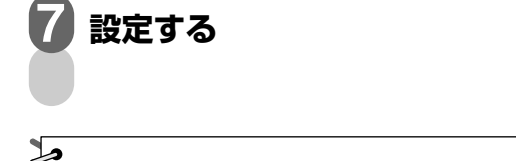

のロ

●基本料金は0円~9999円、各単価は0~99円の範囲で設定できます。

次ページへ続く

### 雷気料金単価を設定する(

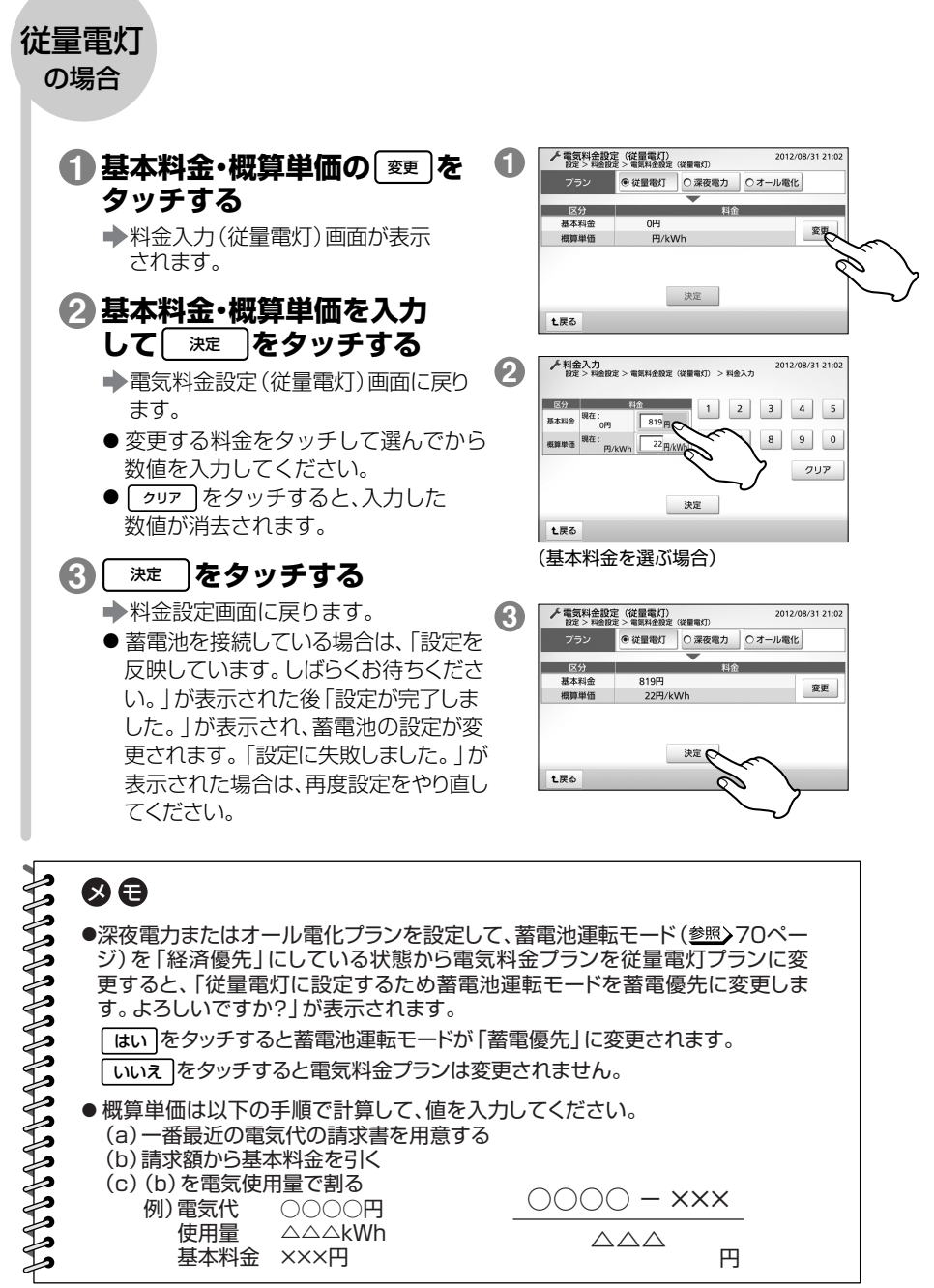

電気料金単価を設定する N

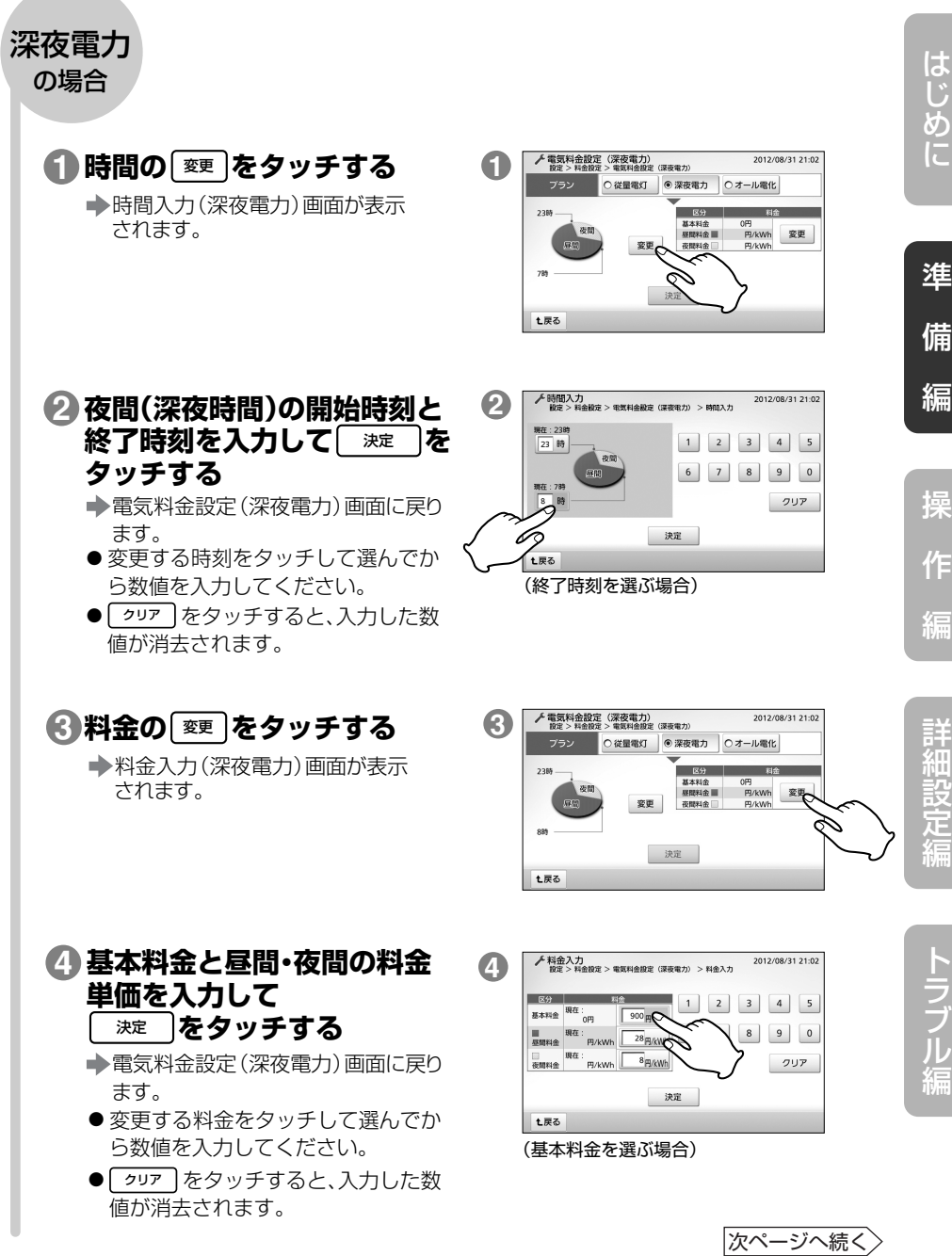

操

準

は じ め

備

編

作

編

詳 細 設

### 雷気料金単価を設定する(

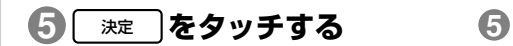

→料金設定画面に戻ります。(参照)下記)

●蓄電池を接続している場合は、「設定を 反映しています。しばらくお待ちくださ い。」が表示された後「設定が完了しま した。」が表示され、蓄電池の設定が変 更されます。「設定に失敗しました。」が 表示された場合は、再度設定をやり直し てください。

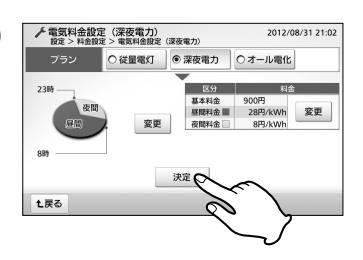

## POSSESSIONS PROPERTY のロ ● 「深夜電力」とは、電力消費の少ない深夜から朝にかけての電気を使用する 時間帯別電灯制のことです。 電力会社によって名称や時間帯が異なります。ご契約の電力会社にお問い合 わせください。 ● 深夜電力の各時間帯を、同じ時刻に設定することはできません。重複した時刻 を入力すると、「時間の入力に誤りがあります。再度設定してください。」が表示 されます。| 了解 」をタッチして設定をやり直してください。 ● 昼間と夜間の料金単価を、同じ料金に設定することはできません。同じ料金を 入力すると、「各時間帯の料金単価が同じ金額に設定されています。再度設定

<u>してください。」が表示されます。| 了解 |</u>をタッチして設定をやり直してくだ さい。

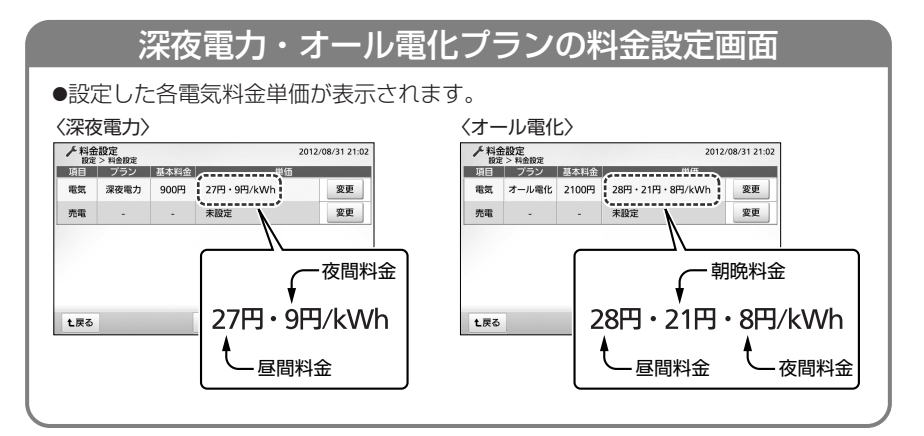

電気料金単価を設定する

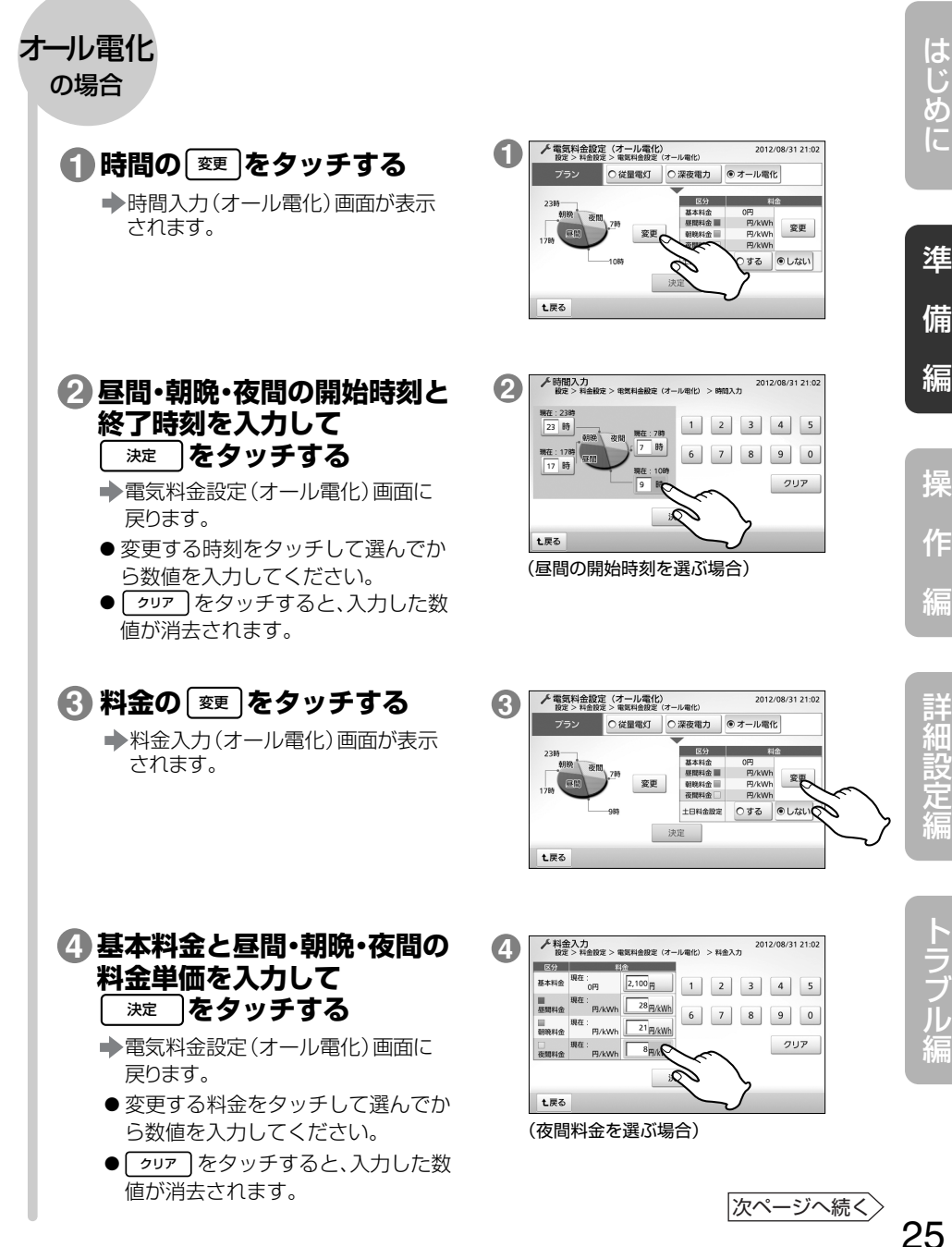

編

詳 細 設 定 編

ラ ブ ル 編

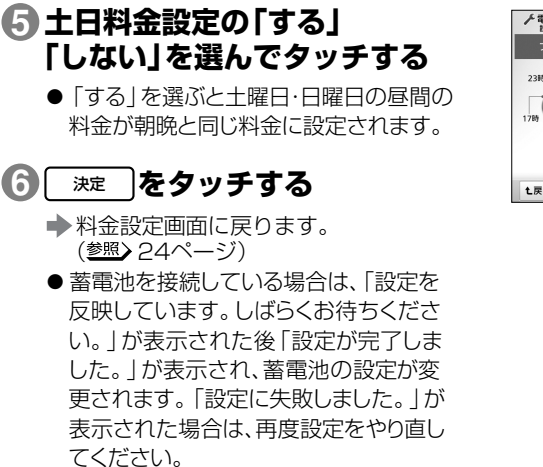

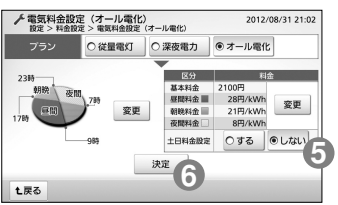

のロ

POSTAGE PROPERTY

- オール電化プランの各時間帯を、あり得ない時刻の組み合わせに設定することは できません。誤った時刻を入力すると、「時間の入力に誤りがあります。再度設定 してください。」が表示されます。| 了解 |をタッチして設定をやり直してくださ い。
- オール電化プランの昼間・朝晩・夜間の料金単価を、同じ料金に設定することは できません。同じ料金を入力すると、「各時間帯の料金単価が同じ金額に設定さ − れています。再度設定してください。」が表示されます。 | 了解 |をタッチして設 定をやり直してください。
- 土日料金設定を「する」に設定しても祝日は反映されません。
- 電力会社と契約している内容に応じて正しく設定してください。 正しく設定しないと割引が本製品の表示に反映されません。

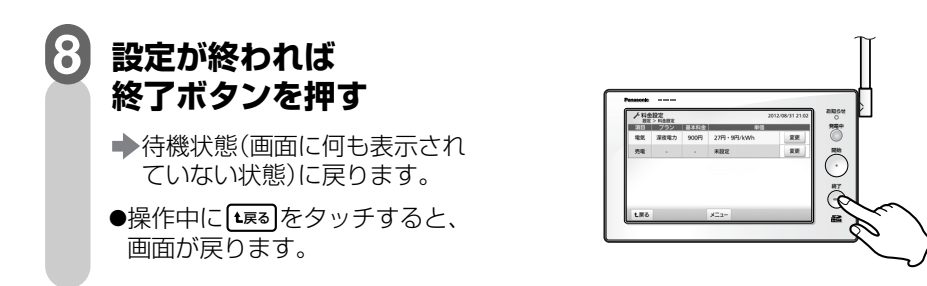

## **売電料金単価を設定する**

売電の単価(1kWhの値段)を設定することができます。設定すると、積算画面には 設定に基づいた料金も表示されるようになります。売電単価はご契約の電力会社 にお問い合わせください。

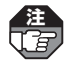

**注**  ●初期状態では料金は設定されていません。

●単価は0~99円の範囲で設定できます。

↑●■「春節など状況によって売電料金単価が変化する場合があります。ご契約の電力会社に お問い合わせください。

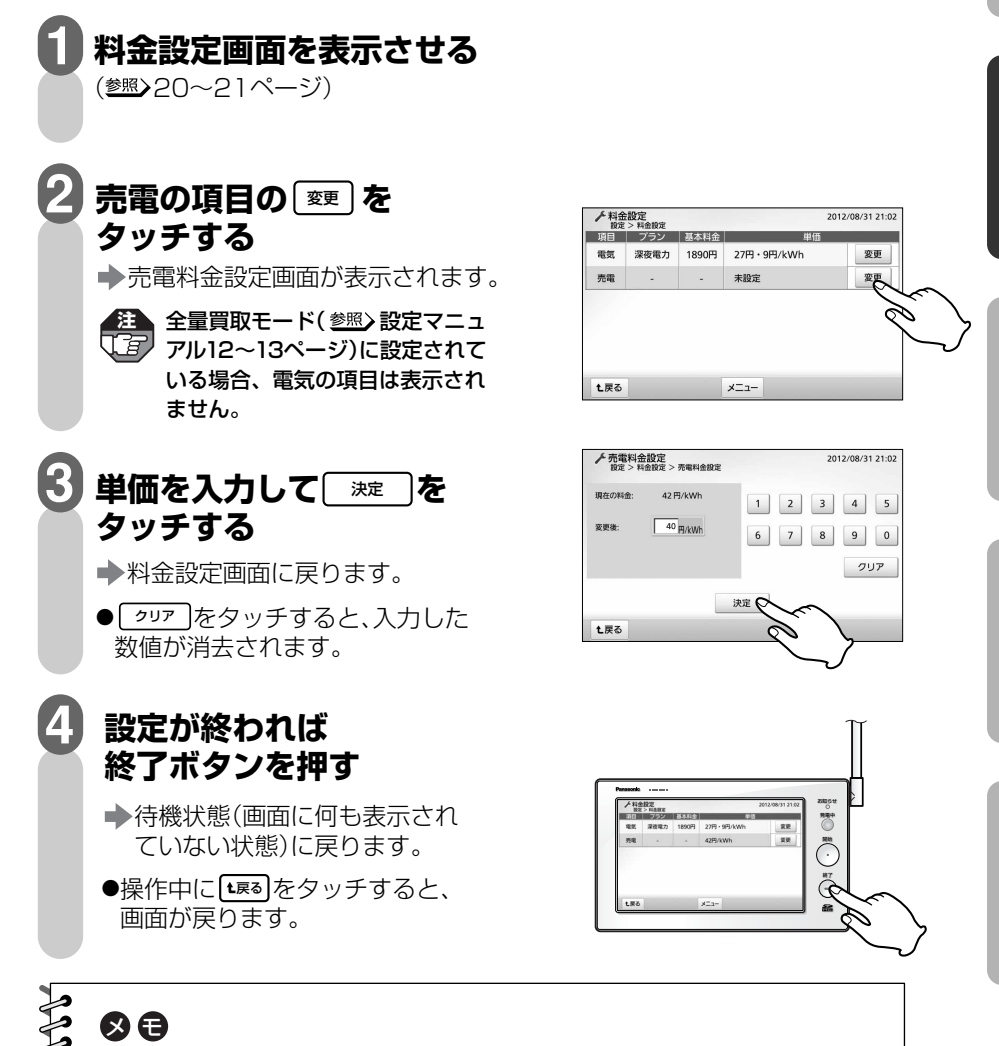

操

準

は じ め に

備

編

作

編

詳 細 設 定 編

ラ ブ ル 編

## **使用電力量目標値を設定する**

過去の実績から、あるいは目標値を直接入力することにより、使用電力量の目標値を設 定できます。この設定値に基づき、積算画面( 51~52ページ)に目標表示が行われ て省エネ意識を高めます。

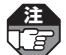

▲全量買取モード(参照)設定マニュアル12~13ページ)に設定されている場合、この機能は ありません。

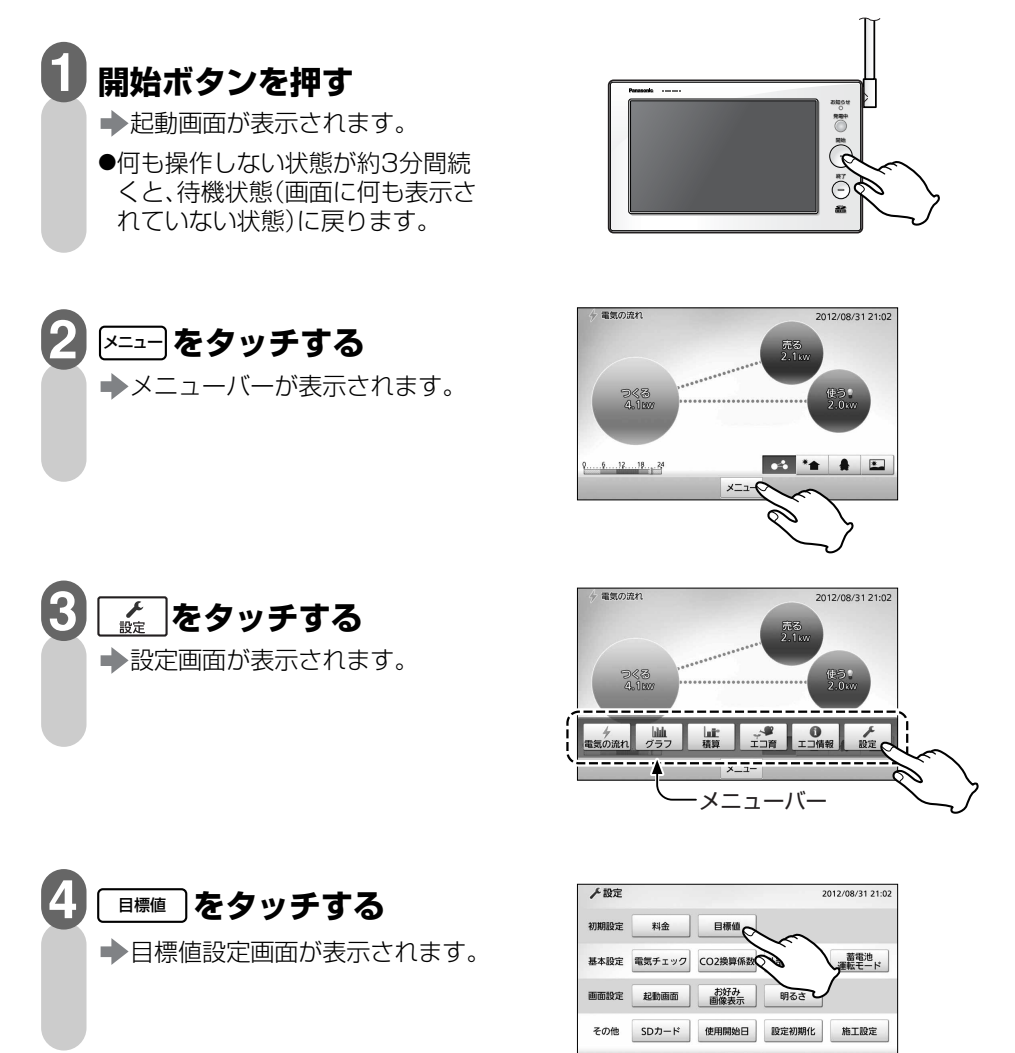

t戻る

 $x=x-$ 

## 使用電力量目標値を設定する

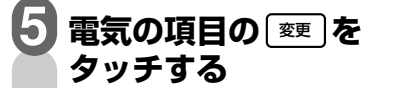

使用電力量目標値設定(直接入力) 画面が表示されます。

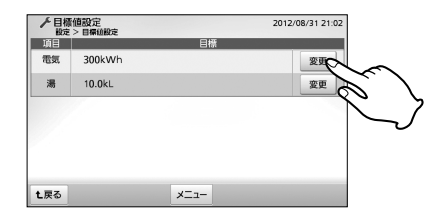

## は じ め に

準 備

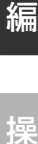

作 編

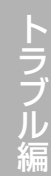

29

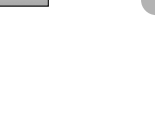

**設定方法を選んでタッチする**  過去の実績を自動設定 **6**

> 前年同月使用量や先月の使用量 からの削減割合により設定

直接入力(参照) 30ページ)

**7 設定する** 

数値を直接入力することにより 設定

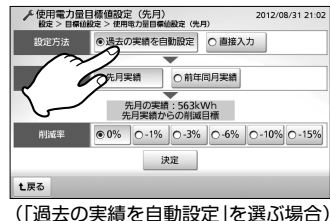

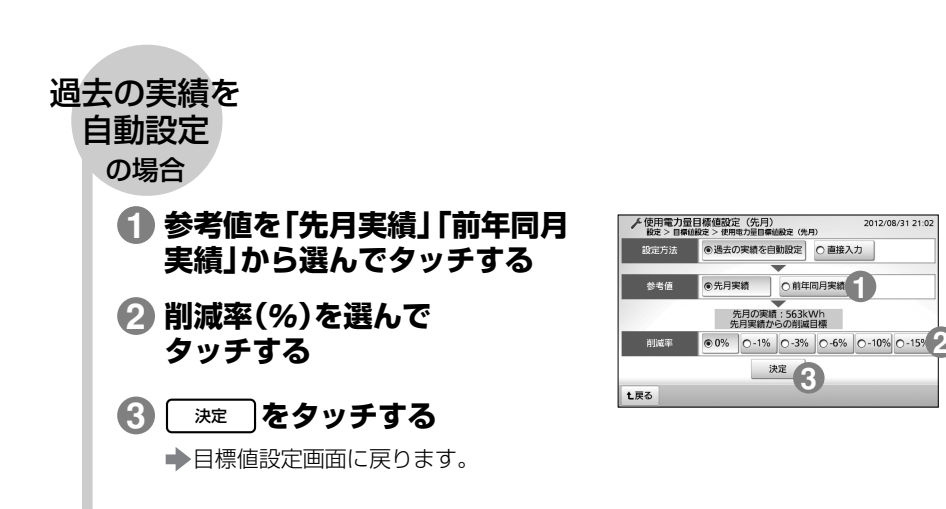

### 使用電力量目標値を設定する

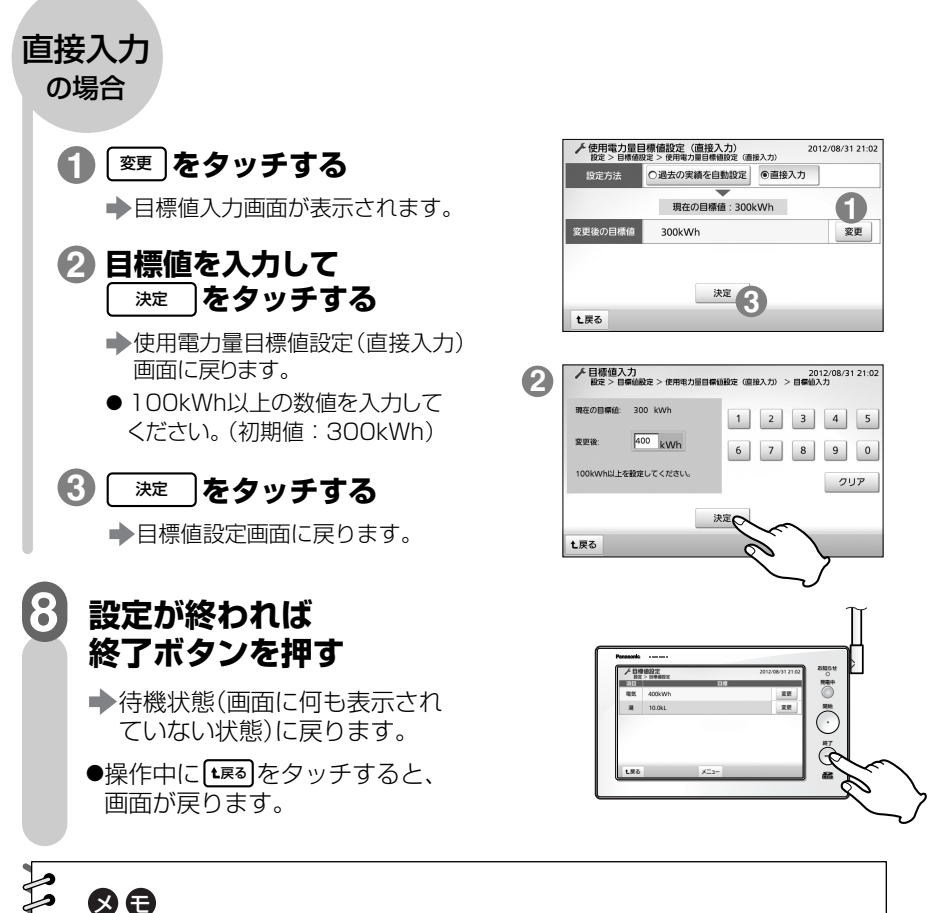

200000000000000000

● 設定できる最低値は100kWhです。「直接入力」の場合、それを下回る数値 に設定しようとすると「使用電力量目標値は100kWh以上を設定してくださ い。100kWhに設定しますか?」が表示されます。最低値に設定する場合は | はい |を選んでください。| いいえ |を選ぶと入力画面に戻ります。 「過去の実績を自動設定」の場合は、削減率と実績の計算結果が100kWhを 下回ると100kWhに設定されます。

- 本製品を初めてご使用になる時点では過去のデータがありませんので、「直接 入力」を選んでください。
- 「過去の実績を自動設定 | の場合、月が変わると自動的に参考にする月も1ヵ月 ずれます。

## **給湯目標値を設定する**

過去の実績から、あるいは目標値を直接入力することにより、給湯目標値を設定できます。 この設定値に基づき、積算画面( <sup>参照</sup>) 51~52ページ)に目標表示が行われて省エネ意識 を高めます。

**注** 給湯目標値が設定できるのは、パナソニック(株)製エコキュートが接続されている場合のみ です。

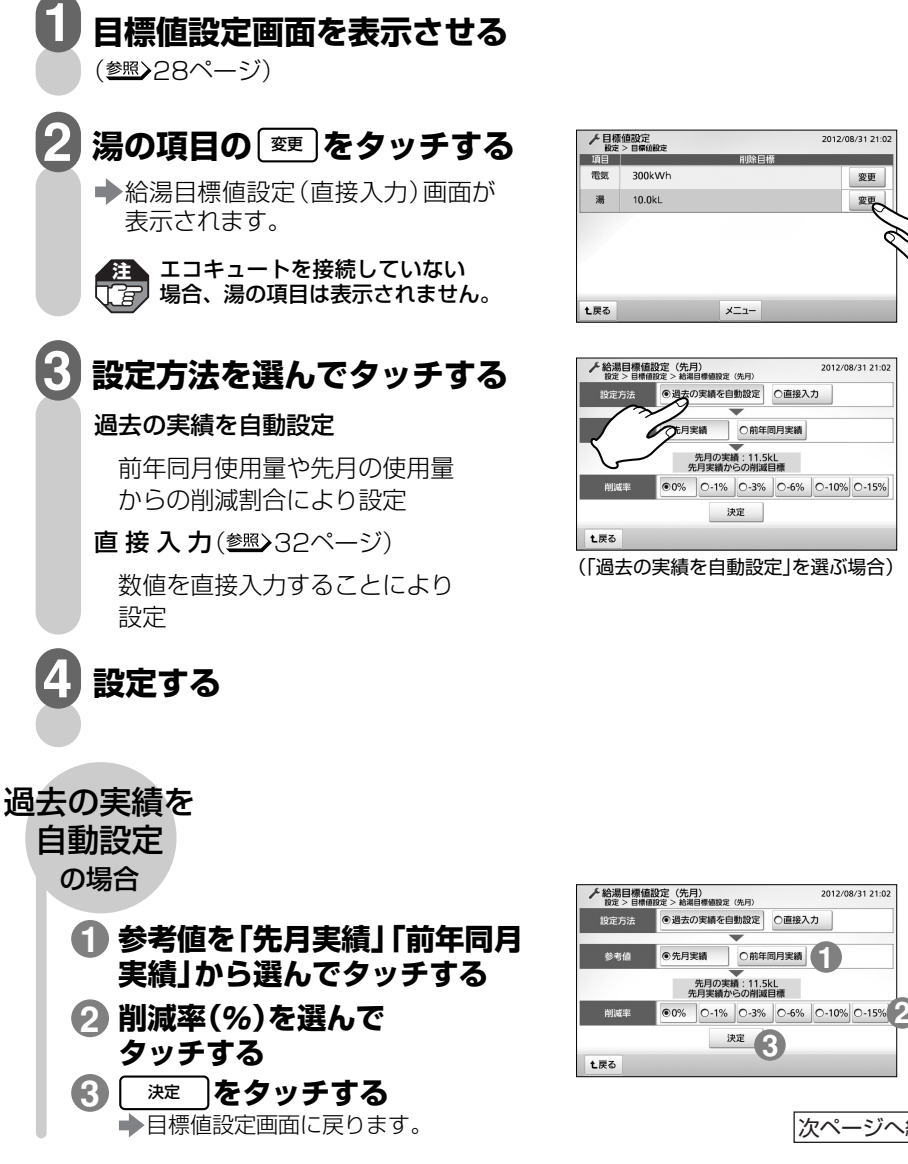

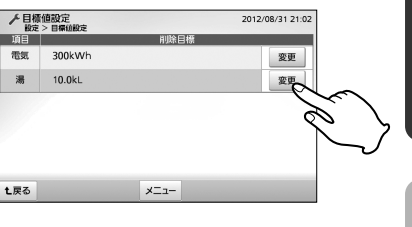

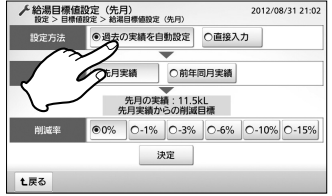

(「過去の実績を自動設定」を選ぶ場合)

操

準

は じ め に

備

編

作

編

31

次ページへ続く

2012/08/31 21:0

### 給湯日標値を設定する■■■

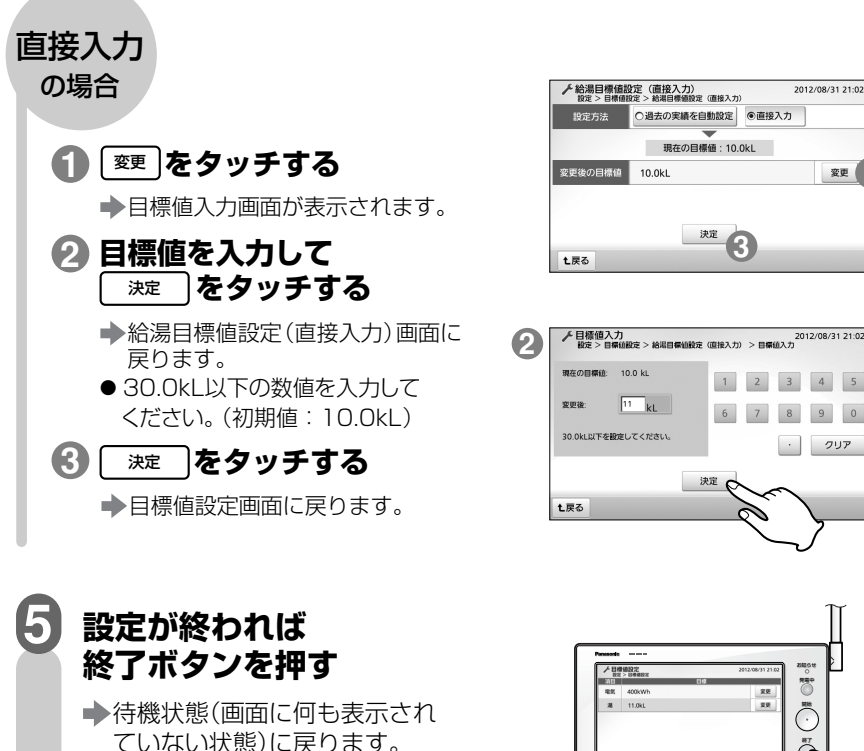

●操作中にLL≅るをタッチすると、 画面が戻ります。

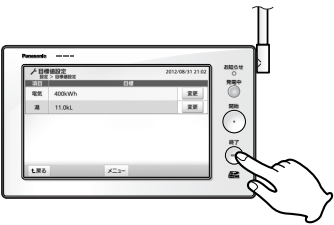

**1**

変更

クリア

の白

**PRODUCTIONS PRODUCT** 

- ●設定できる最大値は30.0kLです。「直接入力」の場合、それを超える数値に 設定しようとすると「給湯目標値は30.0kL以下を設定してください。 30.0 kLに設定しますか?」が表示されます。最大値に設定する場合は | はい 」を選 んでください。 しいいえ あきぶと入力画面に戻ります。 「過去の実績を自動設定」の場合は、削減率と実績の計算結果が30.0kLを 上回ると30.0kLに設定されます。
- 本製品を初めてご使用になる時点では過去のデータがありませんので、「直 接入力」を選んでください。
- 「過去の実績を自動設定 |の場合、月が変わると自動的に参考にする月も1 ヵ月ずれます。

## **SDメモリーカード(別売)を入れる**

ワイヤレスエネルギーモニタに保存された履歴データをエコレポート作成ツール(参照) 62ページ)を使ってパソコンで表示したい場合、あるいはお好み画像表示設定(参照)72 ~73ページ)でデジタルカメラや携帯電話などの画像データを読み込む場合は、SDメ モリーカード(別売)をSDメモリーカード挿入部に入れてください。

●画面が表示されている場合は終了 ボタンを押してください。 **画面が消えている状態で、 SDメモリーカード用 カバーをあける SDメモリーカードを 差し込みカバーをしめる 画面が消えている状態で、 SDメモリーカード用 カバーをあける カードをカチッと 音がするまで押してから、 取り出す** SDメモリーカードは付属していません。別途ご購入ください。 **注**  パナソニック(株)製の2GBのSDメモリーカード、あるいは4GB~32GBのSDHCメモリー カードをお使いいただくことをおすすめします。 ● 履歴データを出力する場合、本製品で 初めて使用するSDメモリーカードは 初期化してください。 (参照>77~78ページ) ● お好み画像表示設定の場合は、画像 データが入ったSDメモリーカードを 差し込んでください。 ● 書き込み禁止スイッチをLOCK側に しないでください。 **取り出しかた 1 2 1 2 注**  壁面取付時は手の 向きを下のように すると取り出しや すくなります。 **全 カード用カバーがはずれた場合** (了字) (参照) 35ページ) ラベル 切り欠き SD メモリー カード LOCK側に しない **1 2** カード用カバー 押す 押す カード用カバー

は じ め に

準

備

編

操

作

編

詳 細 設 定 編

ラ ブ ル 編 SDメモリーカード(別売)を入れる **このこのこのこの** 

## ■SDメモリーカードをお使いになる場合のご注意

- 使用できるカードは、2GBのSDメモリーカード、4GB~32GBのSDHCメモリー カードです。
- SDメモリーカードのメーカーや種類によっては、データの処理時間が長くなる場合 がありますが故障ではありません。パナソニック(株)製SDメモリーカードで動作 確認をしておりますが、すべてのSDメモリーカードの動作を保証するものではあり ません。
- SDメモリーカードは精密機器です。落としたり、無理な力や衝撃を与えないでくだ さい。また高温になる場所や直射日光の当たる場所には長時間置かないでください。
- ●SDメモリーカード裏面の端子部には触れないでください。
- SDメモリーカードを取り出した際のカード自体や、ワイヤレスエネルギーモニタ本 体が多少熱くなりますが、故障ではありません。
- データの記録およびその利用に際しましては、ご利用されるお客様の責任で記録デ ータの管理および取り扱いを行ってください。
- 電気ノイズや静電気、ワイヤレスエネルギーモニタやSDメモリーカードの故障など により、データが破損または消失することがありますので、大切なデータはパソコン などにも保存しておくことをおすすめします。破損または消失したデータの損害に ついては、当社は一切の責任を負い兼ねますので、あらかじめご了承ください。
- ご使用の環境によっては、SDメモリーカードに保存できるデータ容量が異なります ので注意してください。SDメモリーカードに表示されているメモリー容量より使 用可能メモリー容量は少なくなります。
- 不要なデータがSDメモリーカードにある場合、SDメモリーカードのメモリー容量 が足らなくなり、データを書き込みできなくなる場合があります。不要なデータを 消去し、空き容量を確保してください。
- SDメモリーカードには書き込み禁止スイッチ (LOCK) が付いています。機能させ ておくと、SDメモリーカードへの書き込みやデータの消去および、SDメモリーカー ドの初期化ができなくなりますので解除してください。
- SDメモリーカードを誤った向きに挿入すると、ワイヤレスエネルギーモニタだけ でなく、SDメモリーカードも壊れる場合があります。必ずラベル面を正面にして、 正しい向きに挿入してください。
- SDメモリーカード用カバーが完全に閉じない場合は、一度SDメモリーカードを取 り出して向きを確認して挿入し直してください。
- SDメモリーカードを挿入した際には、SDメモリーカードの記録データのフォルダ 構成などを確認するため、「SDカードを確認中です。しばらくお待ちください。」が 表示されます。メッセージ表示が終わるまで操作できません。

## SDメモリーカード(別売)を入れる

- SDメモリーカードを取り出すときは、待機状態(画面に何も表示されていない状態) で取り出し操作(参照)33ページ)をしてください。データ書き込み中などに取り出した りACアダプターを抜いたりすると、記録されたデータが破壊される場合があります。
- SDメモリーカードを初期化する場合は、77~78ページにしたがって初期化してく ださい。パソコンなどの他の機器にて初期化した場合、正常に動作しないことがあり ます。
- SDメモリーカードを初期化すると、記録されているデータはすべて消去されます。 必要なデータはお使いのパソコンなど、別の機器に保存してください。

### **SDメモリーカードのフォルダ構成**

SDメモリーカード |— PRIVATE — PANA\_GRP — PES —— peco.csv …….. エコレポート作成データファイル

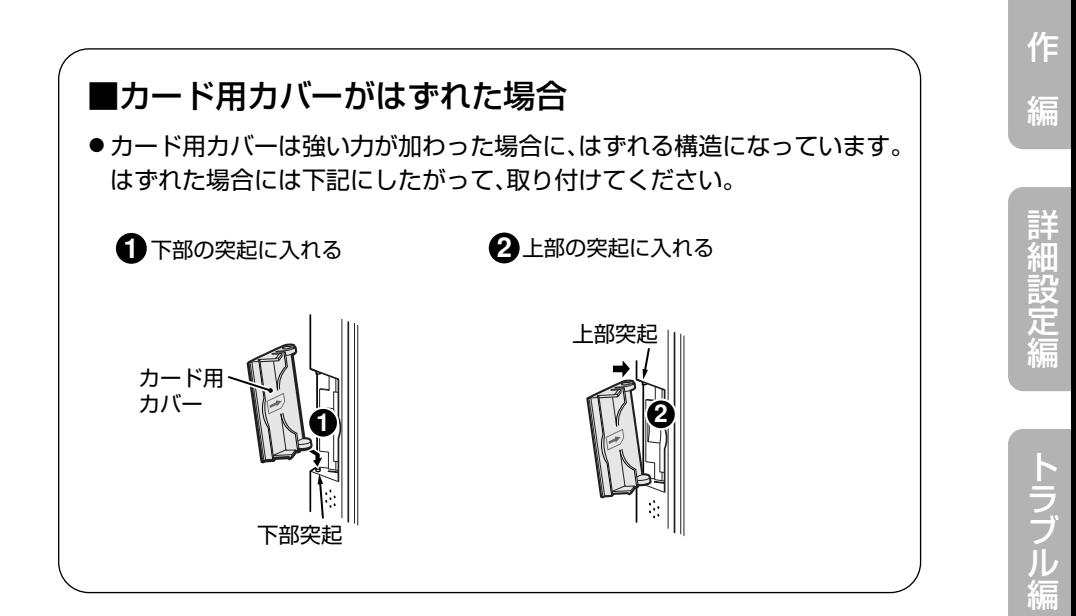

操

準

は じ め に

備

編

操作編

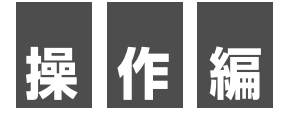

 ワイヤレスエネルギーモニタでは、太陽光発電・燃料電池の発電状況を はじめ買電・売電の状況、電気・湯の使用状況や環境貢献度の確認、 過去の履歴データなどの確認ができます。 「操作編」では、これらの操作例を説明します。

●お住まいに設置されている機器によっては、この取扱説明書で説明されている機 能でも、ご利用になれないものがあります。 ●システムに接続されている機器の種類や設定によって、操作画面は異なります。 **注** 

●余剰買取モード(参照)設定マニュアル12~13ページ)の場合の画面で説明してい ます。
**電気の流れ画面を見る** 

現在の電力使用状況を一目で確認できます。 バブル表示、シンプル表示、ペンギン表示、お好み画像表示の4種類の画面があります。

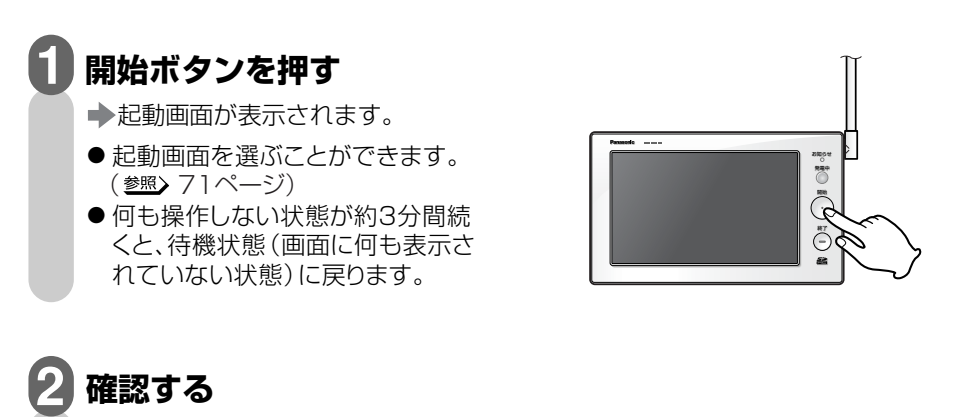

(参照) 38~43ページ)

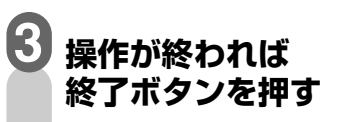

→待機状態(画面に何も表示され ていない状態)に戻ります。

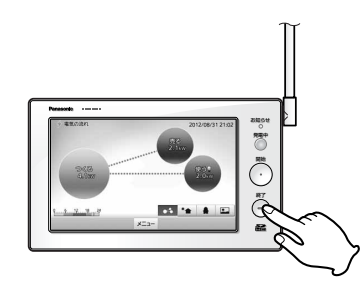

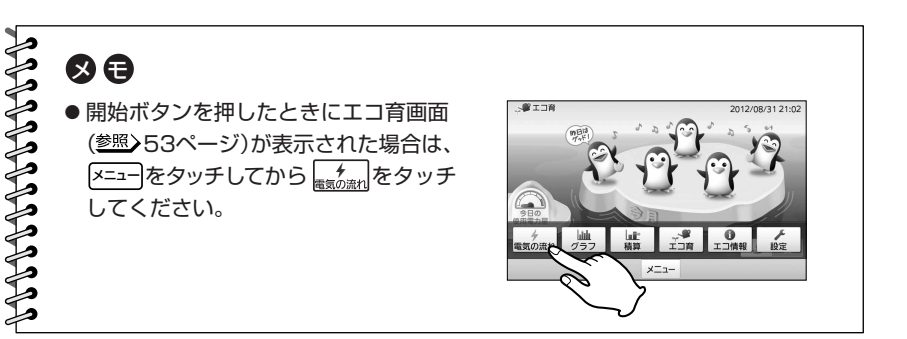

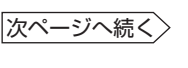

操

準

は じ め に

備

編

作

編

詳 細 設 定 編

ラ ブ ル 編

### 電気の流れ画面を見る

### $\lceil$ 電気の流れ(バブル)画面 $\lceil$

バブル(円)と点線でアニメーション表示されます。 各バブル(円)は数値の大きさによって3段階に大きさが変化します。(<u>@照</u>>91ページ)

データがない場合や機器が接続されていない場合は、バブル(円)、数値、点線が表示されま **注**  てすり せん。

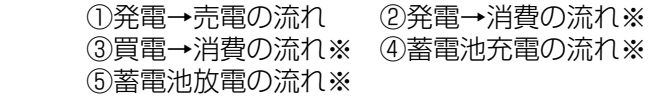

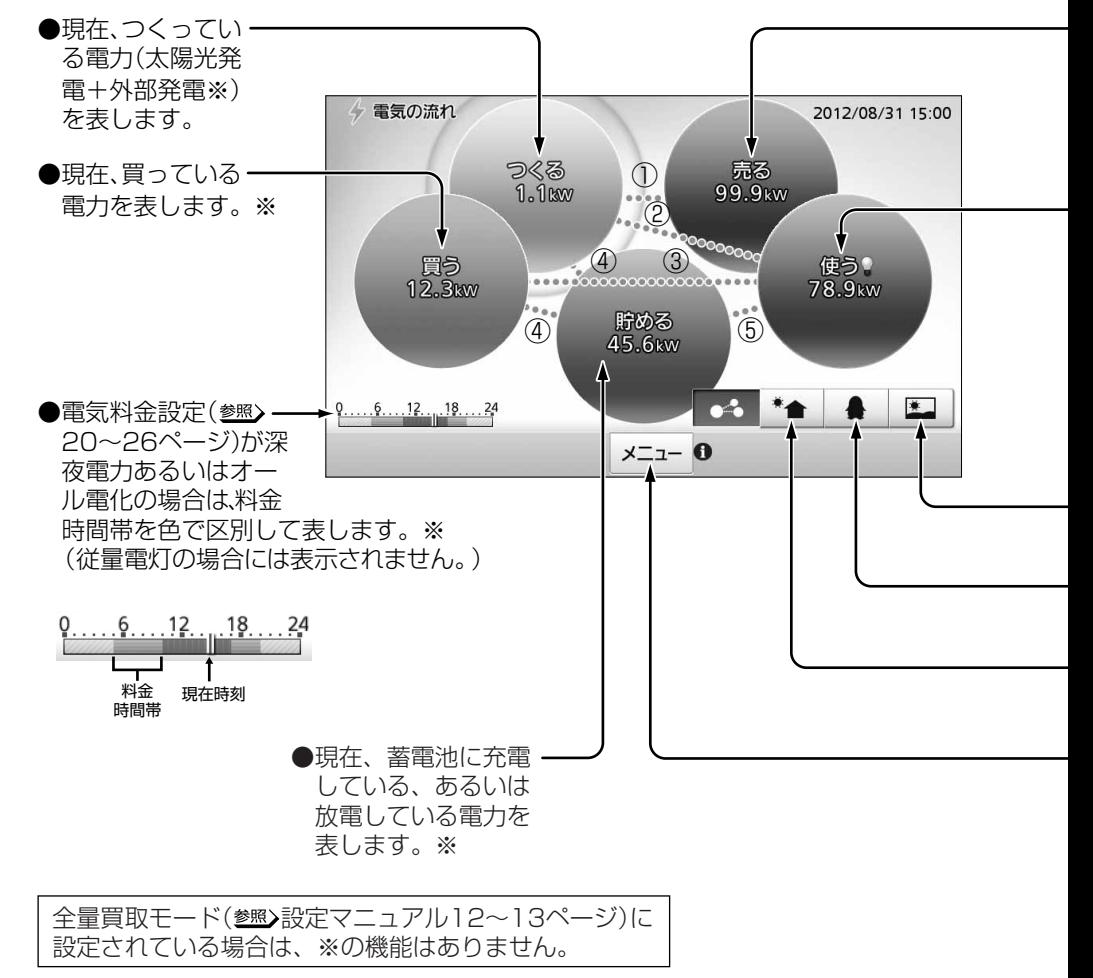

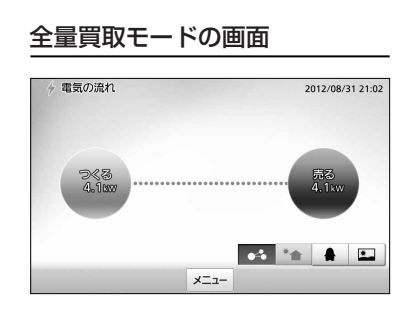

●現在、売っている電力を表します。

●現在、使っている電力を表します。※ ● 瞬時値が電気チェック設定(参照) 65~66ページ)の値を 超えていると「電球アイコン」が点灯し、お出かけ前など に電気の切り忘れがないかチェックできます。

 $9 \rightarrow 9$ 電気チェック 設定値オーバー

●お好み画像表示に切り替えます。 (参照) 43ページ)

> ●ペンギン表示に切り替えます。 (参照) 42ページ)

**●シンプル表示に切り替えます。※** (参照) 40~41ページ)

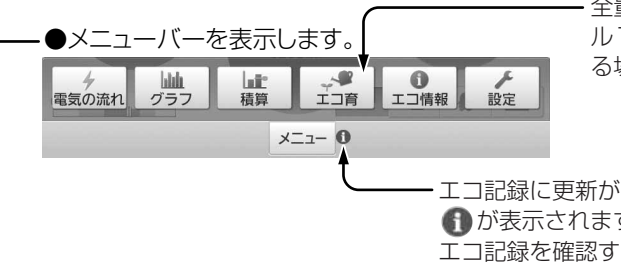

· 全量買取モード(参照)設定マニュア ル12~13ページ)に設定されてい る場合は、グレー表示になります。

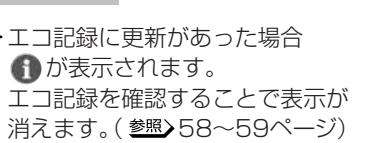

準

は じ め に

備

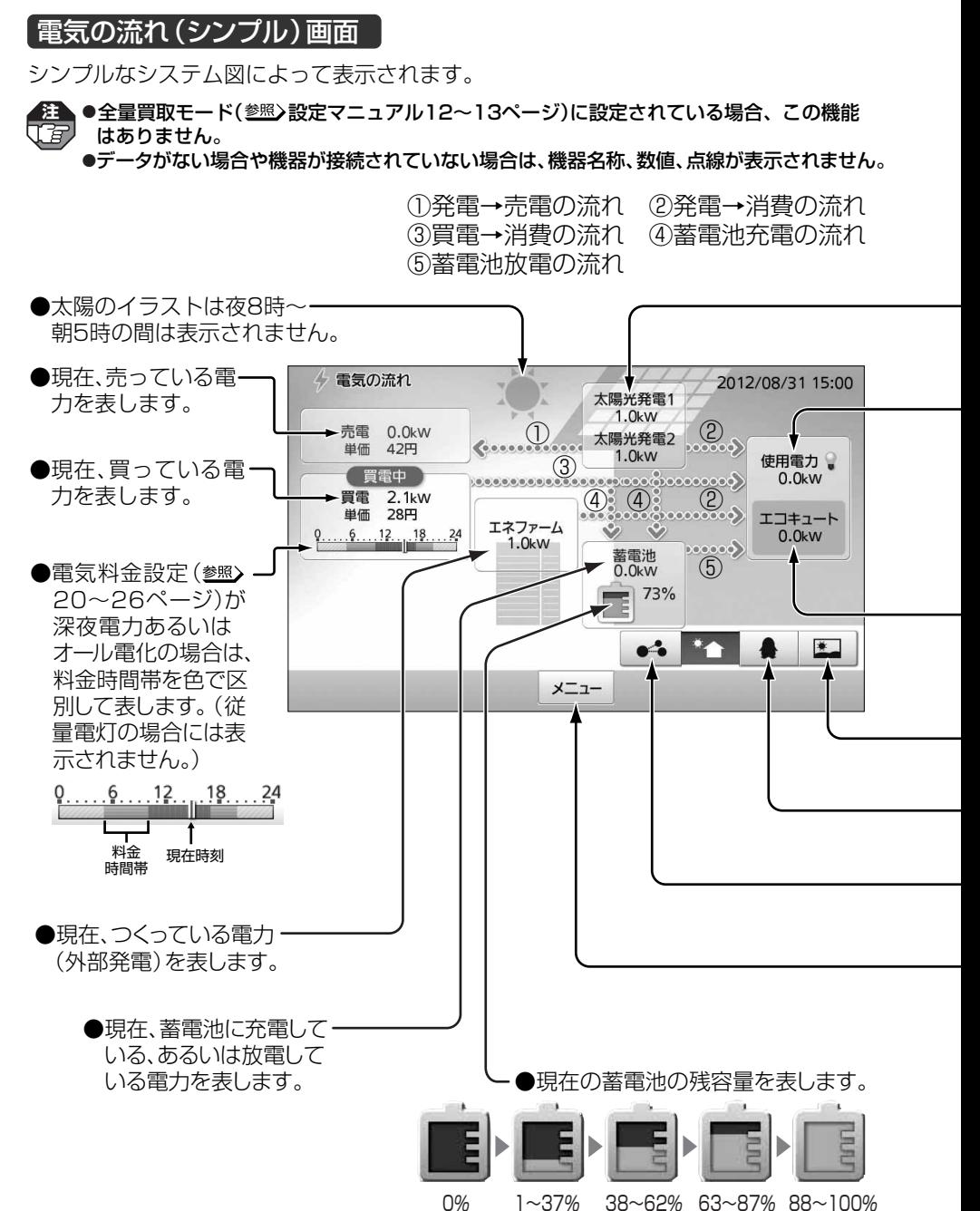

<u>and the second second</u>

- ●現在、つくっている電力(太陽光発電)を表します。 ● 外部発電名称設定 (参照) 69ページ)が「太陽光発電21の 場合は、太陽光発電1と太陽光発電2の内訳が表示されます。
	- ●現在、使っている電力を表します。
	- 瞬時値が電気チェック設定 (参照) 65~66ページ)の値を 超えていると「電球アイコン」が点灯し、お出かけ前などに 電気の切り忘れがないかチェックできます。
		- $\rightarrow$  1 電気チェック 設定値オーバー
		- ●エコキュートで使っている電力を表します。
			- ●お好み画像表示に切り替えます。 (参照) 43ページ)
			- ●ペンギン表示に切り替えます。 (参照) 42ページ)
			- ●バブル表示に切り替えます。 (参照) 38~39ページ)
			- ●メニューバーを表示します。 (参照)39ページ)

準

は じ め に

備

### 電気の流れ画面を見る。

### 電気の流れ(ペンギン)画面

ペンギンのイラストでアニメーション表示 されます。

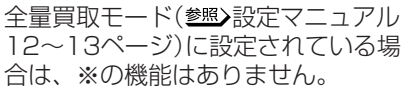

データがない場合や機器が接続されていない場合は、数値、矢印が表示されません。 **<sup>注</sup>**

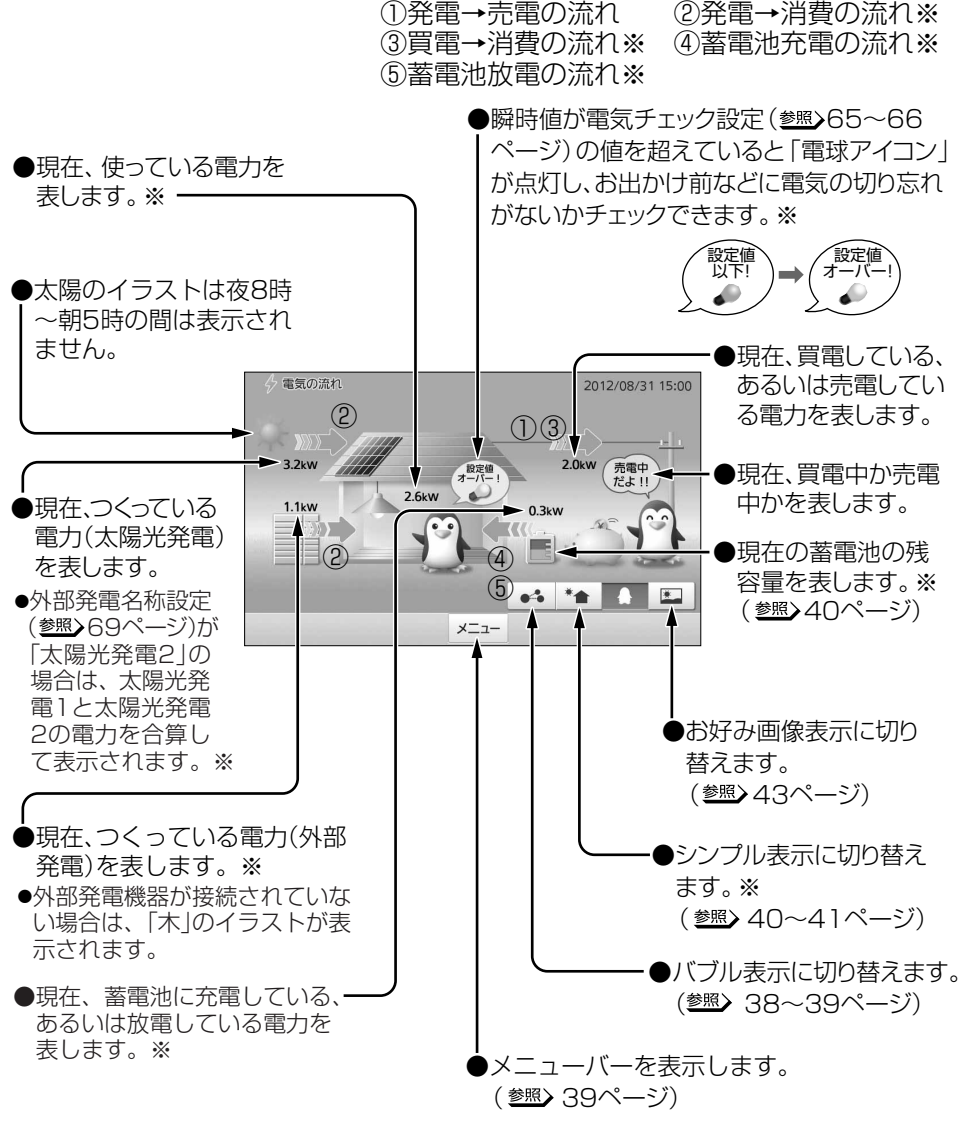

電気の流れ画面を見る

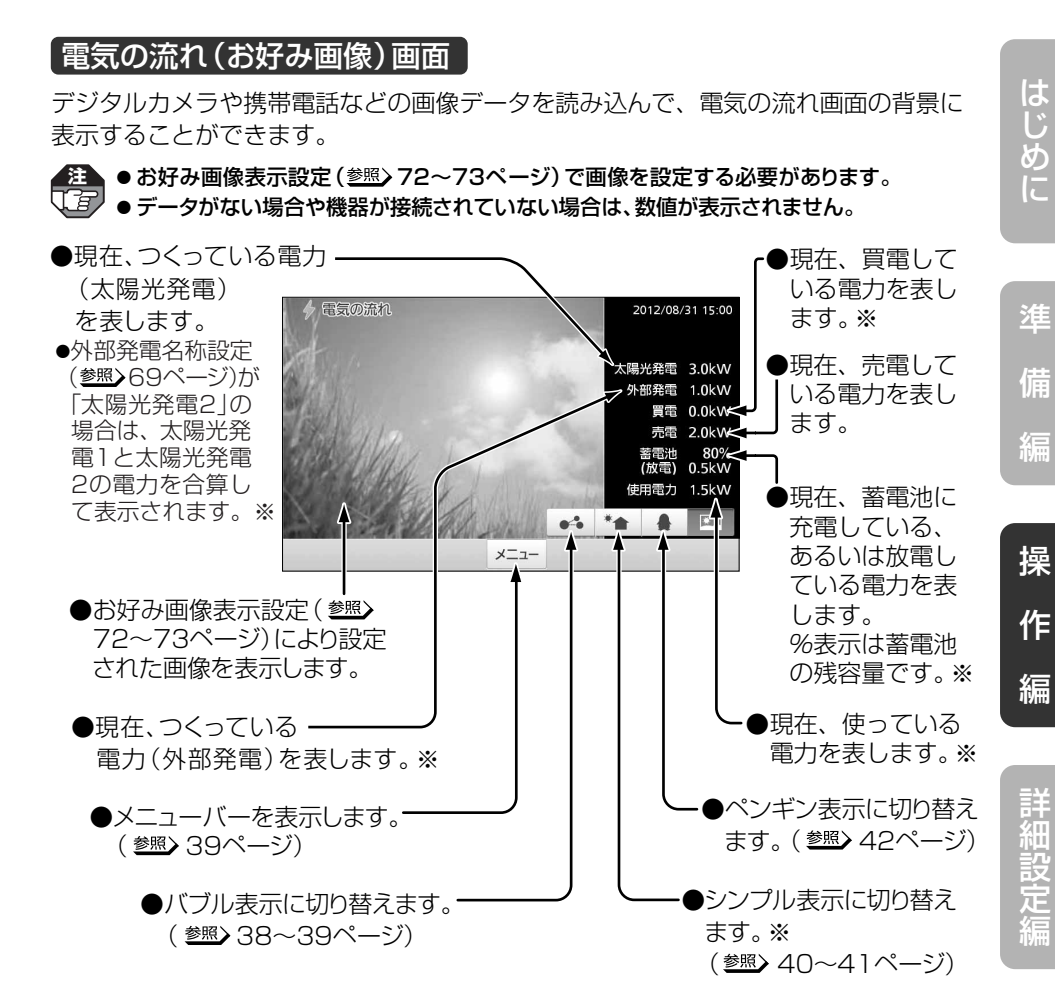

#### 全量買取モードの画面

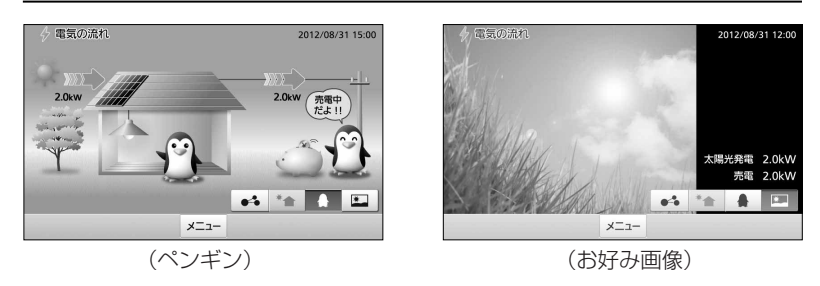

ラ ブ ル 編

## **グラフを確認する**

買電量・発電量・売電量・使用電力量・湯(給湯量)の履歴を、日、月、年単位で集計して 棒グラフで表示し、過去のデータと比較することができます。

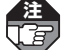

- ●全量買取モード( 設定マニュアル12~13ページ)に設定されている場合、発電量・ **注**  売電量のみ表示されます。
	- ●湯(給湯量)が表示されるのは、パナソニック(株)製エコキュートが接続されている場合の みです。
	- ●外部発電機器が接続されていない場合は、外部発電の電力量は表示されません。

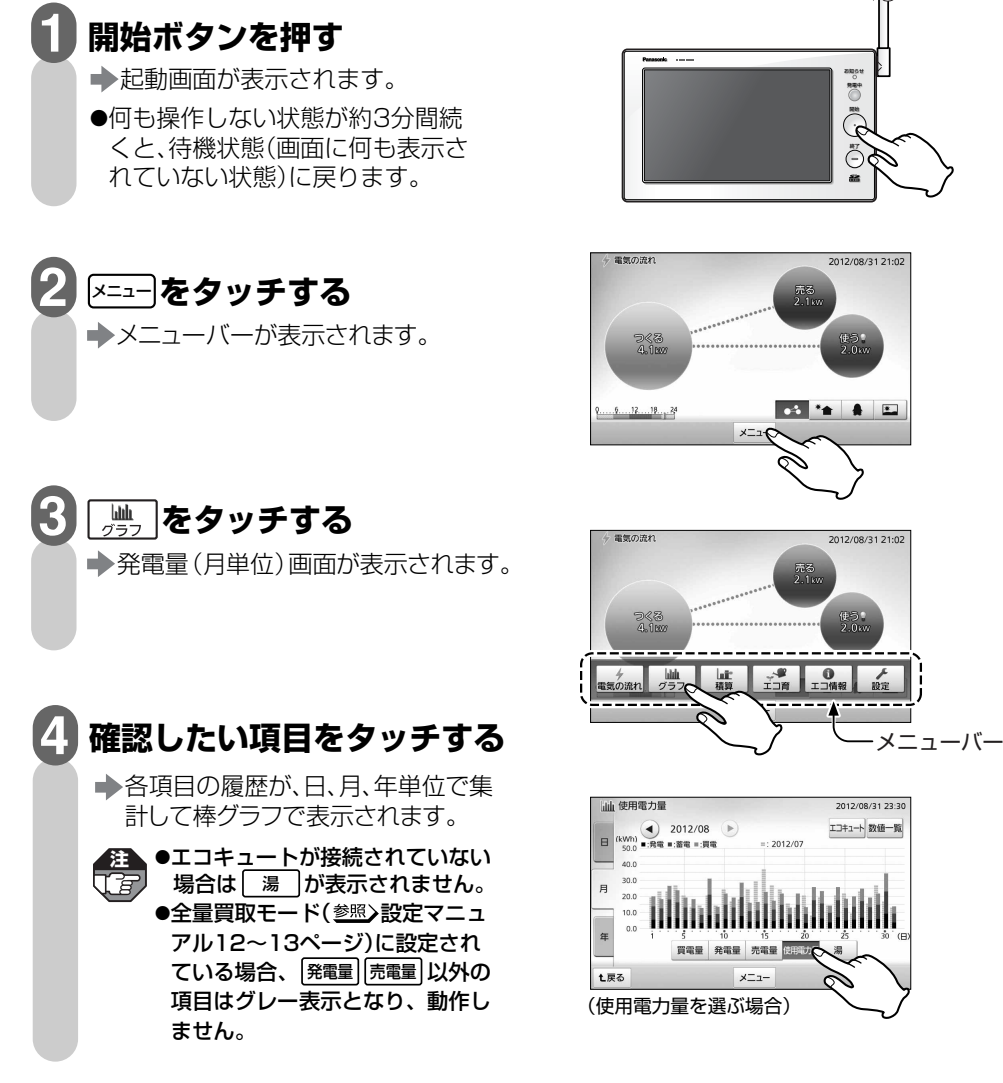

グラフを確認する

#### **確認したい集計期間単位の タブをタッチする 5**

●「日」「月」「年」から選んでください。 はじめにその時点での最新データが 表示されます。見たい期間が異なる 場合は、 (4)、 (4) をタッチして変更し てください。

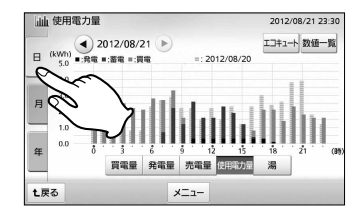

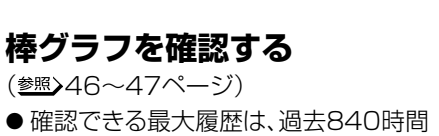

(日)/403日(月)/120ヵ月(年)まで です。

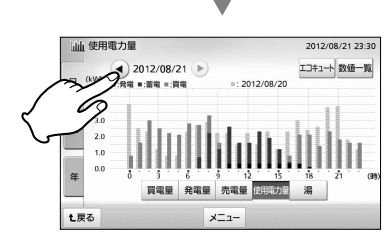

## **操作が終われば 終了ボタンを押す**

**6**

**7**

- 待機状態(画面に何も表示され ていない状態)に戻ります。
- ●操作中に[t雨]をタッチすると、 設定した起動画面に戻ります。

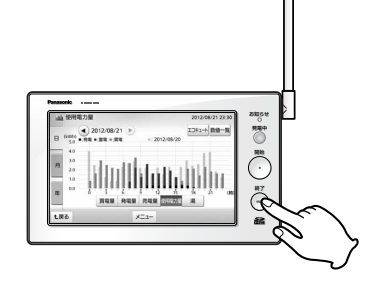

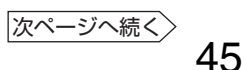

#### グラフを確認する ■■

グラフの見かた ※1: 比較対象は「日」単位では1日前、「月」では1ヵ月前、「年」では1年前です。 ※2: 充電マーク(緑のバー)は蓄電池が充電された時間帯に表示されます。 (月、年単位では表示されません。)

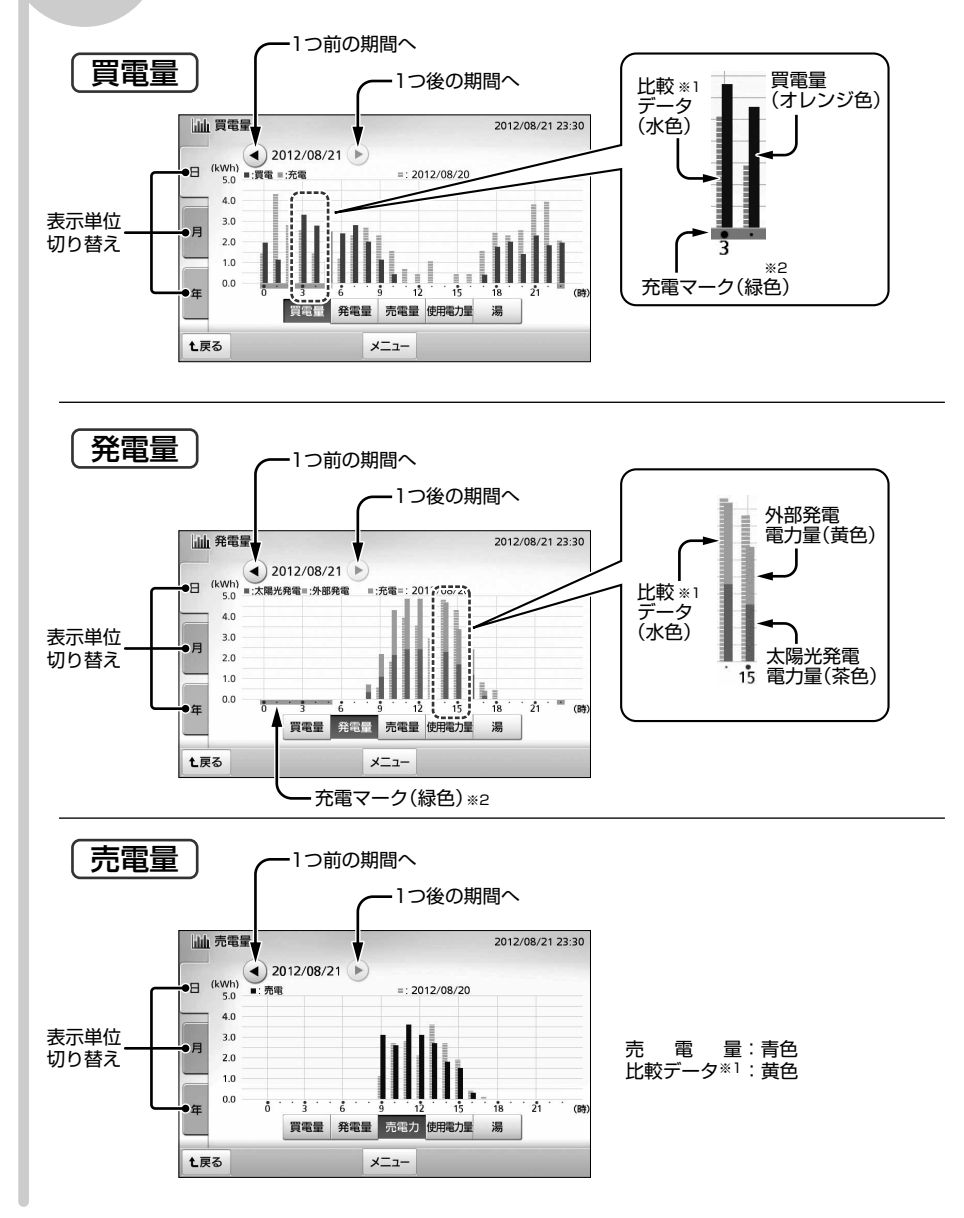

### グラフを確認する

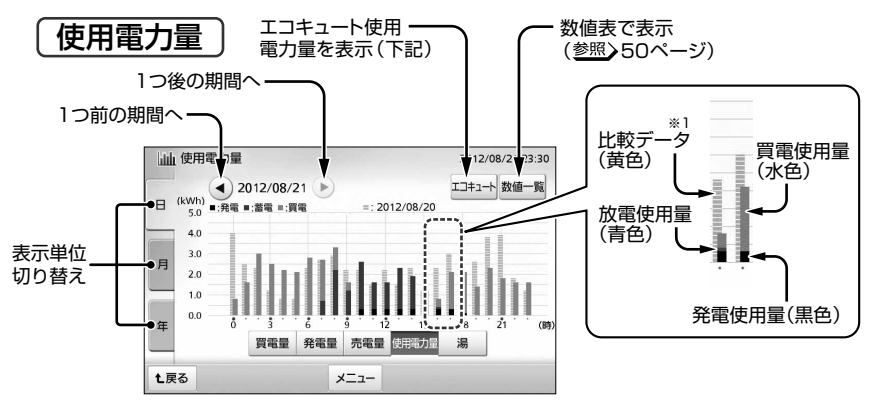

● エコキュートが接続されて電力を計測する設定が行われている場合は、 ⊵ヰ→」が 表示されます。また、グラフにはエコキュートの消費電力が含まれます。

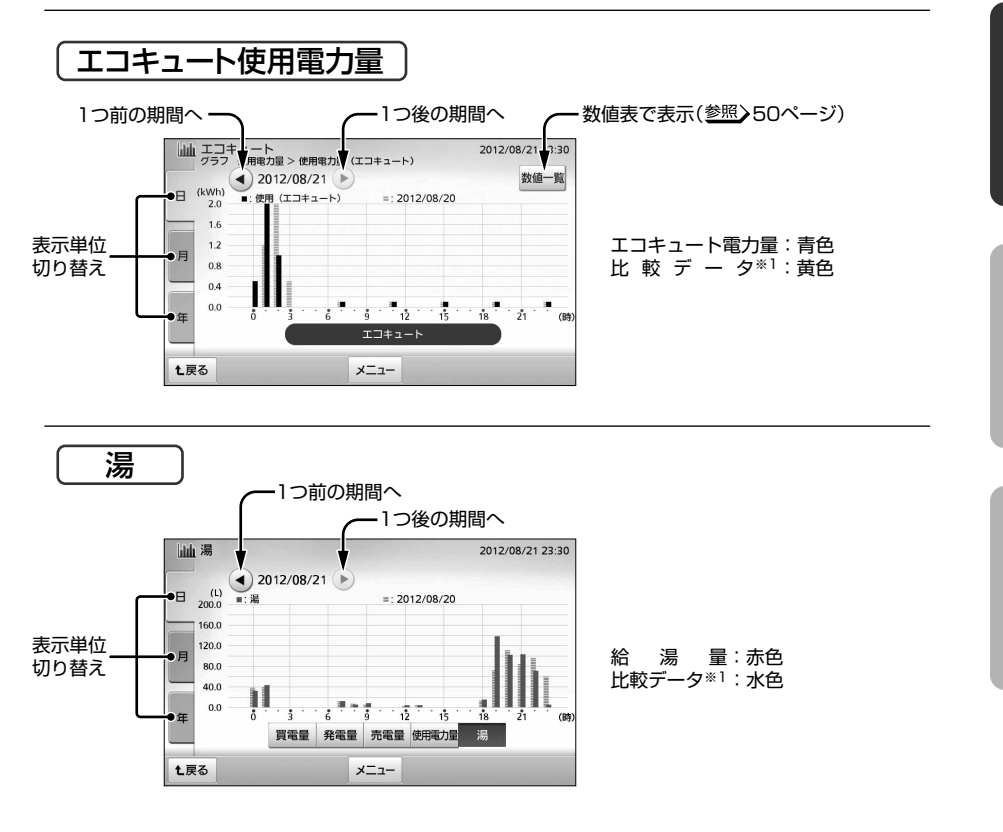

編

編

定 編

## **数値表を確認する**

使用電力量・エコキュート使用電力量の履歴を、日・月・年単位で集計して数値表で 表示します。

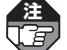

注▲ ●全量買取モード(<u>参照</u>) 設定マニュアル12~13ページ)に設定されている場合、この機能 はありません。

●エコキュート使用電力量が表示されるのは、エコキュートが接続されて電力を計測 する設定が行われている場合のみです。

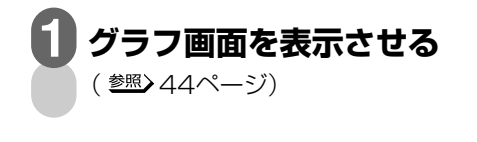

**をタッチする 2**

 使用電力量画面が表示されます。 ● 数値表で確認できるのは使用電力量 とエコキュート使用電力量です。

#### **確認したい集計期間単位の タブをタッチする 3**

●「日|「月」「年」から選んでください。 はじめにその時点での最新データが 表示されます。見たい期間が異なる 場合は、 4)、 ♪をタッチして変更し てください。

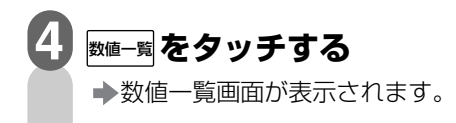

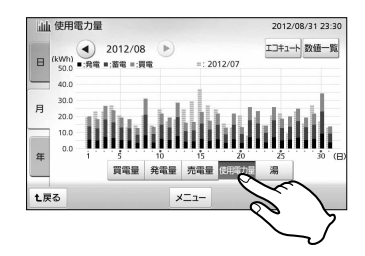

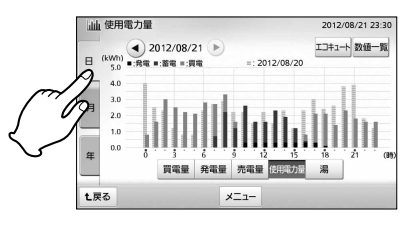

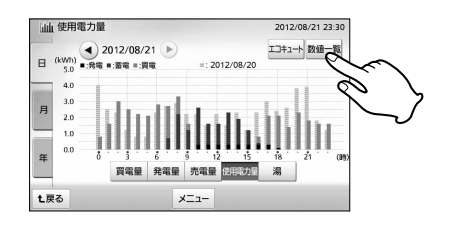

### 数値表を確認する

**5 数値表を確認する** 

(参照>50ページ)

●確認できる最大履歴は、過去840時間 (日)/403日(月)/120ヵ月(年)まで です。

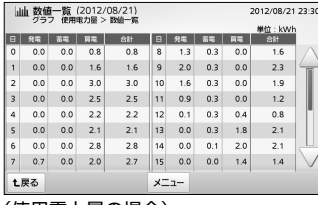

(使用電力量の場合)

#### **操作が終われば 終了ボタンを押す 6**

- →待機状態(画面に何も表示され ていない状態)に戻ります。
- ●操作中に[<u>t雨</u>]をタッチすると、 画面が戻ります。

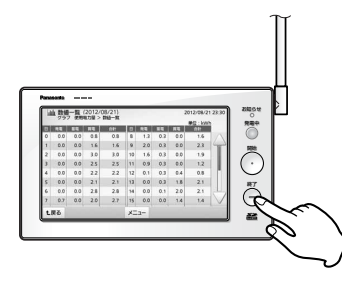

は じ め に

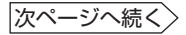

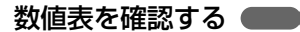

教値表の見かた ※1:集計期間により変わります。日の場合は「時間」、月の場合は 「日」、年の場合は「月」単位で表示されます。

> ※2:使用電力量(発電・蓄電・買電)は、各集計期間で計測したデー タをもとに計算より求めた数値です。

### 使用電力量

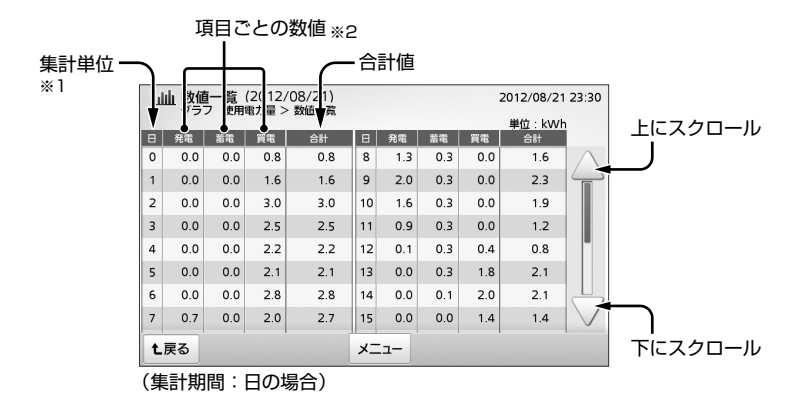

エコキュート使用電力量

集計単位-※1

| 山| 数値一覧 (2012/08/21)<br>| | グラフ 使用電力量 > 使用電力量 (エコキュート) > 数値一覧 2012/08/21 23:30 ۷ 単位: kWh 守 使用量 |時| 使用量 |時| 使用量 15  $\Omega$  $0<sub>0</sub>$  $6\overline{6}$  $0<sub>0</sub>$  $12$  $0<sub>0</sub>$ 18  $0<sub>0</sub>$  $\overline{1}$  $1.2$  $|7|$  $0.1$  $13$  $0.0\,$ 19  $0.1$  $\overline{z}$  $2.0$  $0<sub>0</sub>$  $0.0$ lمح  $0.0$  $14$  $\mathbf{R}$  $\overline{\mathbf{3}}$  $0.5$  $\vert$  $0.0$  $15$  $0.1$  $|z_1|$  $0.0$ 22  $0.0$  $\overline{a}$  $0.0$  $10$  $0.0$  $16$  $0.0$  $17$  $0.0$  $\vert_{23}$  $\overline{5}$  $0.0$  $|11|$  $0.1$  $0<sub>1</sub>$ **t戻る** メニュー

(集計期間:日の場合)

# 買電量・発電量・売電量・使用電力量・湯(給湯量)それぞれの過去実績を、今日、今月、 **積算値を確認する**

先月単位でグラフ一覧表示させることができます。

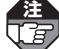

- ●全量買取モード(参照)設定マニュアル12~13ページ)に設定されている場合、発電量・ 売電量のみ表示されます。
- ●「湯」の実績が表示されるのは、パナソニック(株)製エコキュートを接続している場合の みです。

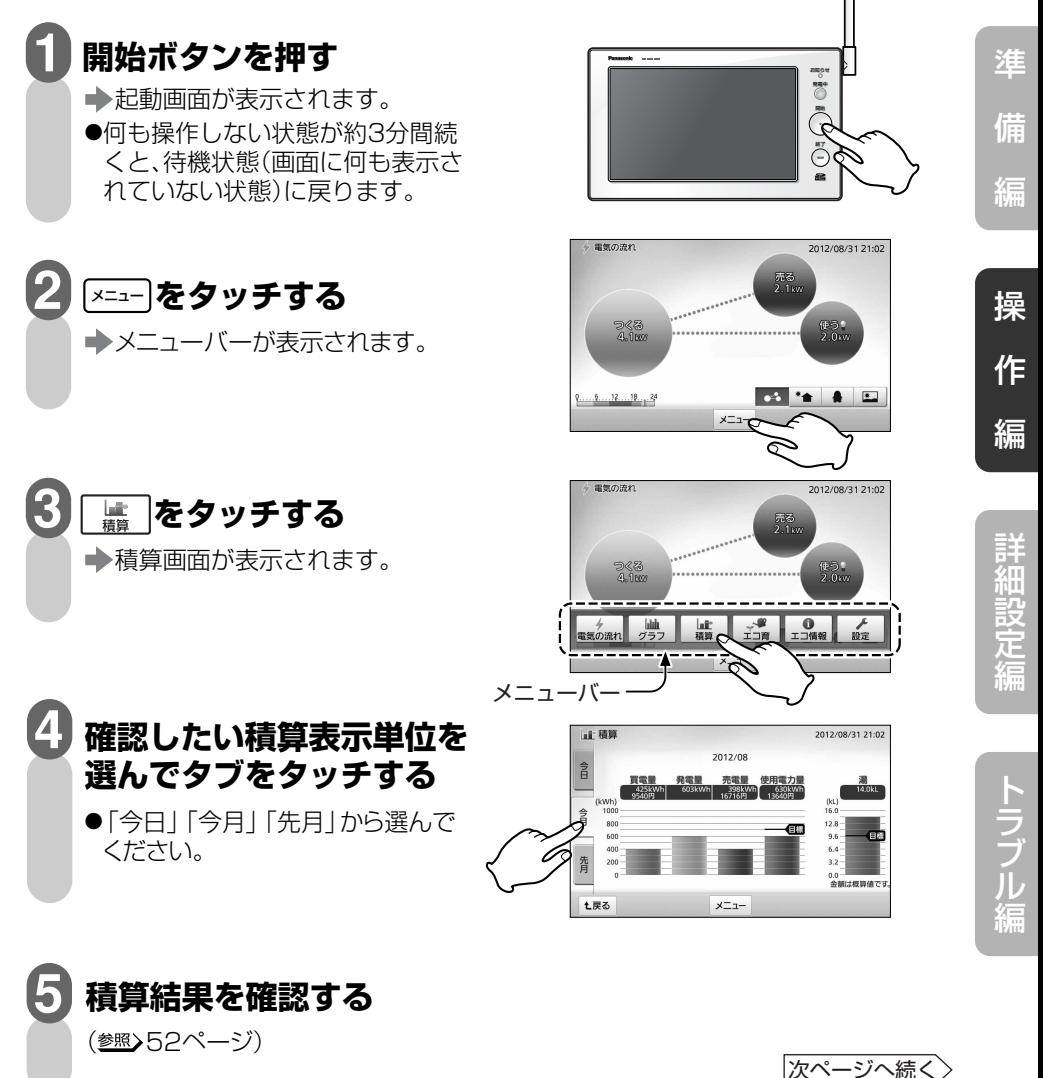

は じ め に

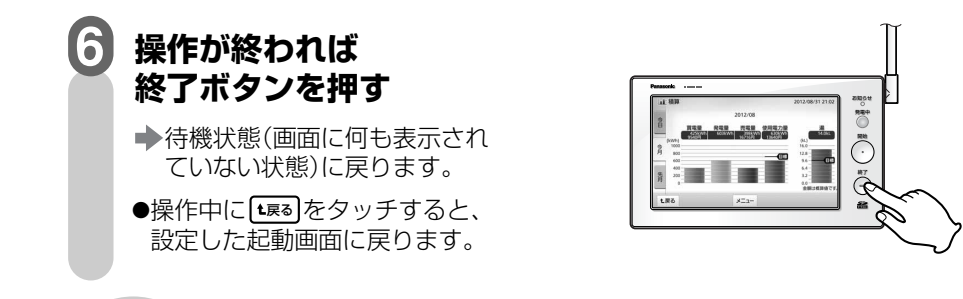

## 積算グラフの 見かた

全量買取モード(参照)設定マニュアル12~13ページ)に設定されてい る場合、発電量・売電量のみ表示されます。 **注** 

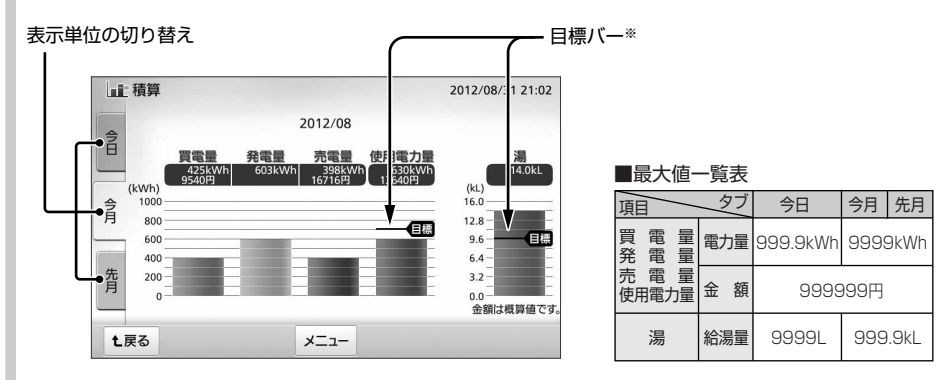

- ※:「使用電力量」「湯」で表示される「目標バー」より上の赤い部分は、設定 した目標(参照)28~32ページ)に対して使い過ぎていることを示します。
- A A A A A A A A A A A A A A の白 ●「買電量」「使用電力量」で表示される料金は「電気料金設定」(参照) 20~26 ページ)で設定した値に基づいた概算値であり、実際の料金とは異なります。 設定していない場合は表示されません。 ●「売電量」で表示される料金は「売電料金設定」(参照)27ページ)で設定した 値に基づいた概算値であり、実際の料金とは異なります。設定していない場 合は表示されません。 ●「目標」は「目標値設定」(参照>28~32ページ)で設定することができます。 工場出荷時に初期値が設定されていますが、使用環境に応じて値を変更する ことをおすすめします。

## **エコ育を確認する**

(参照>54~55ページ)

CO2排出削減量の目標達成度や太陽光発電量などを2種類のアニメーションで確認して、 楽しくエコ意識を育むことができます。

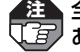

**注** 全量買取モード( 設定マニュアル12~13ページ)に設定されている場合、この機能は ありません。

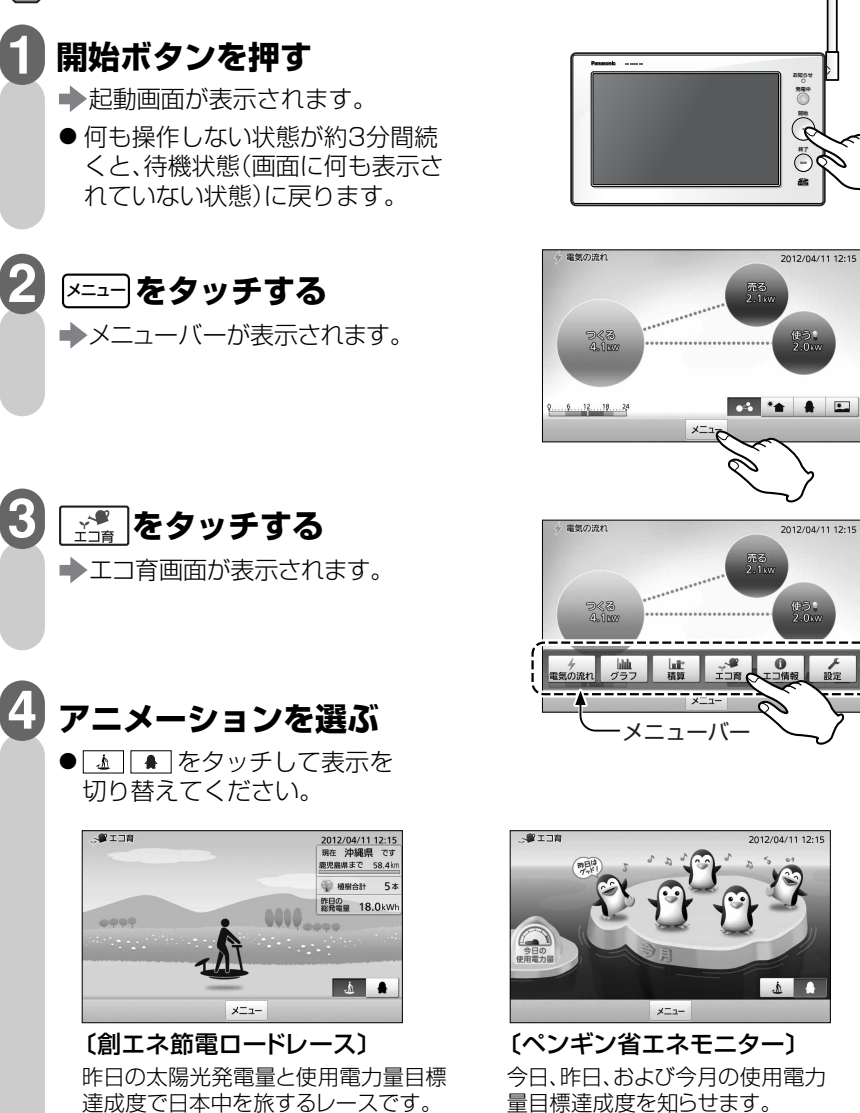

(参照)56~57ページ)

次ページへ続く

### エコ育を確認する

### 創エネ節電ロードレース

太陽光発電をチャージして日本列島を南(沖縄)から北(北海道)へ旅するレースです。

## ■レースのスタート (初回のみ)

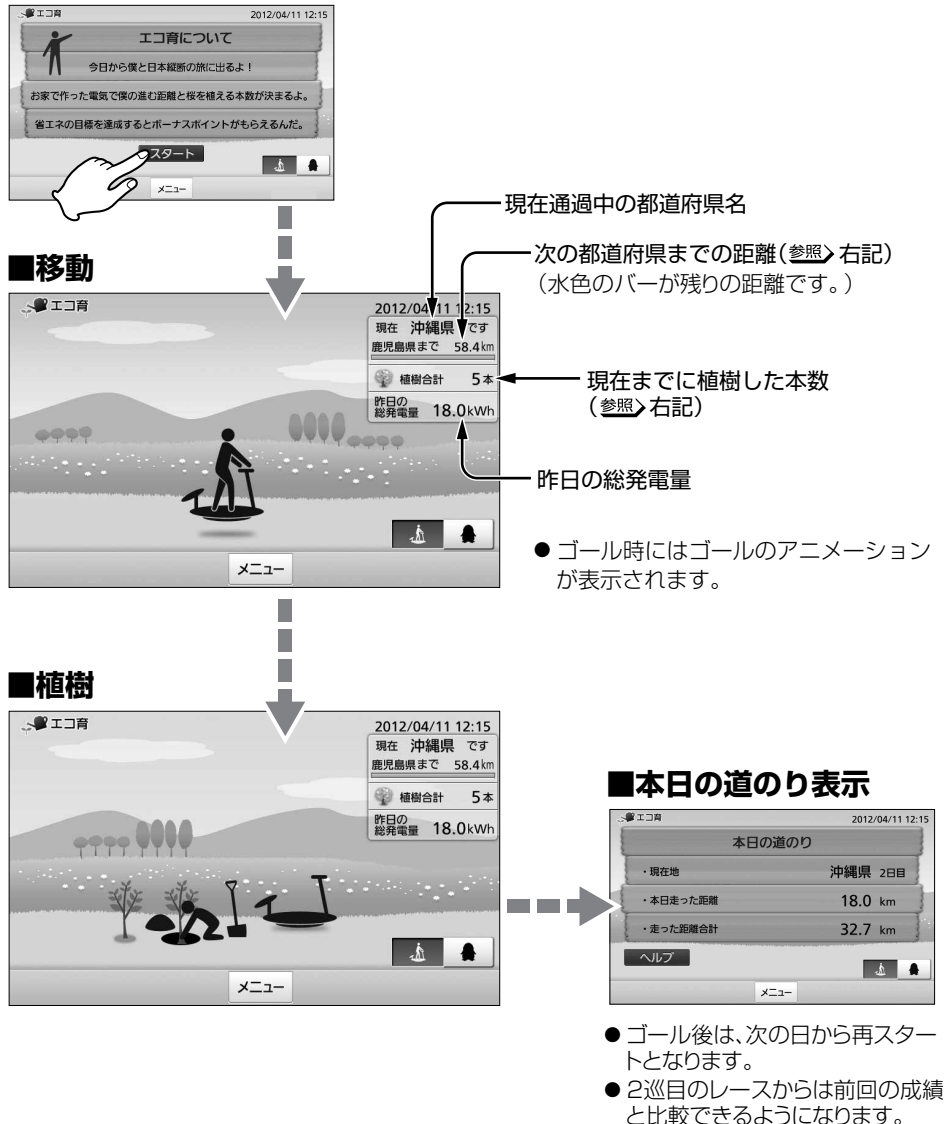

### ■■■■■エコ音を確認する

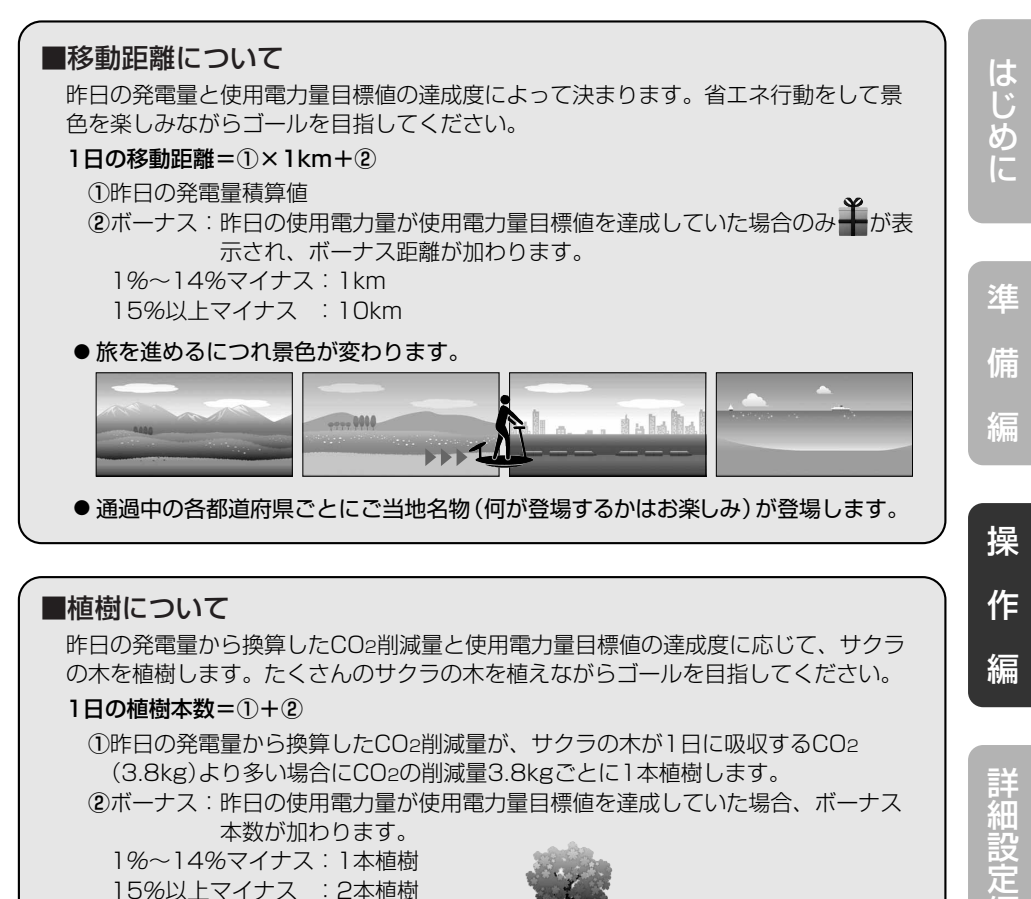

● サクラの木は季節によって変わります

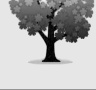

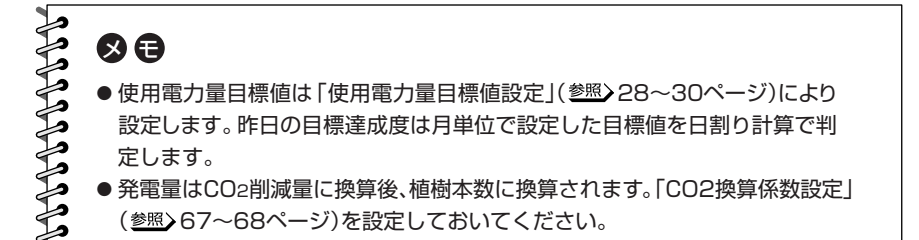

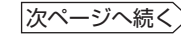

編

ラ ブ ル 編 エコ育を確認する

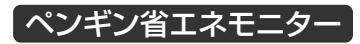

使用電力量目標値の達成度をペンギンで表します。

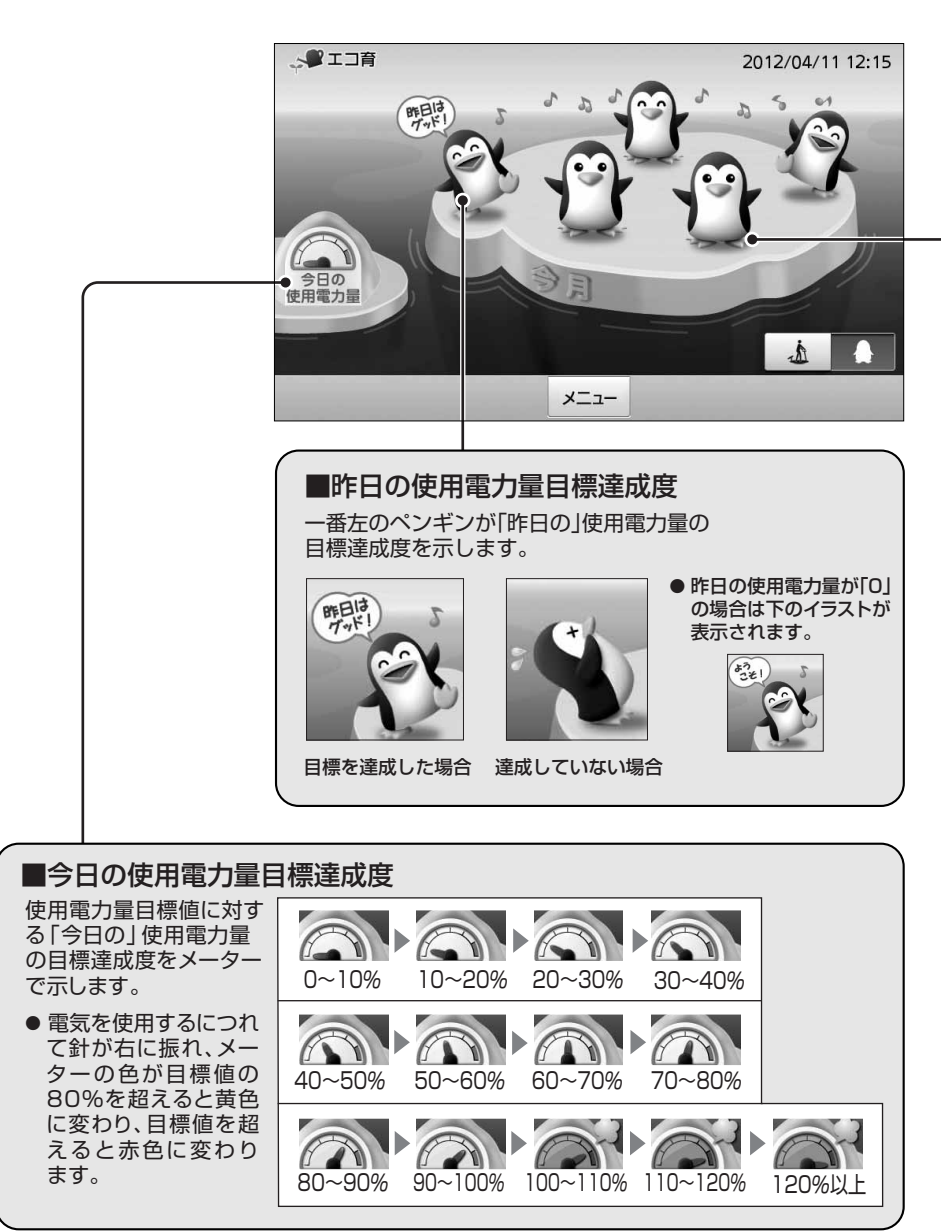

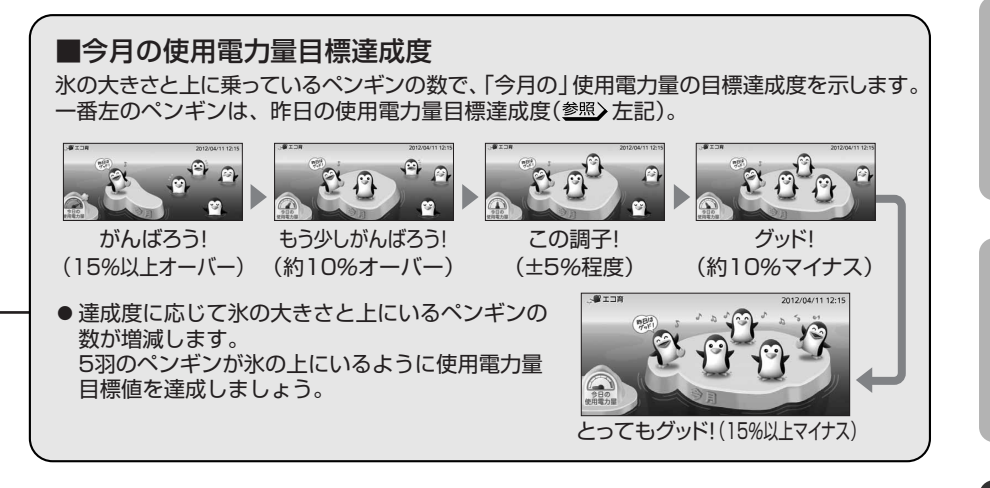

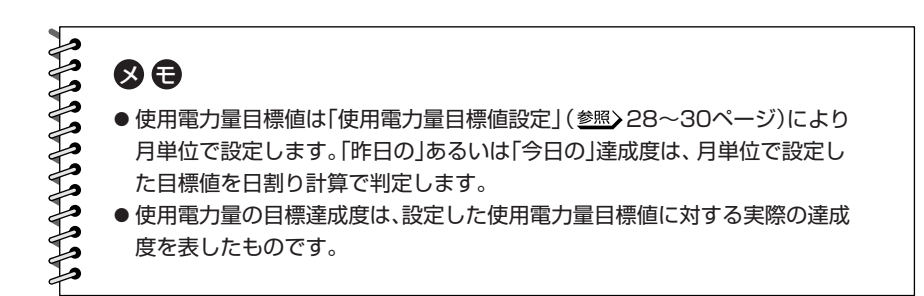

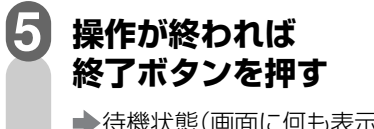

待機状態(画面に何も表示され ていない状態)に戻ります。

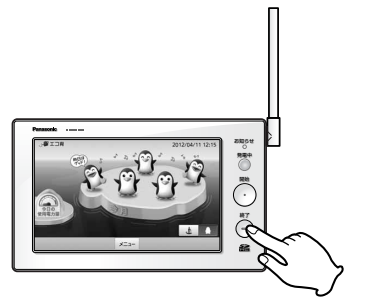

## **エコ記録を確認する**

過去の最大日間発電量・売電量・使用電力量の記録を確認することができます。

**注** 全量買取モード( 設定マニュアル12~13ページ)に設定されている場合、 最大日間使用電力量は表示されません。

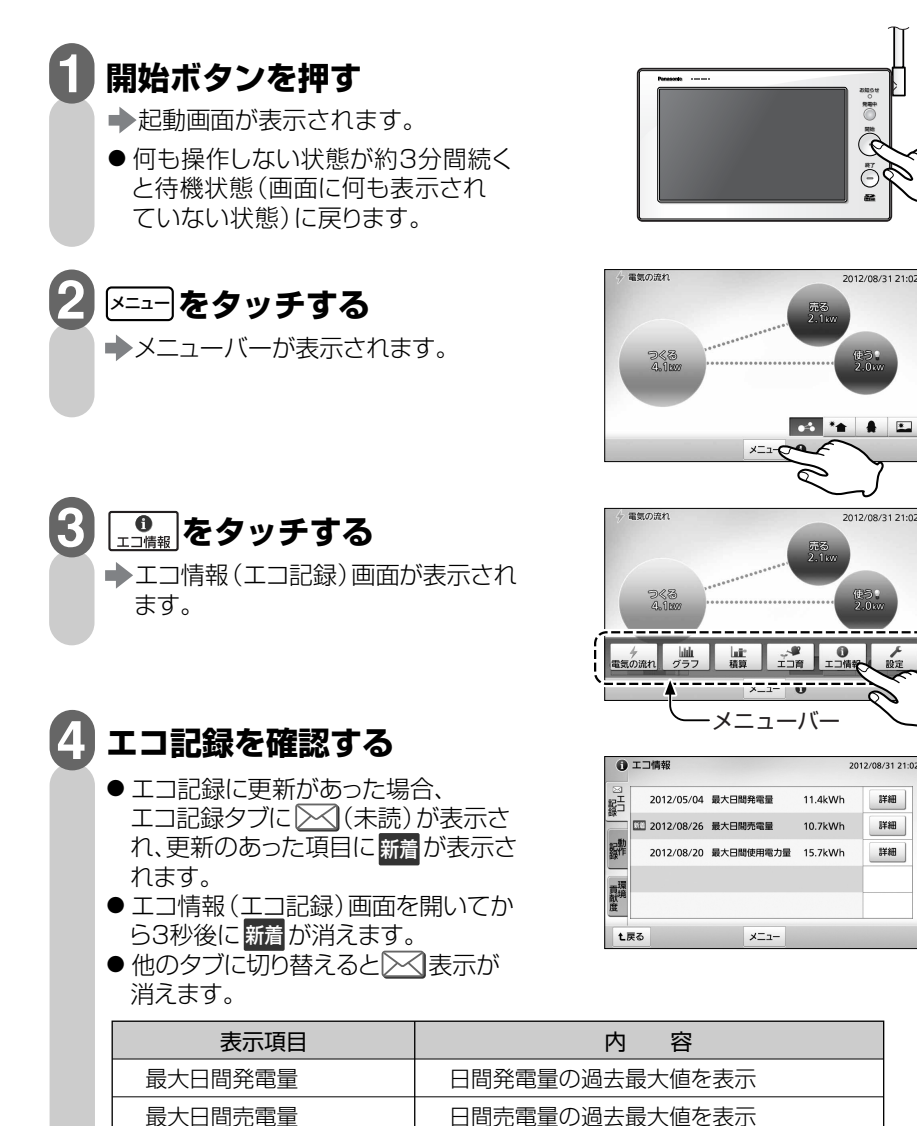

日間使用電力量の過去最大値を表示

最大日間使用電力量

作

準

は じ め に

備

編

詳 細 設 定 編

ラ ブ ル 編

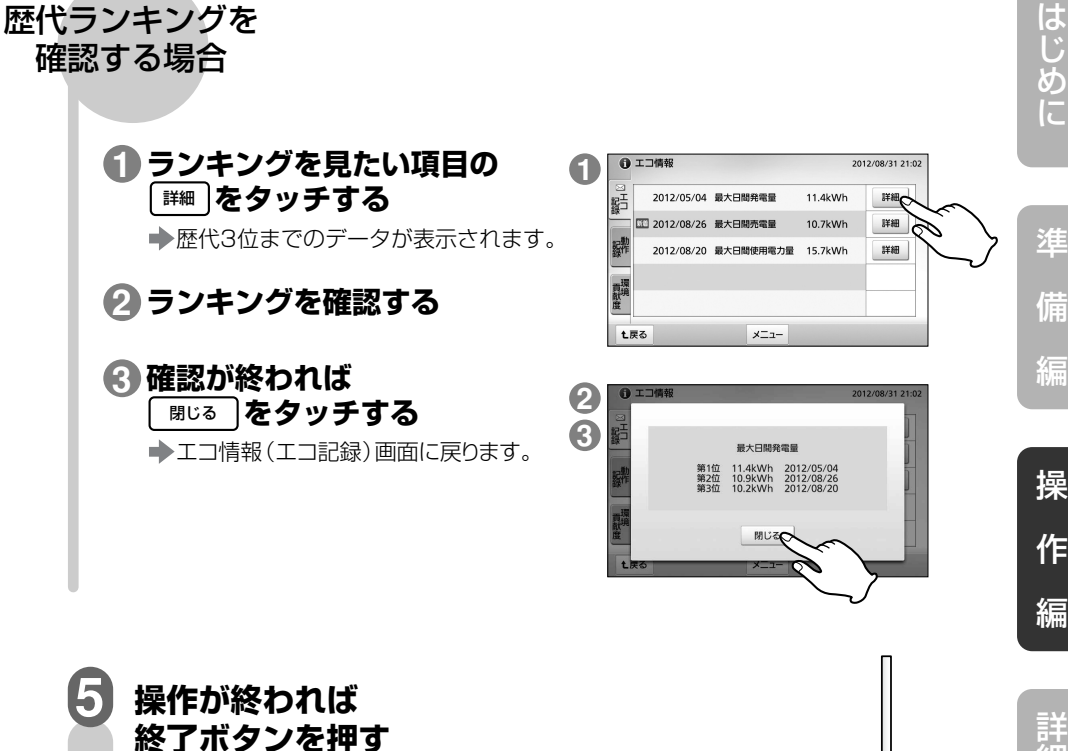

- 待機状態(画面に何も表示され ていない状態)に戻ります。
- ●操作中に[<u>ょ</u>る]をタッチすると、 設定した起動画面に戻ります。

お知らせ 発電中  $\frac{1}{1188}$  $10.79$  M/s  $\overline{\bigodot}$ **BENDRICK ACADE RE2E 157W**  $\tilde{\hat{\mathcal{R}}}$ 

## **動作記録を確認する**

積算発電量など、モニターを開始してからのシステムの動作を一覧表で見ることができ ます。

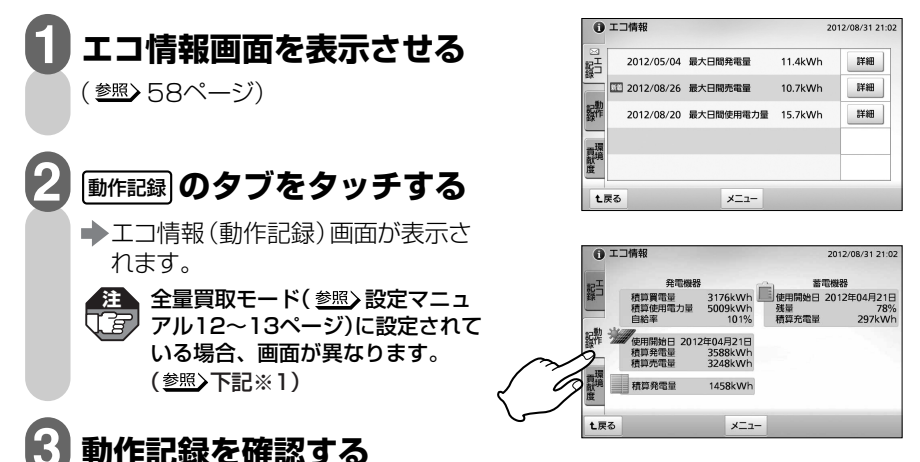

#### 積算買電量※1 または最初に時刻を設定してからの積算買電量 表示項目 しんしん しゅうしゃ 内にの容 発 電 機 器 蓄電機器 ※4 積算使用電力量※1 自給率※1 インプレント - 発電量と使用電力量などから計算した自宅の 電気自給率(%) 使用開始日(太陽光発電)※2 | 太陽光発電を開始した年月日 積算発電量(太陽光発電) 最初に時刻を設定してからの積算発電量 (太陽光発電) 積算売電量(太陽光発電) 最初に時刻を設定してからの積算売電量 (太陽光発電) 積算発電量(外部発電)※3 撮影初に時刻を設定してからの積算発電量 (外部発電) 使用開始日※2 残量 まちゃく すいこと 書電池の残容量 (%) | 蕎電池使用開始日からの積算充電量 蓄電池を使用開始した年月日 最初に時刻を設定してからの積算使用電力量

※1:全量買取モード(参照)設定マニュアル12~13ページ)に設定されている場合は、 表示されません。

※2:使用開始日設定について(参照)79~80ページ)

※3:外部発電機器が接続されてない場合は表示されません。

※4:蓄電池が接続されていない場合は表示されません。

## **操作が終われば終了ボタンを押す**

◆待機状態(画面に何も表示されていない状態)に戻ります。 ●操作中に【■あをタッチすると、設定した起動画面に戻ります。

**4**

## **環境貢献度を確認する**

今月のCO2の排出量(買電量)と削減量(発電量)を表示させることができます。

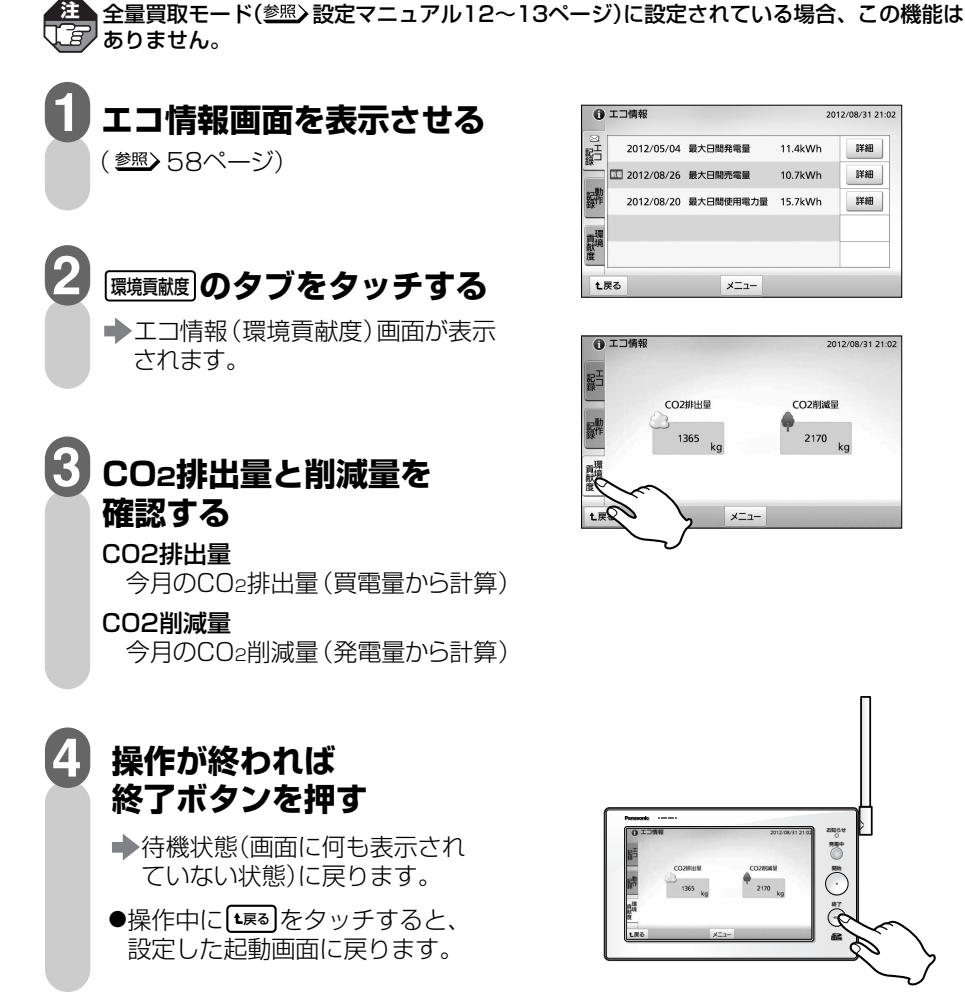

編

詳 細 設 定 編

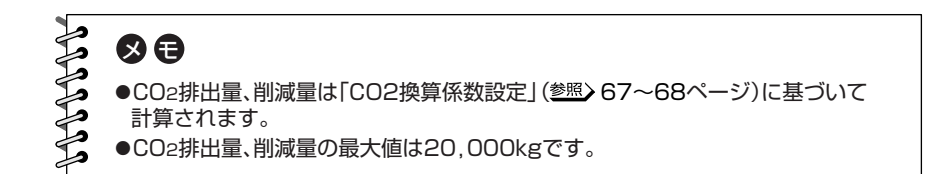

# **エコレポート作成ツールを使う**

ワイヤレスエネルギーモニタに保存された電気使用量などの履歴データをSDメモリー カード(別売)に出力し、パソコンで簡単に電気使用量グラフなどを作成することができ ます。

●パソコンで表示させるには「エコレポート作成ツール」が必要です。あらかじめ当社ホーム **注**  ページよりパソコンにダウンロードしておいてください。

http://sumai.panasonic.jp/solar/ecotools\_index.html (2013年6月現在)

●必要なソフトや動作環境、および注意事項については、ホームページをご確認ください。

●履歴データの記録およびその利用に際しましては、ご利用されるお客様の責任で管理およ び取り扱いを行ってください。

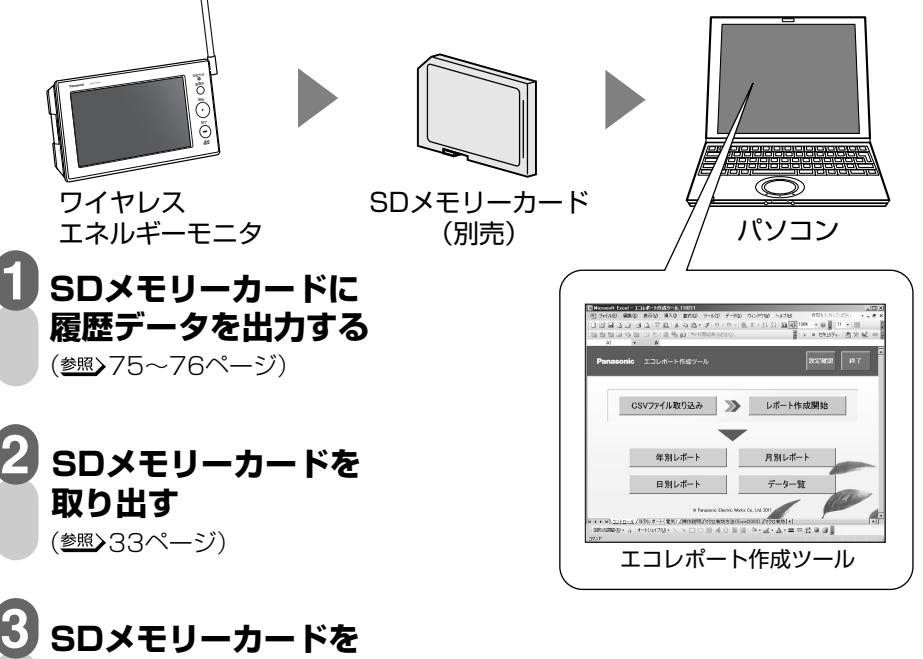

**SDメモリーカードを パソコンに読み込ませる** 

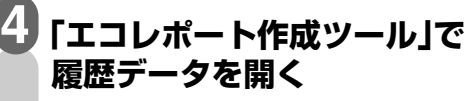

● エコレポート作成ツールについて 詳しくは当社ホームページをご覧ください。 http://sumai.panasonic.jp/solar/ecotools\_index.html

**The Community** 

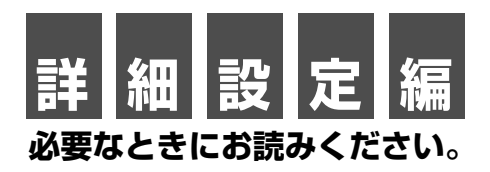

ワイヤレスエネルギーモニタをより便利に使うための設定を行います。

- ●お住まいに設置されている機器によっては、この取扱説明書で説明されている 機能でも、ご利用になれないものがあります。 **【字** 
	- ●システムに接続されている機器の種類や設定によって、操作画面は異なります。 ●余剰買取モード(参照)設定マニュアル12~13ページ)の場合の画面で説明して います。

は じ め

備

編

細 設 定 編

# **設定項目一覧表**

設定できる項目は以下のとおりです。

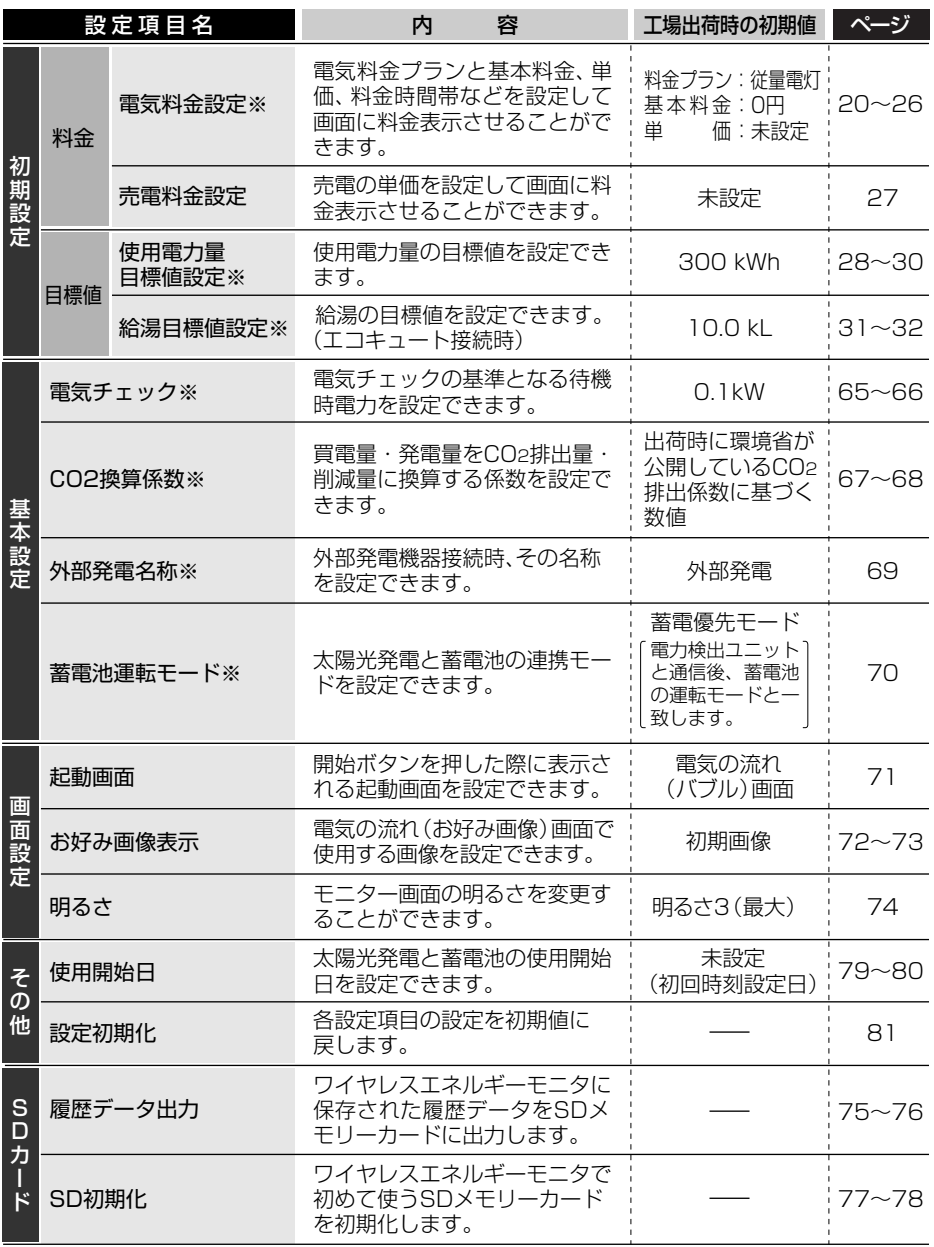

全量買取モード(参照)設定マニュアル12~13ページ)に設定されている場合は、※の機能はあり ません。(使えないボタンはグレー表示となり、動作しません。)

## **電気チェック値を設定する**

電気使用状態の基準となる値(待機時電力)を設定できます。この値を基準にして電気 チェック(電球アイコン)表示(参照)39、41、42ページ)が行われ、電気の消し忘れを防 止することなどができます。

**注** 全量買取モード( 設定マニュアル12~13ページ)に設定されている場合、この機能 てす はありません。

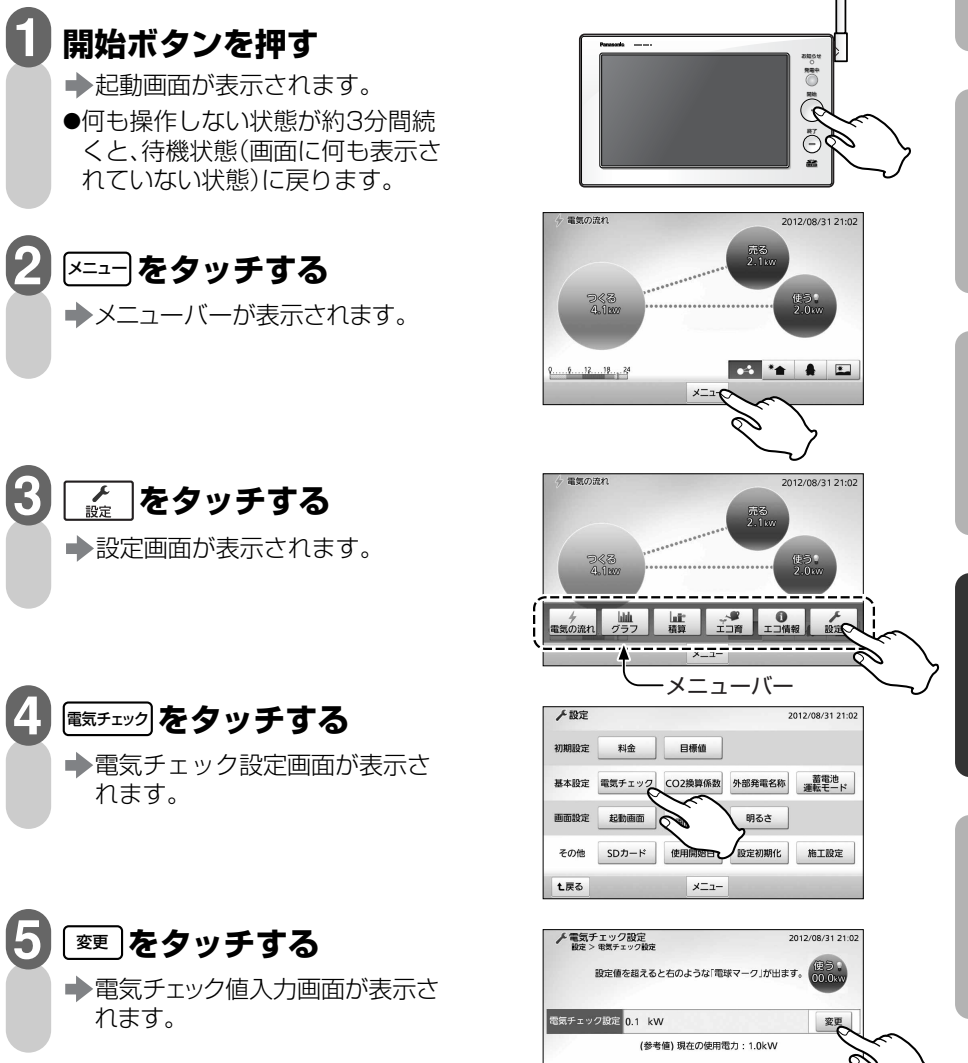

次ページへ続く

t戻る メニュー

は じ め に

準

備

編

操

作

編

詳 細 設 定 編

ラ ブ ル 編

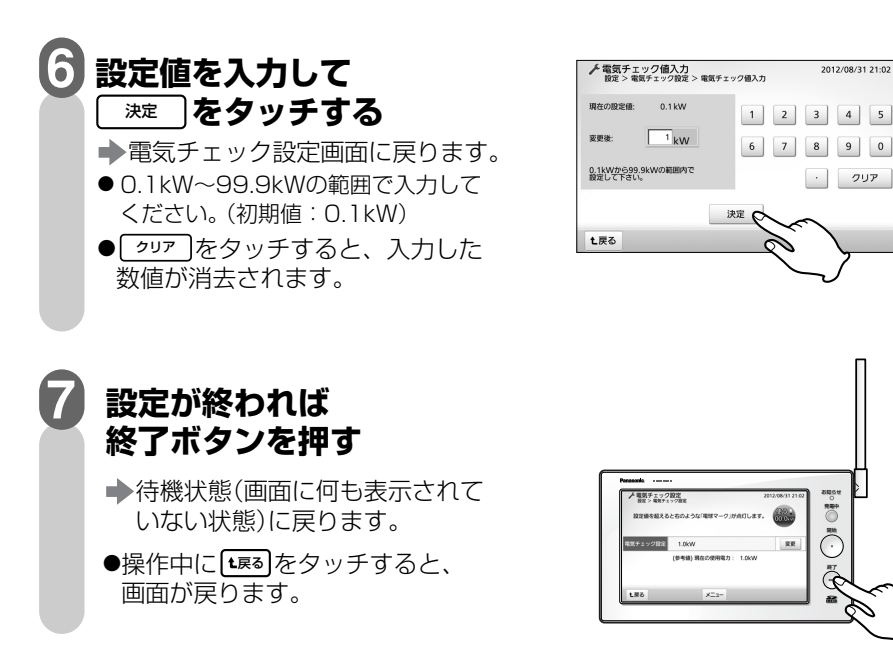

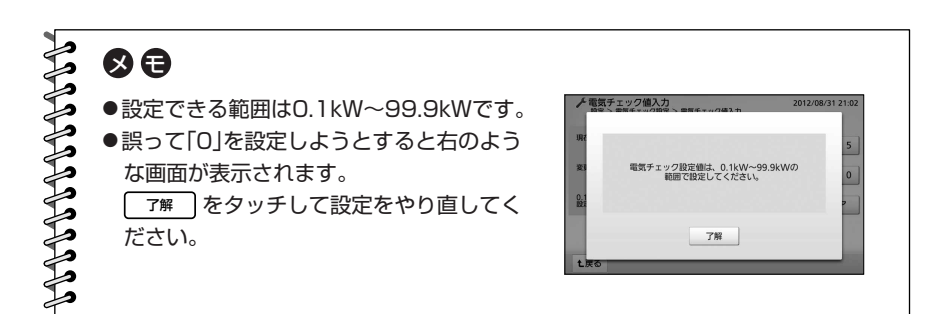

## **CO2換算係数を設定する**

買電量・発電量をCO2排出量・削減量に換算する係数を設定することができます。 ここでの設定がエコ育画面の植樹本数に反映されます。 (参照)54ページ)

- ●工場出荷時はその時点で環境省が公開しているCO2排出係数に基づく数値に設定さ れています。
- ●最新の係数は環境省やご契約の電力会社などにお問い合わせください。
- **注** 全量買取モード( 設定マニュアル12~13ページ)に設定されている場合、この機能 てす はありません。

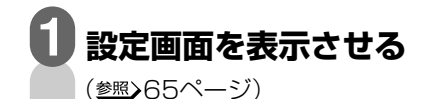

<u>๛<sub>樂職</sub>をタッチする</u> **2**

> CO2換算係数設定画面が表示され ます。

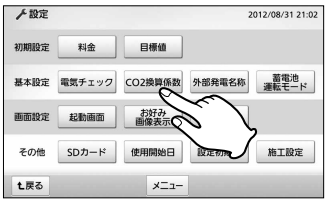

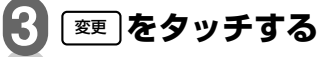

CO2換算係数設定(数値入力)画面 が表示されます。

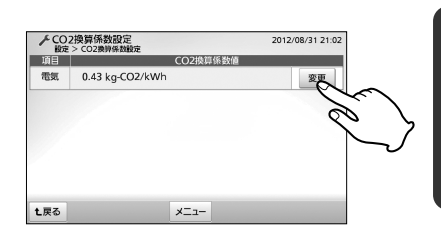

**係数を入力して をタッチする**  決定 **→CO2換算係数設定画面に戻ります。** ●<u>しゥロァ </u>」をタッチすると、入力した **4**  $\bullet$  0.00kgCO<sub>2</sub>/kWh $\sim$ 9.99kgCO<sub>2</sub>/ kWhの範囲で入力してください。

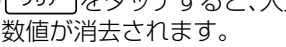

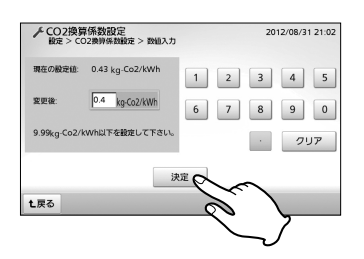

は じ め に

編

67

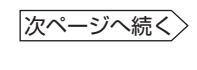

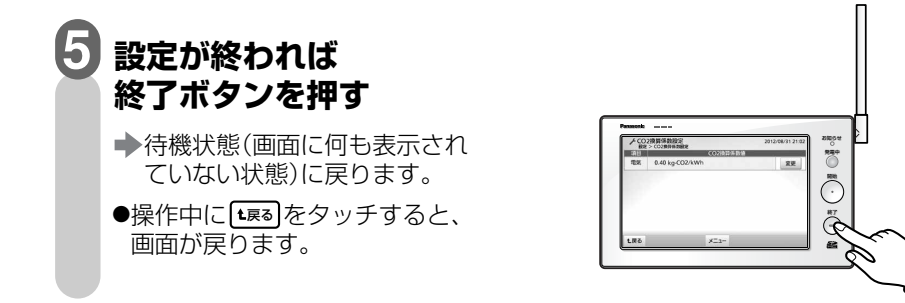

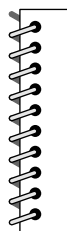

メモ

- ●設定できる範囲は0.00kgCO2/kWh~9.99kgCO2/kWhです。
- ●CO2換算係数を変更される場合には、環境省や電力会社が公表している数 値を参考にしながら変更していただきますようお願いいたします。公表数 値につきましては、環境省や電力会社のホームページをご確認ください。

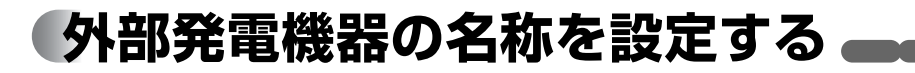

外部発電機器を接続している場合、その名称を設定できます。設定した名称は電気の流 れ(シンプル/お好み画像)画面(参照>40、43ページ)に反映されます。

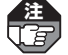

<u>●注</u> ●全量買取モード(<u>参照</u>)設定マニュアル12~13ページ)に設定されている場合、この機能<br>17日 - はありません。 はありません。

●外部発電名称が設定できるのは、エコウィル、エネファームなどの外部発電機器を接続 している場合のみです。

#### **設定画面を表示させる 1**

(参照)65ページ)

2 <del>外務電容</del> をタッチする

→外部発電名称設定画面が表示 されます。

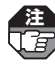

外部発電機器を接続していない場合 **注**  は| 外部発電名称 |はグレー表示となり 動作しません。

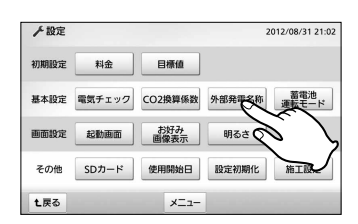

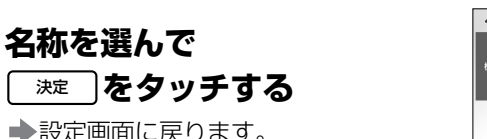

●工場出荷時は「外部発電」に設定され ています。

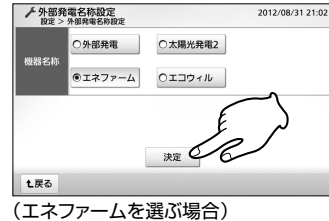

## **設定が終われば終了ボタンを押す**

◆待機状態(画面に何も表示されていない状態)に戻ります。 ●操作中に 【\*雨】をタッチすると、画面が戻ります。

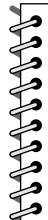

の日

**4**

●「太陽光発電21を設定すると、電気の流れ(シンプル)画面では「外部発電」 ではなく「太陽光発電2」として「太陽光発電1」と区別して表示されます。ま た、電気の流れ(ペンギン/お好み画像)画面では「外部発電」ではなく「太陽 光発電」に合算して表示されます。

は じ め に

編

# **蓄電池運転モードを設定する**

蓄電池が接続されている場合、太陽光発電と蓄電池の連携モードを設定することができ ます。

**<sup>注</sup>**蓄電池運転モードが設定できるのは、蓄電池が接続されている場合のみです。

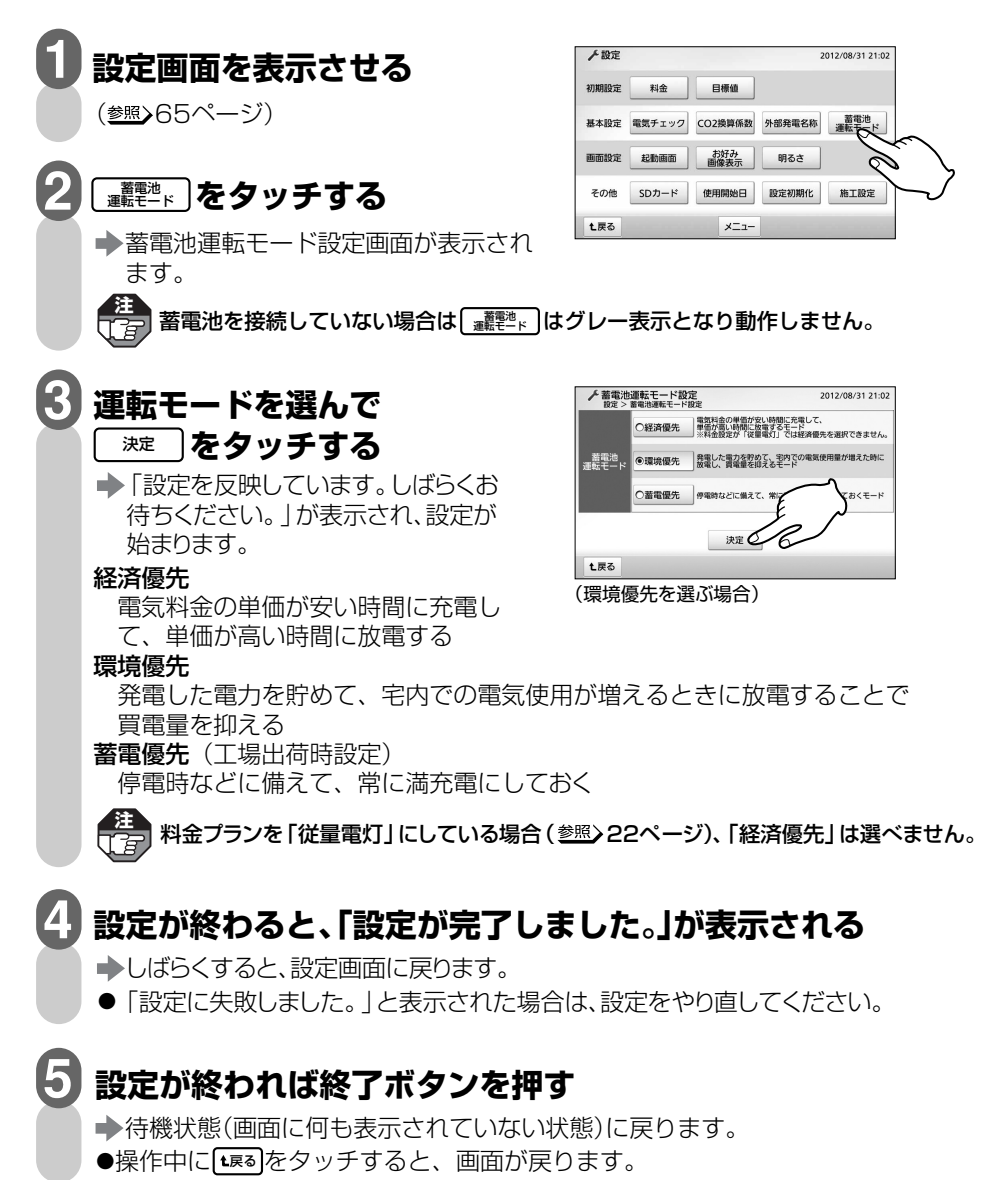

70

# **起動画面を設定する**

開始ボタンを押したときに最初に表示される画面を設定します。

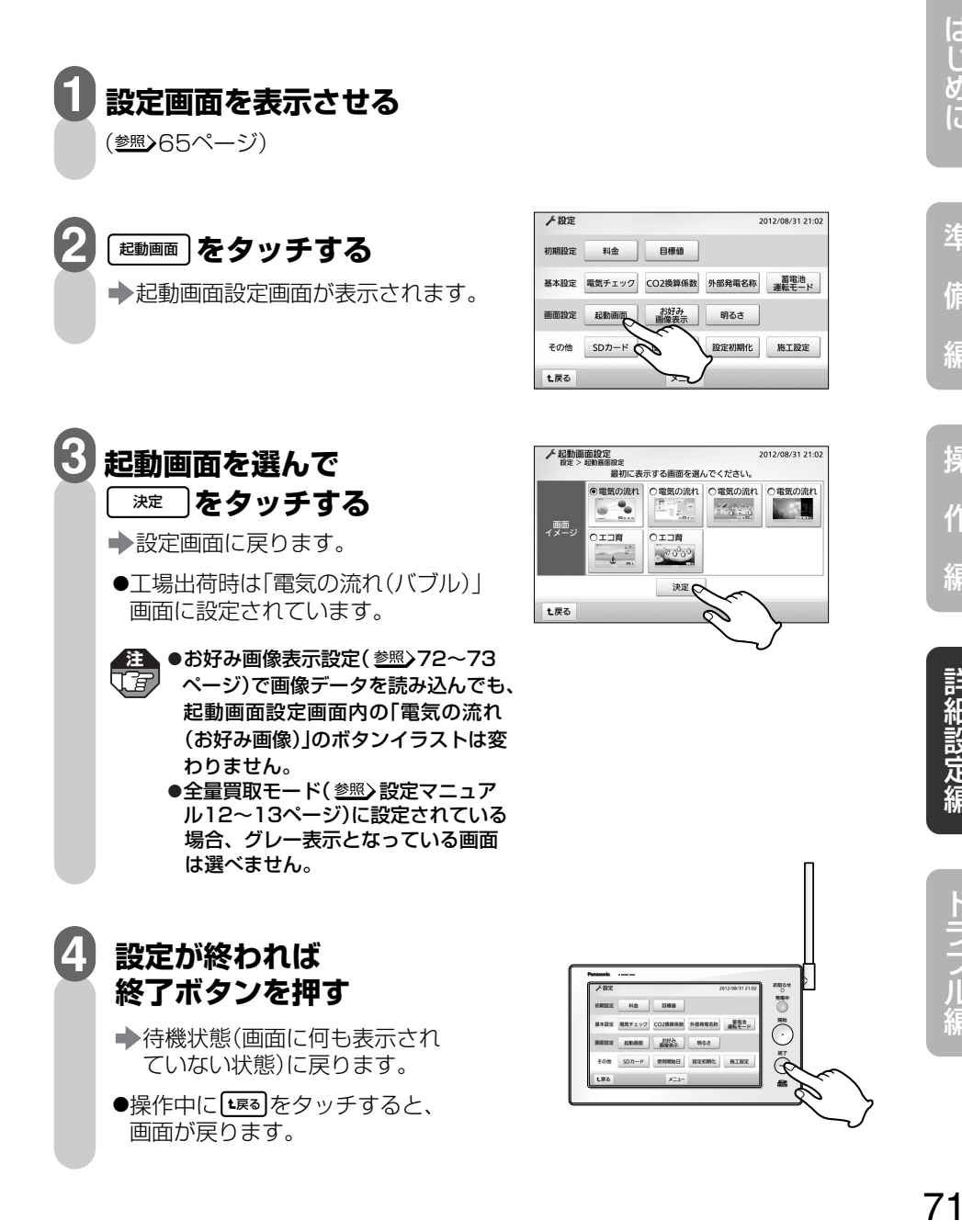

# **お好み画像表示を設定する**

電気の流れ(お好み画像)画面( 43ページ)にSDメモリーカード(別売)から読み込 んだデジタルカメラや携帯電話などの画像データを背景として設定することができます。

● 本製品で使用できる画像データは、ファイル形式:JPEG(一部のJPEG形式で使用でき ない場合があります。)、最大画素数:800×600、最大ファイルサイズ:384KBです。 水平の画素数が560~800、垂直の画素数が420~600に収まるように、パソコン のペイントソフトなどでサイズを伸縮してください。方法について詳しくは、当社ホーム ページをご覧ください。

http://sumai.panasonic.jp/solar/index.html (2013年6月掲載予定)

● SDメモリーカード操作中にメッセージが表示されたときは89ページを参照してください。

#### **パソコンなどで、使いたい画像データのファイル名を 「photo.jpg」に変更する 1**

●読み込める画像データは1ファイルです。

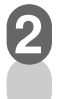

—<br>【*音,* 

## **画像データのファイルを、SDメモリーカードのアイコンを クリックして最初に表示されるフォルダに入れる**

## (参照>33ページ) **3 画像データが入ったSDメモリーカードを本製品に差し込む**

#### **設定画面を表示させる 4**

(参照)65ページ)

## <mark>5) ■ ■ 本タッチする</mark>

→お好み画像表示設定画面が表示 されます。

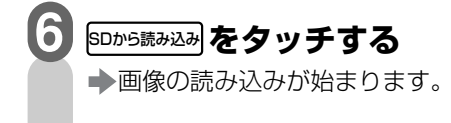

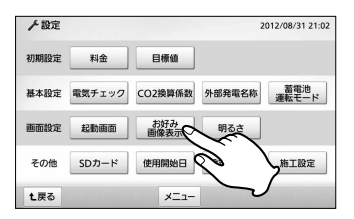

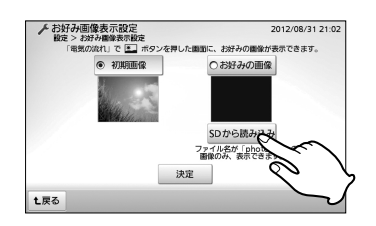
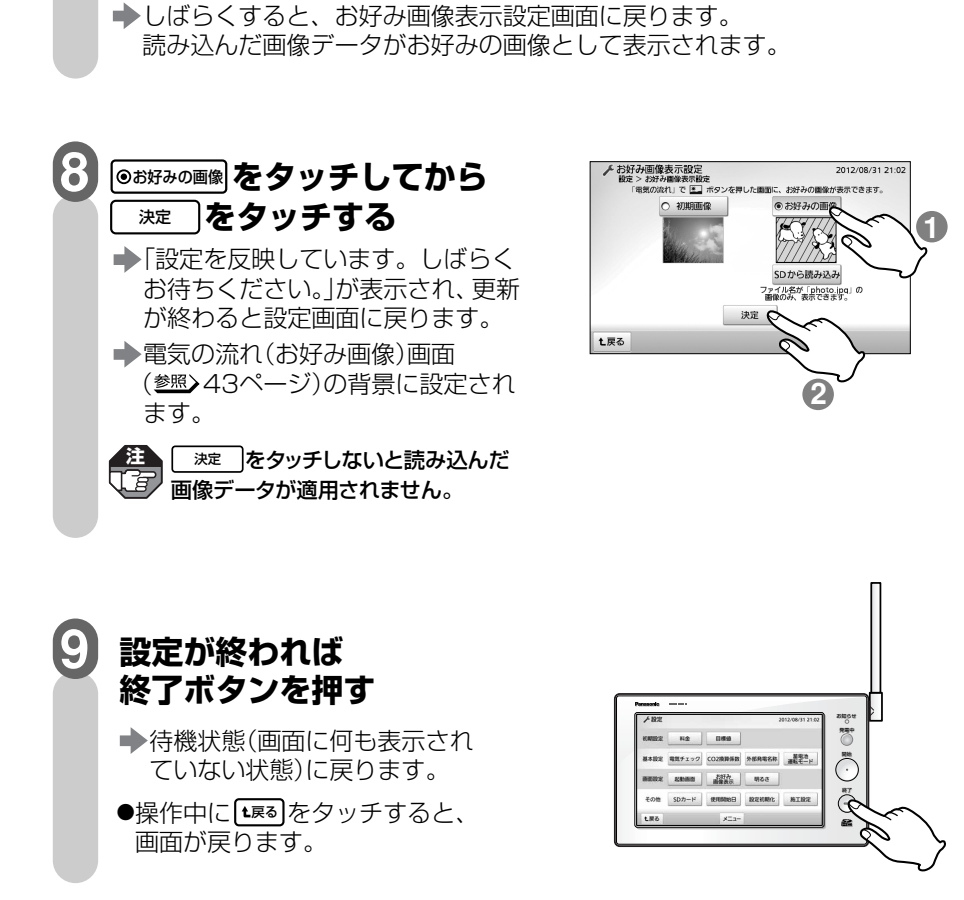

**読み込みが終わると、「SDカードの読み込みが** 

**完了しました。」が表示される** 

**POSSESSES** 

**7**

## の日

●電気の流れ(お好み画像)画面の背景を初期画像に戻したい場合は、お好み 画像表示設定画面で|◎初期■幽|をタッチしてから| ※定 |をタッチしてくださ い。

ラ ブ ル 編

操

準

は じ

備

編

作

編

詳 細 設 定 編

# **モニター画面の明るさを設定する**

モニター画面の明るさが変更できます。

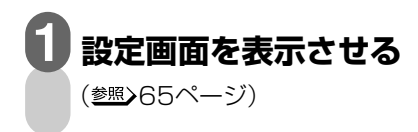

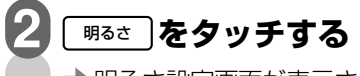

明るさ設定画面が表示されます。

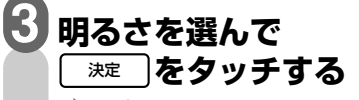

設定画面に戻ります。

- ボタン上のイラストが大きくなるほど 明るくなります(3段階)。 タッチすると画面が選んだ明るさに 変わりますので目安にしてください。
- 工場出荷時は「一番明るい | 設定に なっています。

#### **設定が終われば 終了ボタンを押す 4**

- 待機状態(画面に何も表示され ていない状態)に戻ります。
- 操作中に[エ≅≦]をタッチすると、 画面が戻ります。

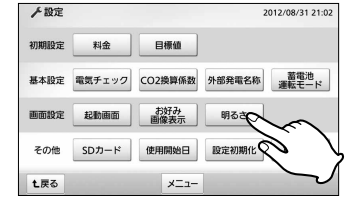

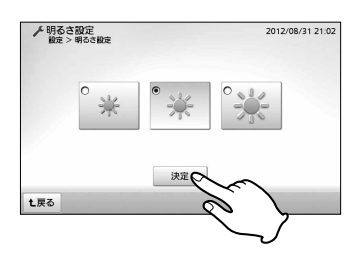

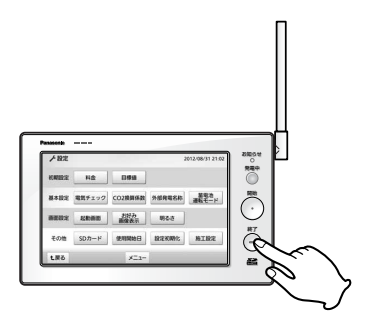

# **SDメモリーカードに 履歴データを出力する**

ワイヤレスエネルギーモニタに保存された計測の履歴データをSDメモリーカード (別売)に出力して、パソコンに取り込んでグラフなどに表示することができます。

●SDメモリーカードにすでにデータが保存されている場合は、上書きされます。 **注**  必要な場合はパソコンに保存してください。 ●パソコンで表示させるには「エコレポート作成ツール」が必要です。あらかじめ当社 ホームページよりパソコンにダウンロードしておいてください。(参照)62ページ)

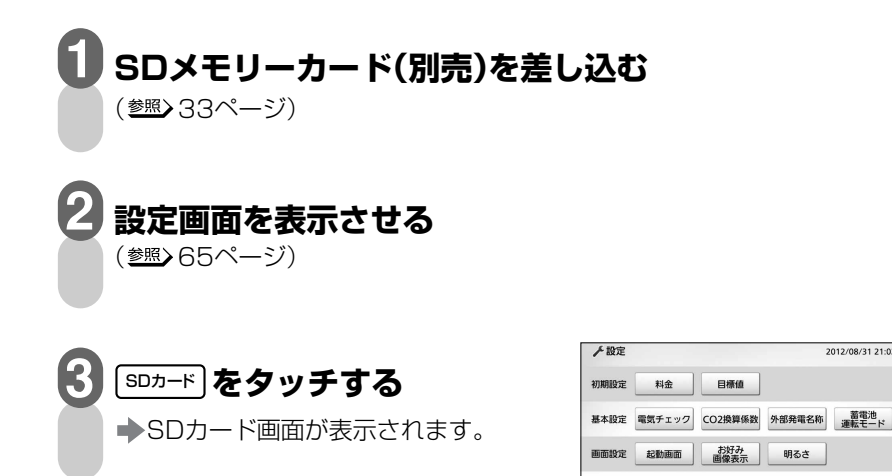

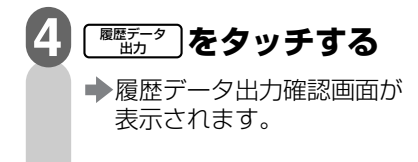

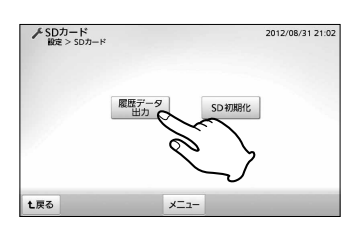

 $SD2 -$ 

t戻る

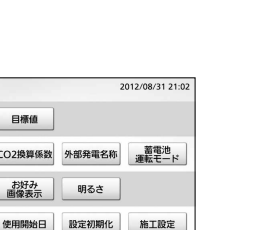

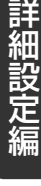

操

作

編

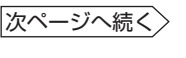

は じ め に

準

備

編

### SDメモリーカードに履歴データを出力する

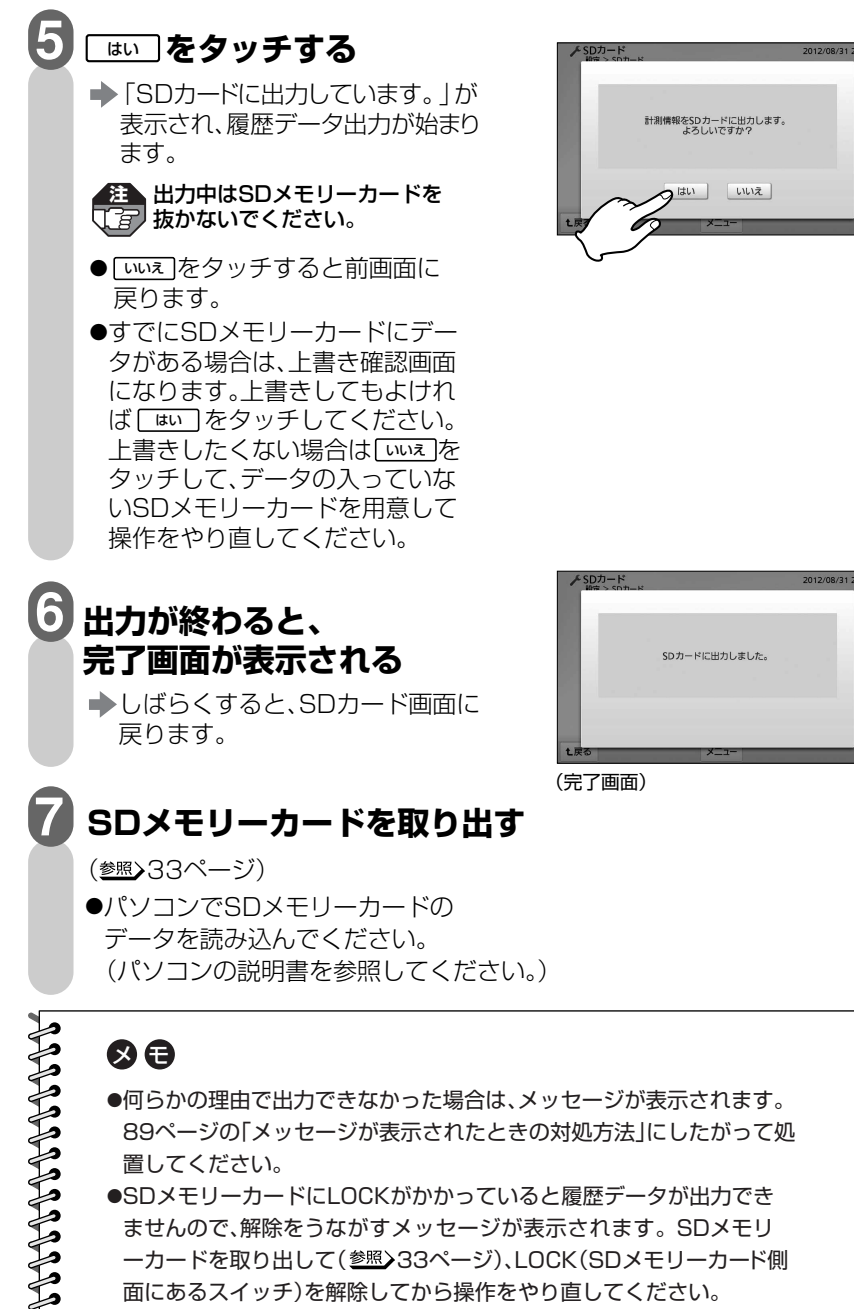

- ●何らかの理由で出力できなかった場合は、メッセージが表示されます。 89ページの「メッセージが表示されたときの対処方法」にしたがって処 置してください。
- ●SDメモリーカードにLOCKがかかっていると履歴データが出力でき ませんので、解除をうながすメッセージが表示されます。SDメモリ ーカードを取り出して(参照>33ページ)、LOCK(SDメモリーカード側 面にあるスイッチ)を解除してから操作をやり直してください。

# **SDメモリーカードを初期化する**

ワイヤレスエネルギーモニタで初めて使うSDメモリーカードは、以下の操作で 初期化してください。

初期化するとカード内のデータはすべて消去されます。 **注**  必要なデータはパソコンなど別の機器に保存してください。

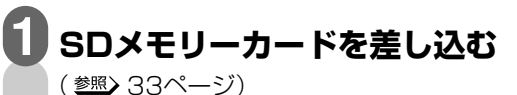

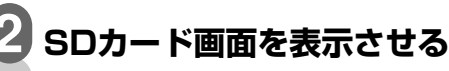

(参照) 75ページ)

●何も操作しない状態が約3分間続 くと、待機状態(画面に何も表示さ れていない状態)に戻ります。

 $3$  spmme をタッチする

初期化確認画面が表示されます。

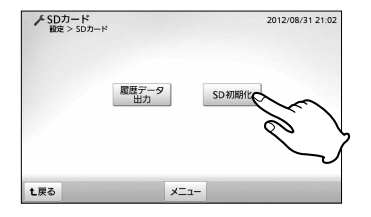

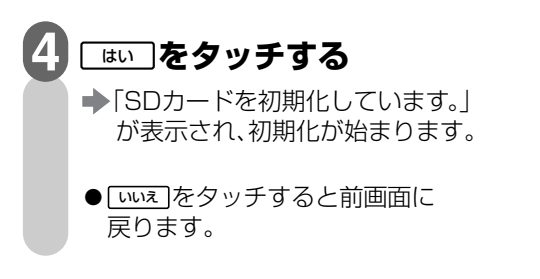

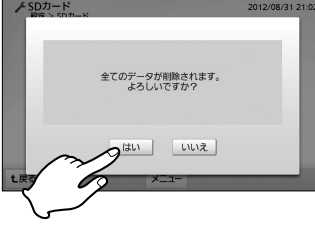

編

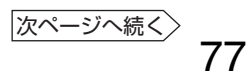

## **初期化が終わると、 完了画面が表示される**

- しばらくすると、SDカード画面に 戻ります。
- ●「SDカードを初期化できませんでし た。」が表示された場合、操作をやり 直してください。

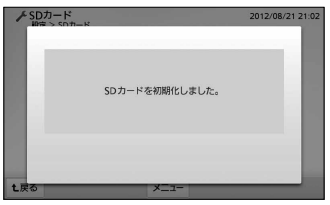

(完了画面)

#### **操作が終われば終了ボタンを押す 6**

待機状態(画面に何も表示されていない状態)に戻ります。

## $\odot$

BUDDED BUDD

**5**

●SDメモリーカードにLOCKがかかっていると初期化ができませんの で、解除をうながすメッセージが表示されます。SDメモリーカード を取り出して(参照)33ページ)、LOCK(SDメモリーカード側面にある スイッチ)を解除してから操作をやり直してください。

# **機器の使用開始日を設定する**

太陽光発電、蓄電池の使用開始日を設定できます。この設定に基づいて発電記念日表示 が行われます。

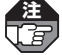

設定を変更しない場合は、初回の時刻設定( 18~19ページ)で設定された日時になり **注**  ます.

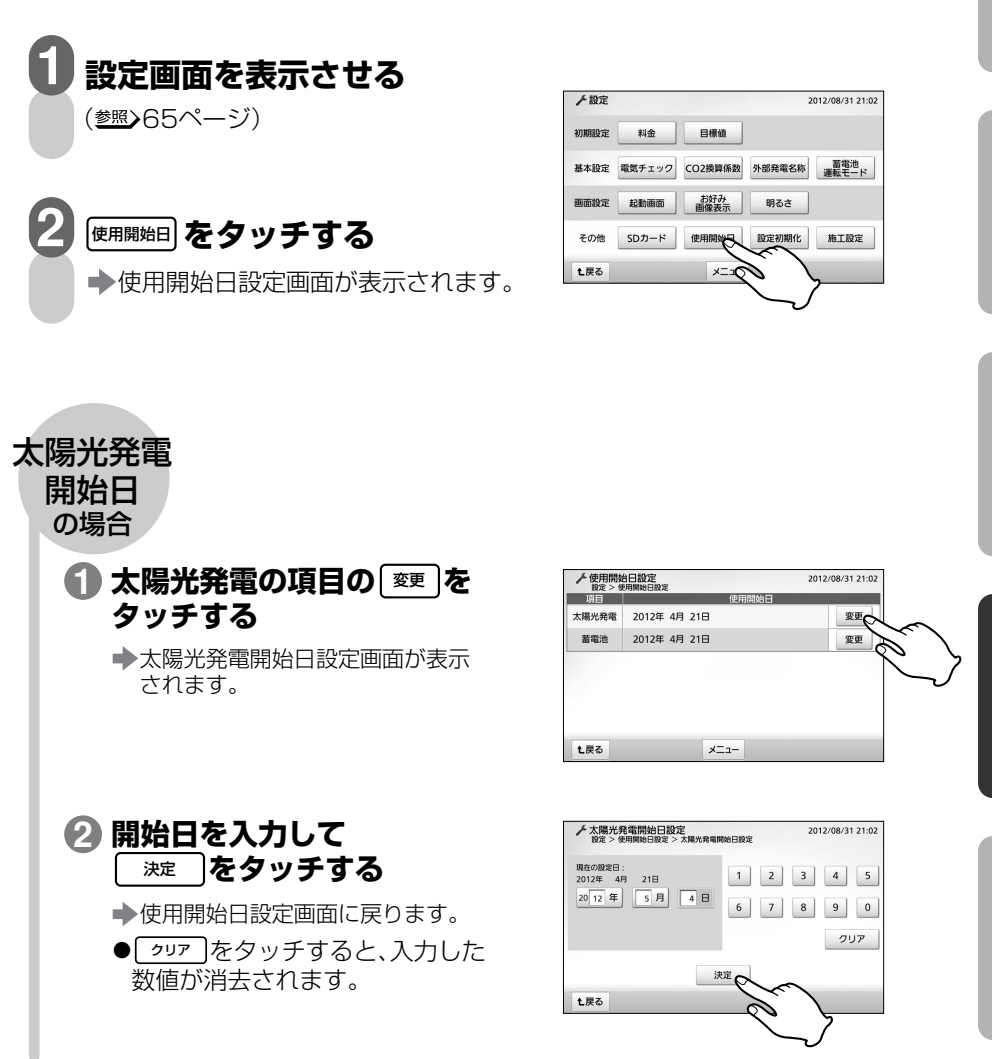

操

準

は じ め に

備

編

作

編

詳 細 設 定 編

ラ ブ ル 編

#### 機器の使用開始日を設定する

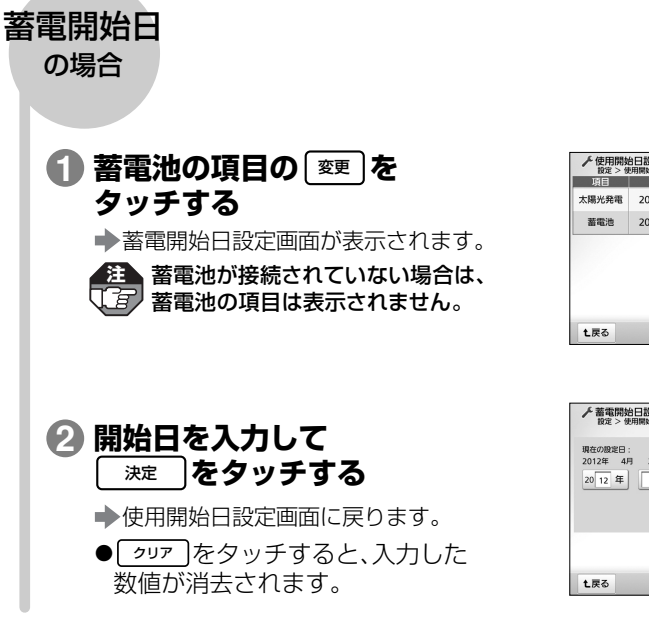

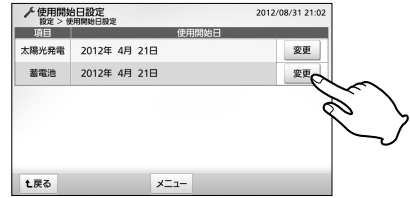

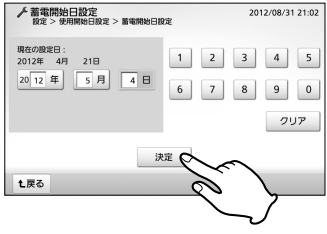

## **設定が終われば終了ボタンを押す**

◆待機状態(画面に何も表示されていない状態)に戻ります。 ●操作中に 【\*戻る をタッチすると、画面が戻ります。

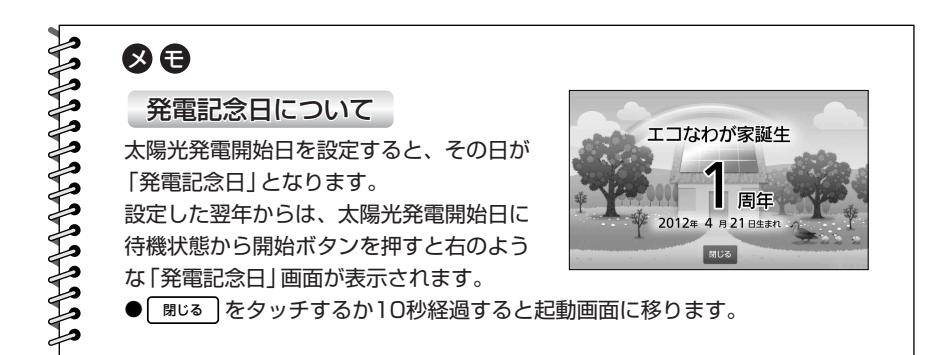

**3**

# **設定を初期化する**

各設定項目で設定した内容を工場出荷時の設定内容に初期化できます。

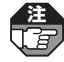

**1**

時刻設定など施工設定の内容(参照)設定マニュアル)と蓄電池運転モード(参照)70ページ)、 使用開始日設定(参照)79~80ページ)は初期化されません。

## **設定画面を表示させる**

(参照)65ページ)

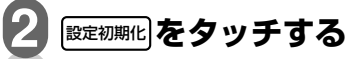

「設定を初期化しますか?」が表示 されます。

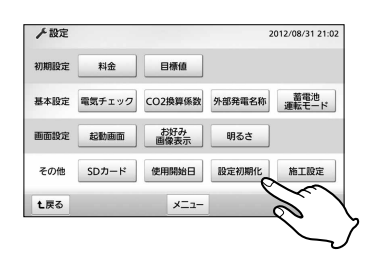

**3** <u>ம</u>்ப]をタッチする

- 「初期化中です。」が表示され、初 期化が始まります。
- をタッチすると前画面に いいえ 戻ります。

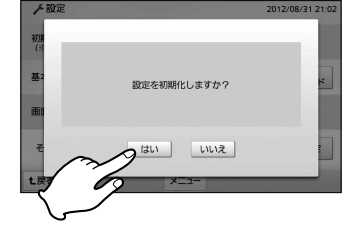

## **初期化が終わると、 4 完了画面が表示される**

しばらくすると、設定画面に戻ります。

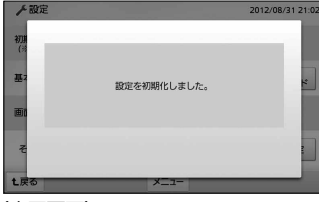

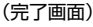

#### **操作が終われば終了ボタンを押す 5**

■ 待機状態(画面に何も表示されていない状態)に戻ります。

編

トラブル編

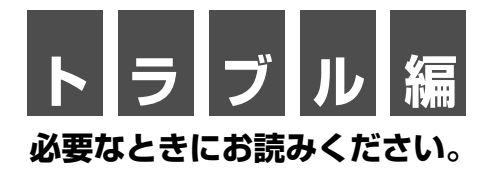

異常発生時の処置方法を説明しています。

# **お知らせランプが赤色点滅したら**

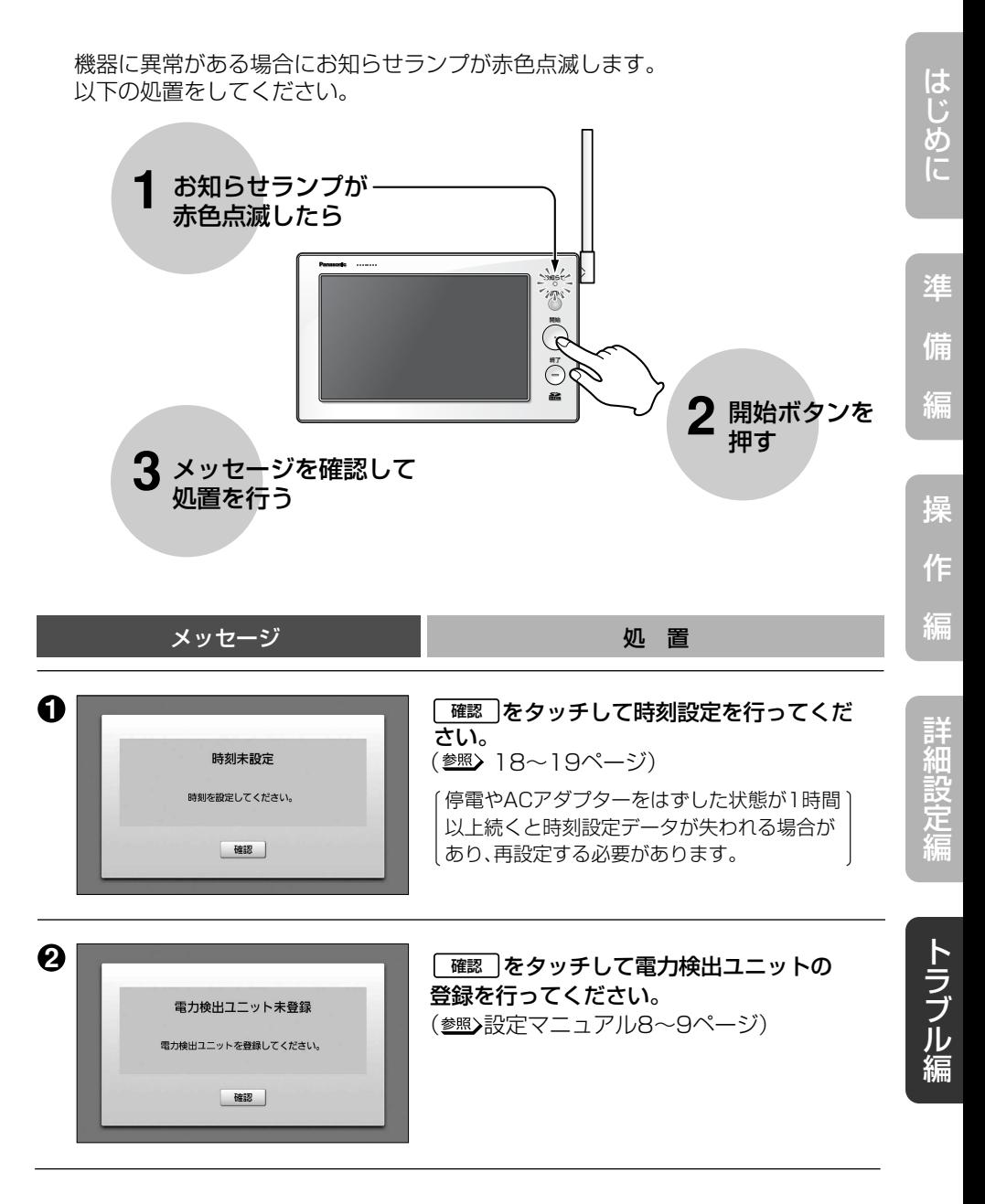

次ページへ続く

### お知らせランプが赤色点滅したら ■■■

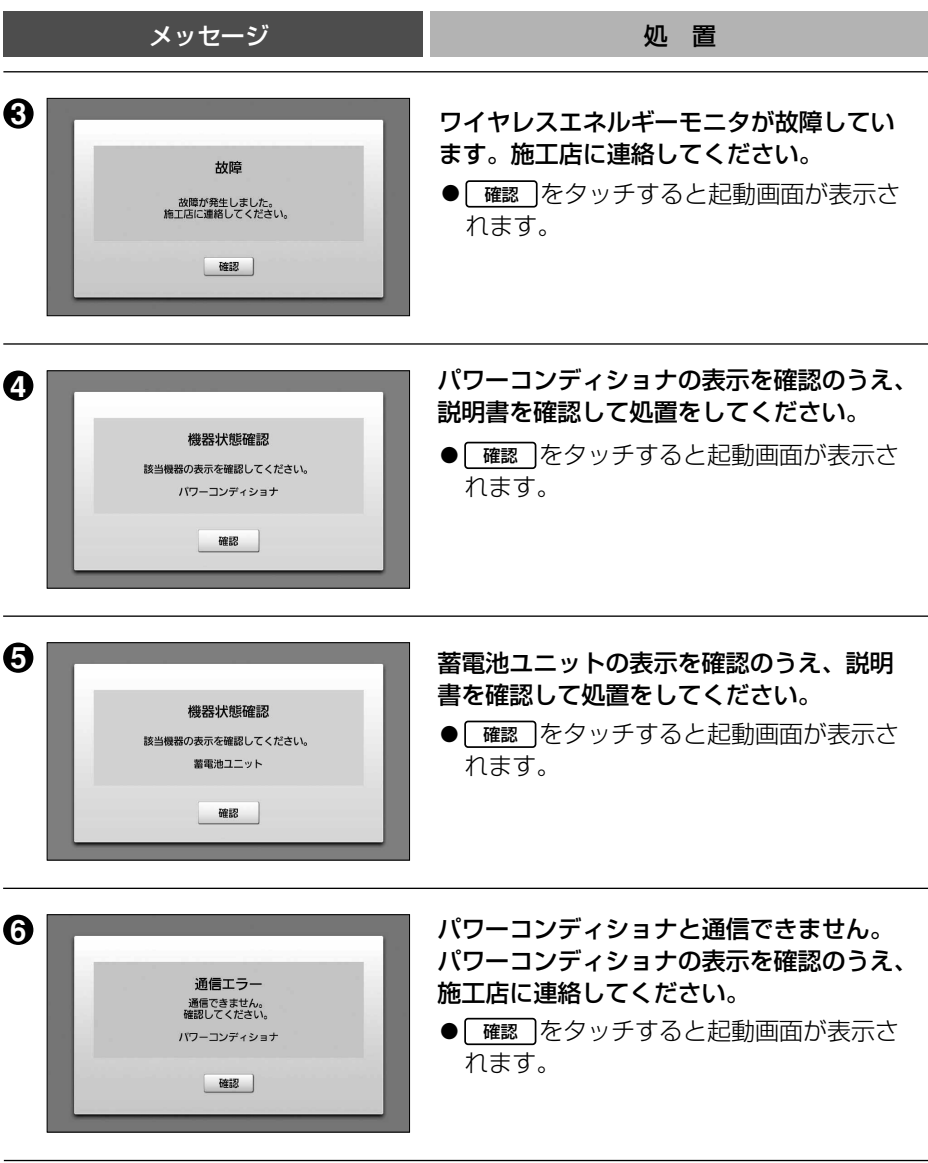

### お知らせランプが赤色点滅したら

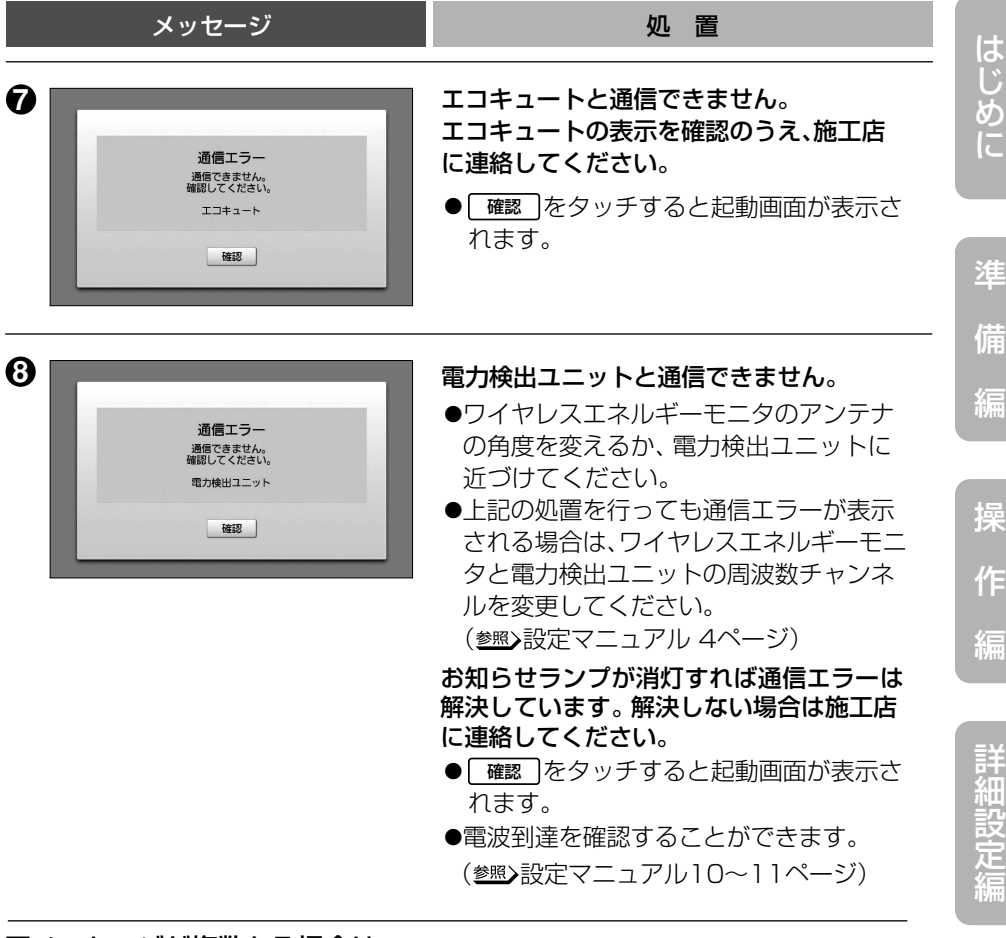

#### ■メッセージが複数ある場合は

<u>確認 |</u>をタッチする、あるいは設定を終了すると、次のメッセージが表示されます。

●表示される優先順位は ❶~❸ の番号順となります。

●すべてのメッセージを確認するまで、お知らせランプは赤色点滅を続けます。

〈例〉機器状態確認(蓄電池ユニット)と通信エラー(エコキュート)が同時に起こった場合

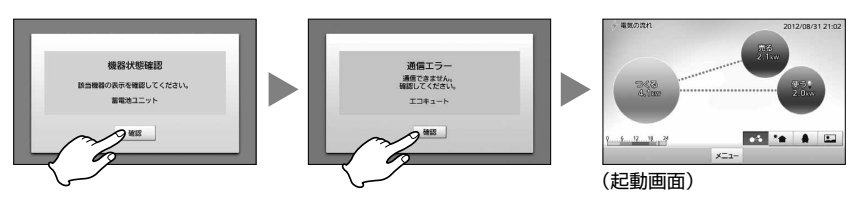

ト ラ ブ <u>ル</u> 編

修理・サービスを依頼される前に、次の点検および処置をしてください。

| 状<br>態                         | 点<br>検                                   | 矶<br>置                                                                                                    |
|--------------------------------|------------------------------------------|----------------------------------------------------------------------------------------------------|
| 全く動作しない                        | コンセントのブレーカーが切<br>れていませんか?                | ブレーカーを入れてください。                                                                                                 |
|                                | ACアダプターがコンセント<br>あるいは本製品からはずれ<br>ていませんか? | ACアダプターをコンセントと本製品<br>に確実に差し込んでください。<br>長期間ご不在のときなども<br>注<br>ACアダプターは抜かないで<br>. F.<br>ください。                     |
|                                | 開始ボタンを押したときに<br>「ピピピッ」音が鳴りますか?           | 故障ではありません。<br>ACアダプターを接続してから操作で<br>きる状態になるまでに約20秒間必要<br>です。20秒以上経過してから操作し<br>てください。                            |
| ACアダプターが<br>熱い                 | 多少暖かい程度ですか?                              | 通常使用状態である程度発熱しますが、<br>異常ではありません。                                                                               |
|                                | 通常より異常に熱い、<br>もしくは触われないほど熱<br>いですか?      | すみやかにACアダプターを抜いて<br>施工店に連絡してください。                                                                              |
| 電気の流れ画面の<br>バブル (円)が表示<br>されない | 電源を入れた直後ですか?                             | 電源を入れた直後は、電力検出ユニッ<br>トから通信を受けるまで数字は表示さ<br>れません。                                                                |
|                                | 1分以上経過しても、表示さ<br>れないままですか?               | 電力検出ユニットからの通信を受信で<br>きていません。<br>電波到達を確認してください。<br>(参照)設定マニュアル10~11ページ)                                         |
|                                | 周波数チャンネルは合って<br>いますか?                    | ワイヤレスエネルギーモニタと電力検<br>出ユニットの周波数チャンネルを合わ<br>せてください。<br>(参照)設定マニュアル4ページ)                                          |
|                                | 買取モードは正しく設定さ<br>れていますか?                  | ご自宅の電力買取方式と合わせてくだ<br>さい。(参照)設定マニュアル12~13<br>ページ)ただし、買取モードを変更する<br>と、履歴データが消去され、各種設定<br>が初期化されますので、ご注意くださ<br>い。 |
| 積算画面で金額が<br>表示されない             | 料金設定はされていますか?                            | 料金設定をしてください。<br>(参照)20〜27ページ)                                                                                  |

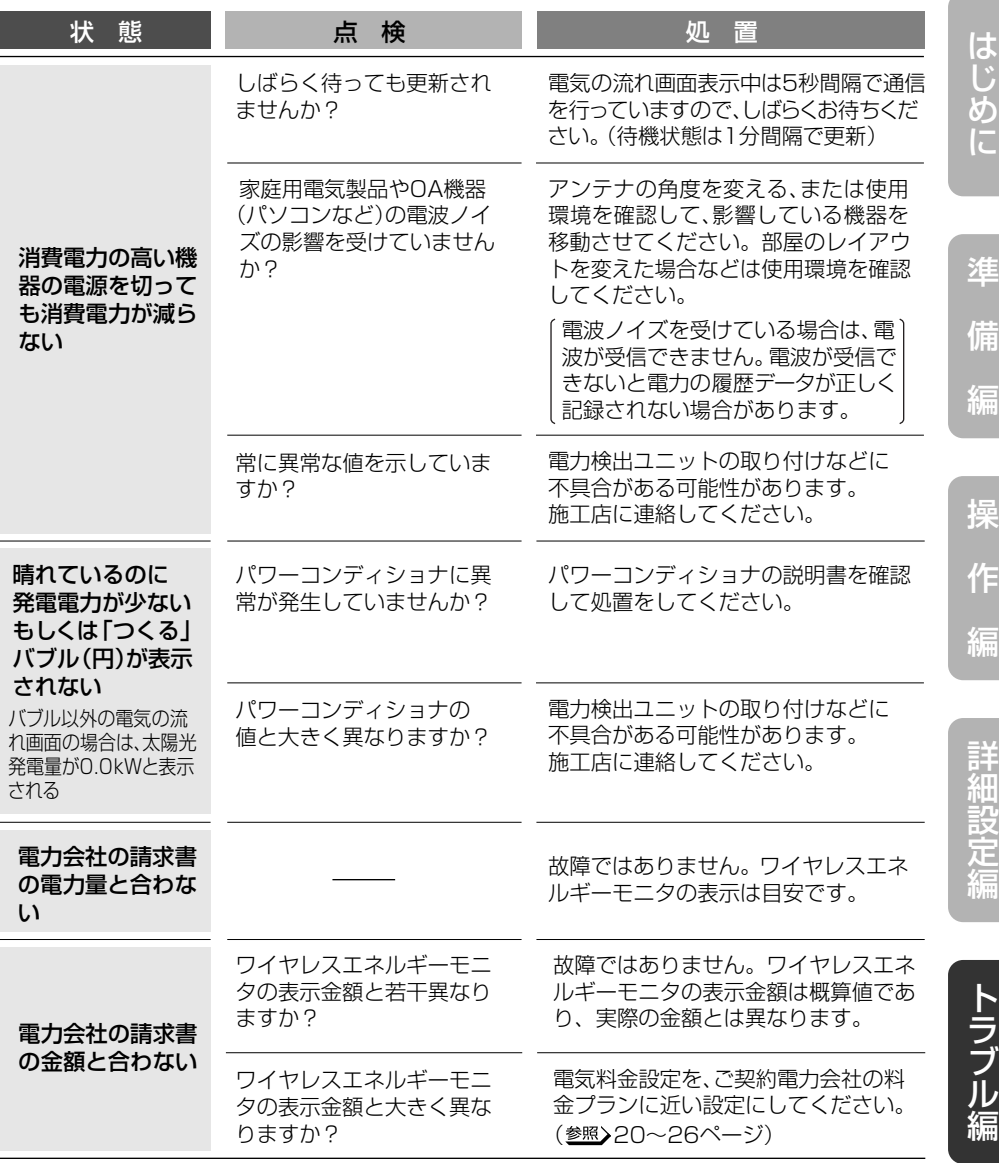

次ページへ続く

87

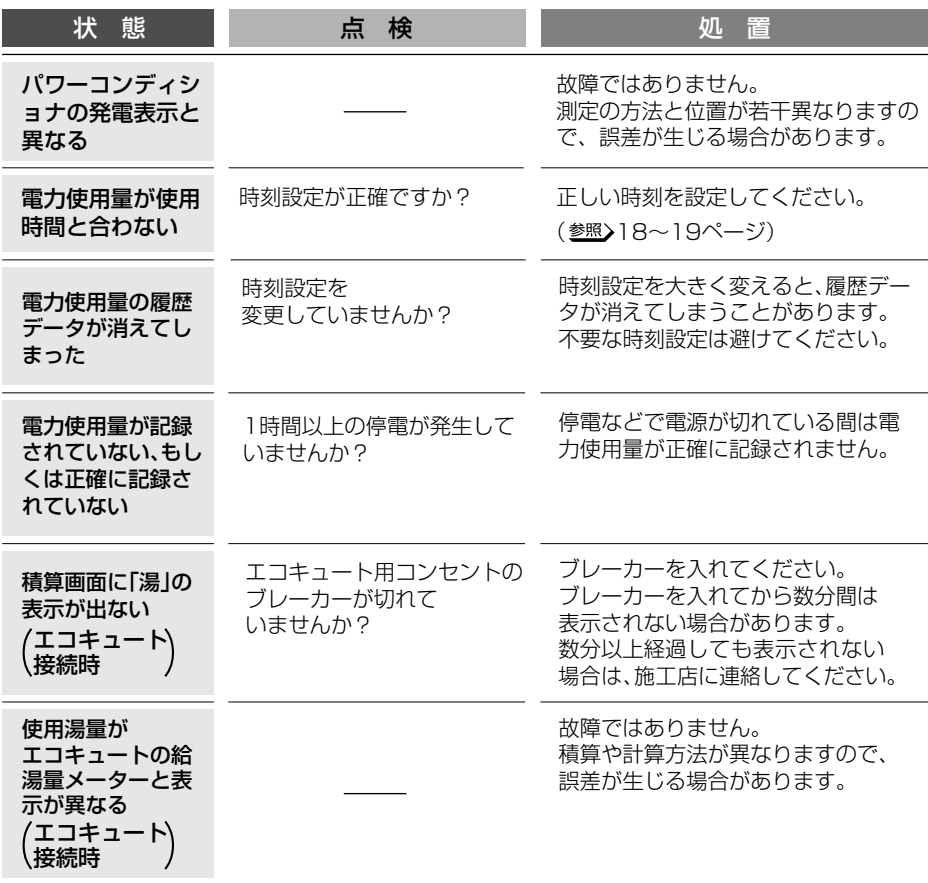

●処置しても故障と思われる場合には、ACアダプターを抜いて施工店に連絡してください。

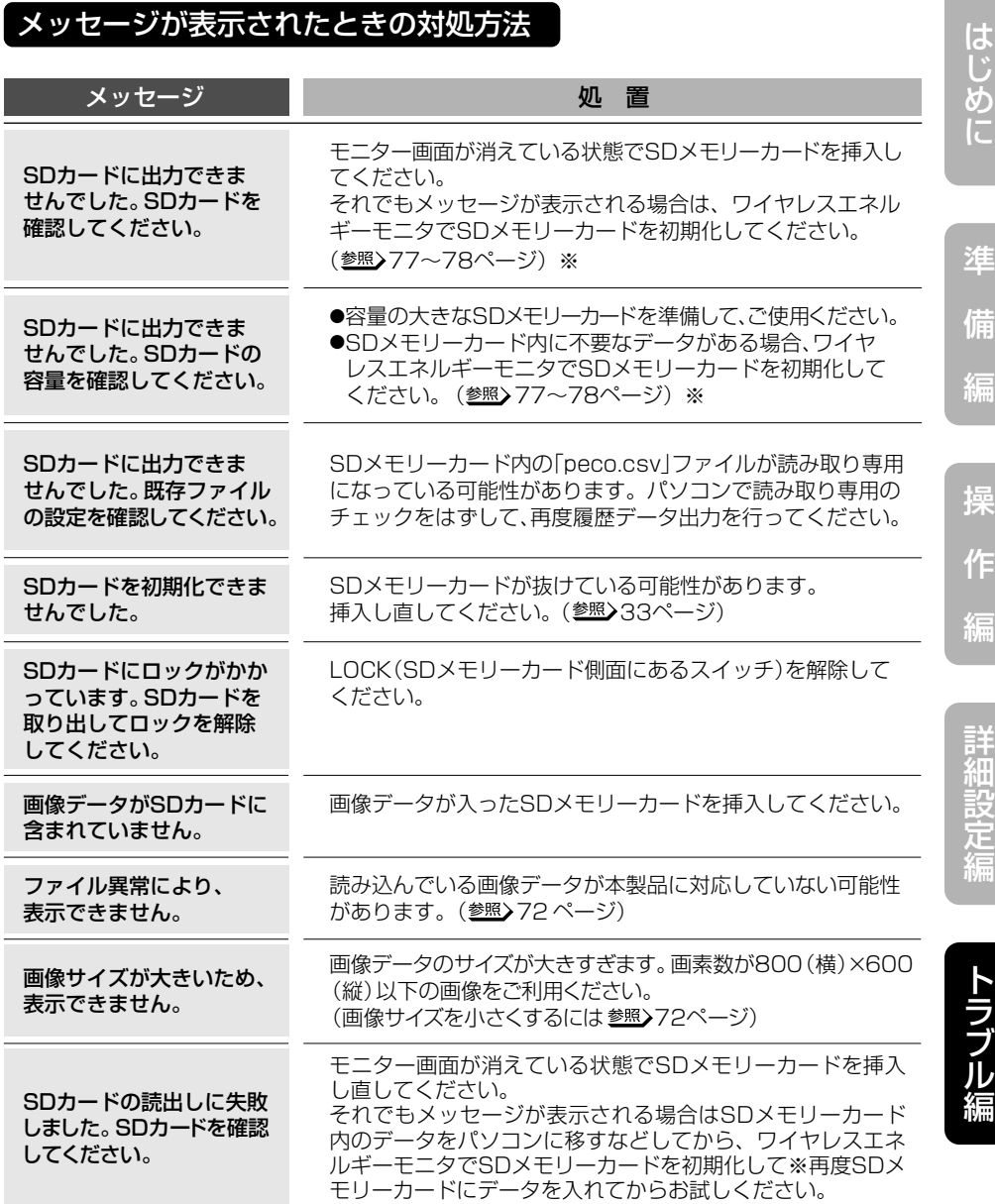

※:初期化すると、SDメモリーカード内のデータはすべて消去されます。 必要なデータはパソコンなどに保存してください。

89

準

 $\sqrt{2}$ 

編

操

編

詳 細 設 定 屋内用

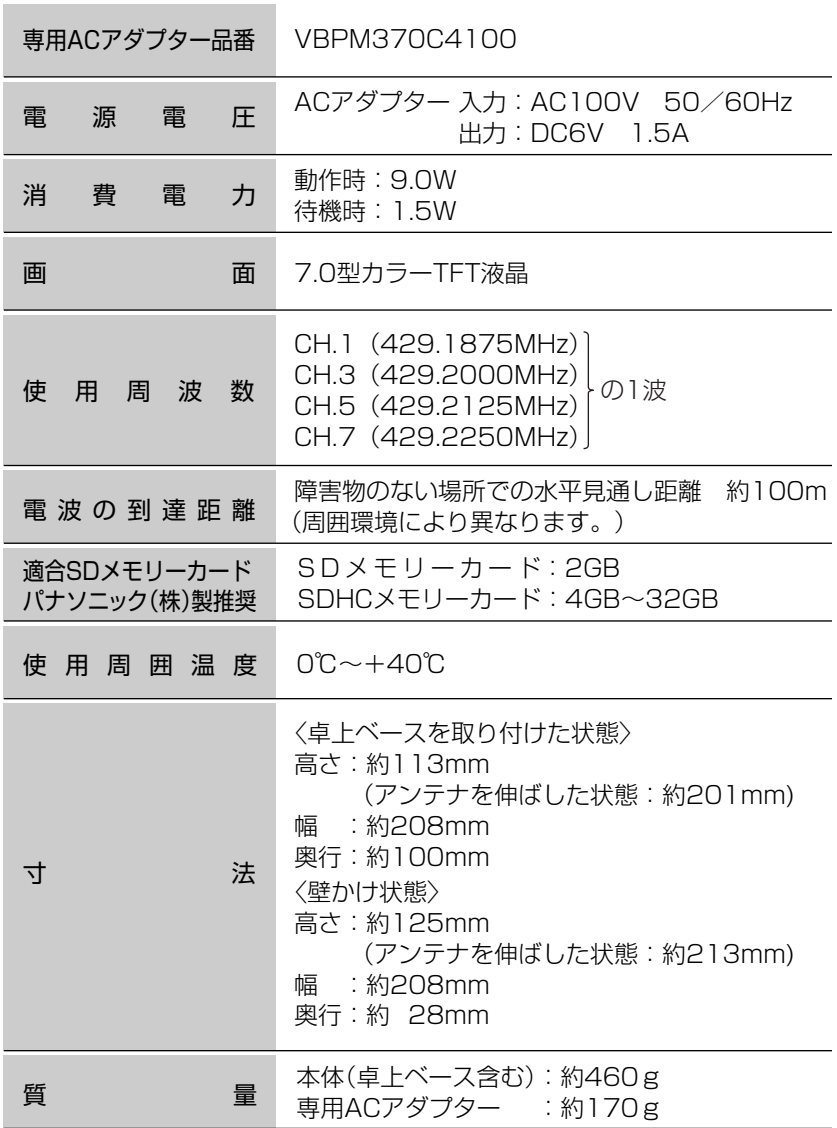

## 電気の流れ(バブル)画面のバブルの大きさについて

バブルの大きさは電力の瞬時値により、以下のように3段階に変化します。

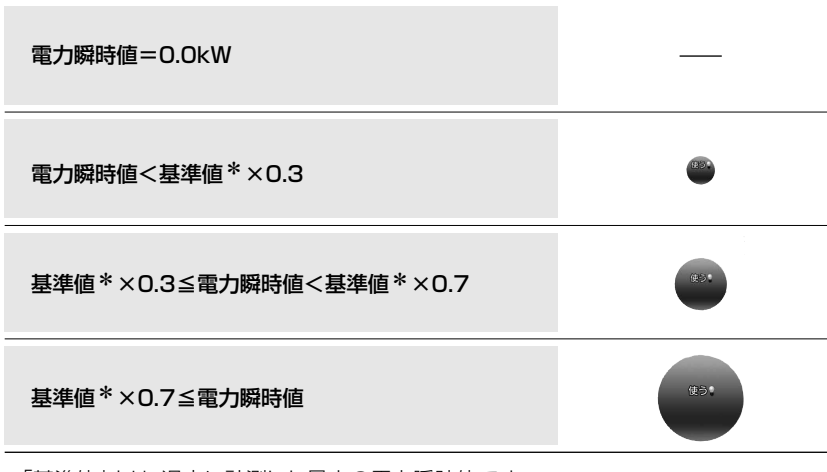

\*「基準値」とは、過去に計測した最大の電力瞬時値です。 (初期値は2.0kW、最大値は100.0kW(2.0kW単位)となります。) 記憶された基準値はACアダプターを抜く、あるいは設定初期化 (参照) 81ページ)を行うと 失われて初期値に戻ります。

操

準

は じ め に

備

編

作

編

詳 細

# **ソフトウェアに関するお知らせ**

●本製品は、株式会社ACCESSのNetFront Browserを搭載しています。

●ACCESS、ACCESSロゴ、NetFrontは、株式会社ACCESSの日本国、米国その他の 国・地域における商標または登録商標です。

● © 2011 ACCESS Co., Ltd. All rights reserved.

●本製品の一部分に、Independent JPEG Groupが開発したモジュールが含まれてい ます。

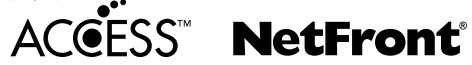

**保証とアフターサービス** 

**よくお読みください** 

修理・使いかた・お手入れなどは… ■まず、お買い求め先へご相談ください。

お買い上げの際に 記入されると便利 です。

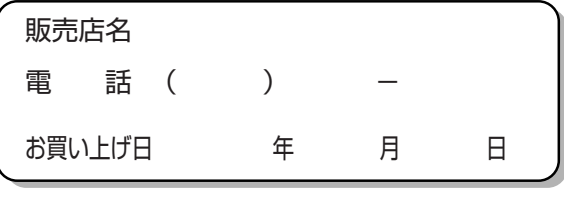

修理を依頼されるときは… 「故障かな?と思ったら」(参照)86~89ページ) でご確認のあと、直らないときはお買い上げ 日と下の内容をご連絡ください。

●製品名 ワイヤレスエネルギーモニタ(7型)

●品 番 VBPM370CK

●故障の状況 できるだけ具体的に

●保証期間中は、保証書の規定にしたがって出張修理いたします。

保証期間:お買い上げ日から本体1年間

●保証期間終了後は、診断をして修理できる場合は、ご要望により修理させ ていただきます。

修理料金は次の内容で構成されています。 【技術料】診断・修理・調整・点検などの費用 【部品代】部品および補助材料代 【出張料】技術者を派遣する費用

#### ●補修用性能部品の保有期間 7年

当社は、このワイヤレスエネルギーモニタの補修用性能部品(製品の機能を維持する ための部品)を、製造打ち切り後7年保有しています。

は じ め に

編

保証*とアフター*サービス ■■

■相談先がなくお困りの場合は、以下の窓口にご相談ください。 ●使いかた・お買い物などのご相談は…

パナソニック 総合お客様サポートサイト

http://panasonic.co.jp/cs/

パナソニック お客様ご相談センター 第19時~20時

電話 ジィャル OO 0120-878-365 ※携帯電話·PHSからもご利用になれます。 ■上記番号がご利用いただけない場合 06-6907-1187 フリーダイヤル 88.0120-878-236  $HFAX$ Help desk for foreign residents in Japan Tokyo (03) 3256-5444 Osaka (06) 6645-8787 Open: 9:30 - 17:30 (closed on Saturdays/Sundays/national holidays)

※上記の内容は、予告なく変更する場合があります。ご了承ください。

●修理・部品などのご相談は…………

パナソニック エコソリューションズ修理サービスサイト

http://sumai.panasonic.jp/support/repair/

パナソニック エコソリューションズ修理ご相談窓口

## →ビダイヤル 24.0570-081-365

全国どこからでも市内通話料金でご利用いただけます。365日/受付9時~20時

ただし、携帯電話·PHS·IP/ひかり電話などは下記の電話番号へおかけください。 大阪 ☎06-6906-1090

札幌 ☎011-261-6401 (転 名握 ☎052-551-7900 (転)

東京 ☎03-5392-7190 氟 福岡 ☎092-622-0531 氟

※ (転印は大阪へ自動転送になり、拠点から大阪までの転送通信料は弊社負担です。

※電話番号、受付時間などが変更になることがあります。

### **【ご相談窓口におけるお客様の個人情報のお取り扱いについて】**

パナソニック株式会社およびグループ関係会社は、お客様の個人情報をご相談 対応や修理対応などに利用させていただき、ご相談内容は録音させていただき ます。また、折り返し電話をさせていただくときのために発信番号を通知いた だいております。なお、個人情報を適切に管理し、修理業務などを委託する場 合や正当な理由がある場合を除き、第三者に開示・提供いたしません。個人情 報に関するお問合せは、ご相談いただきました窓口にご連絡ください。

●使いかた・お手入れなどのご相談は…

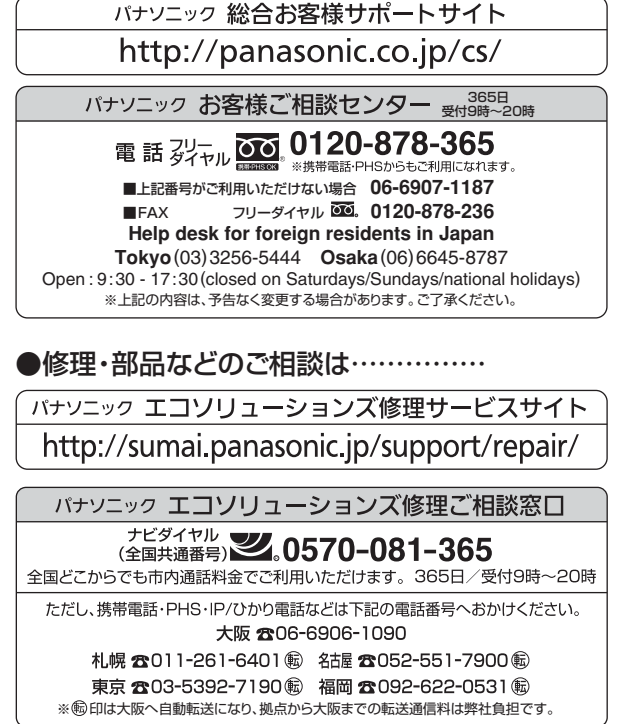

※電話番号、受付時間などが変更になることがあります。

ご使用の回線(IP電話やひかり電話など)によっては、回線の混雑時に数分で切れる場合があります。 本書の「保証とアフターサービス」もご覧ください。

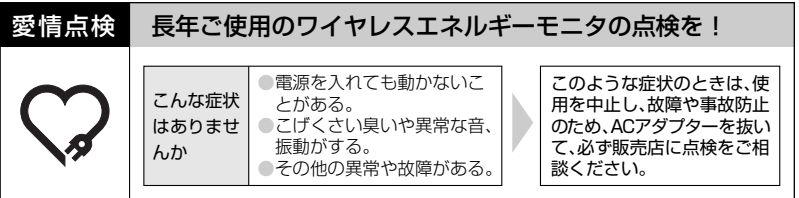

パナソニック株式会社 システム機器ビジネスユニット 〒514-8555 三重県津市藤方1668番地 **15 0120-283338 FAX 00 0120-551626**<br>© Panasonic Corporation 2013